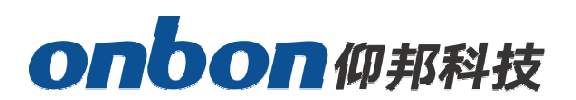

# user manual

# BX-Y2L media player

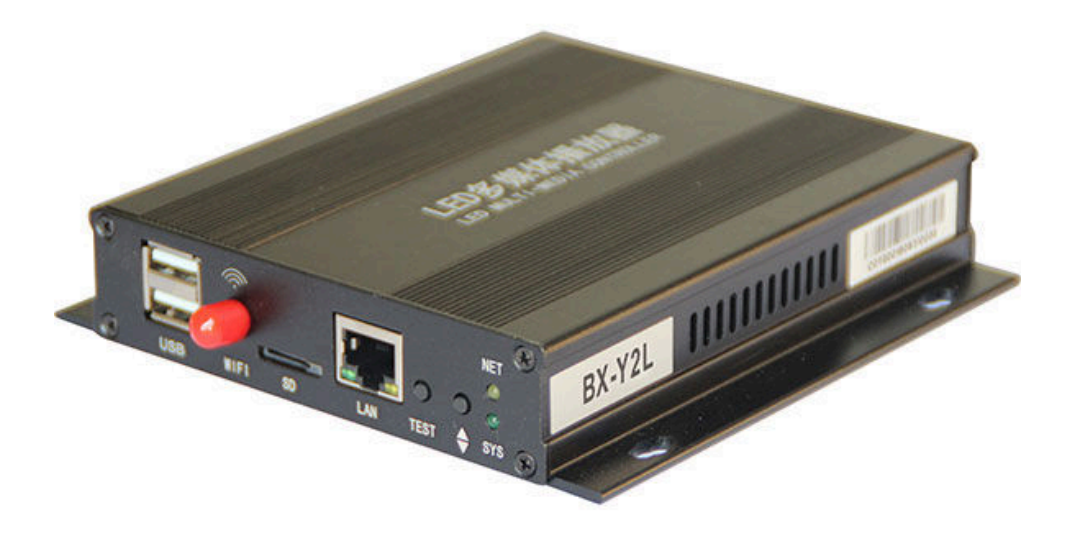

1

Version:V1.2 Release Date:2019.11.22

# **Statement**

Any companies or privates cannot copy, transcribe or translate part or whole content of this file without our written permission. And cannot use it on any business or benefit filed with any forms.

The specifications and information which are mentioned on the file is for reference only, if there's update, we will not inform you. This file is only for guidance, and all information will not be for any promises.

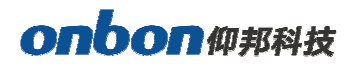

# **CATALOG**

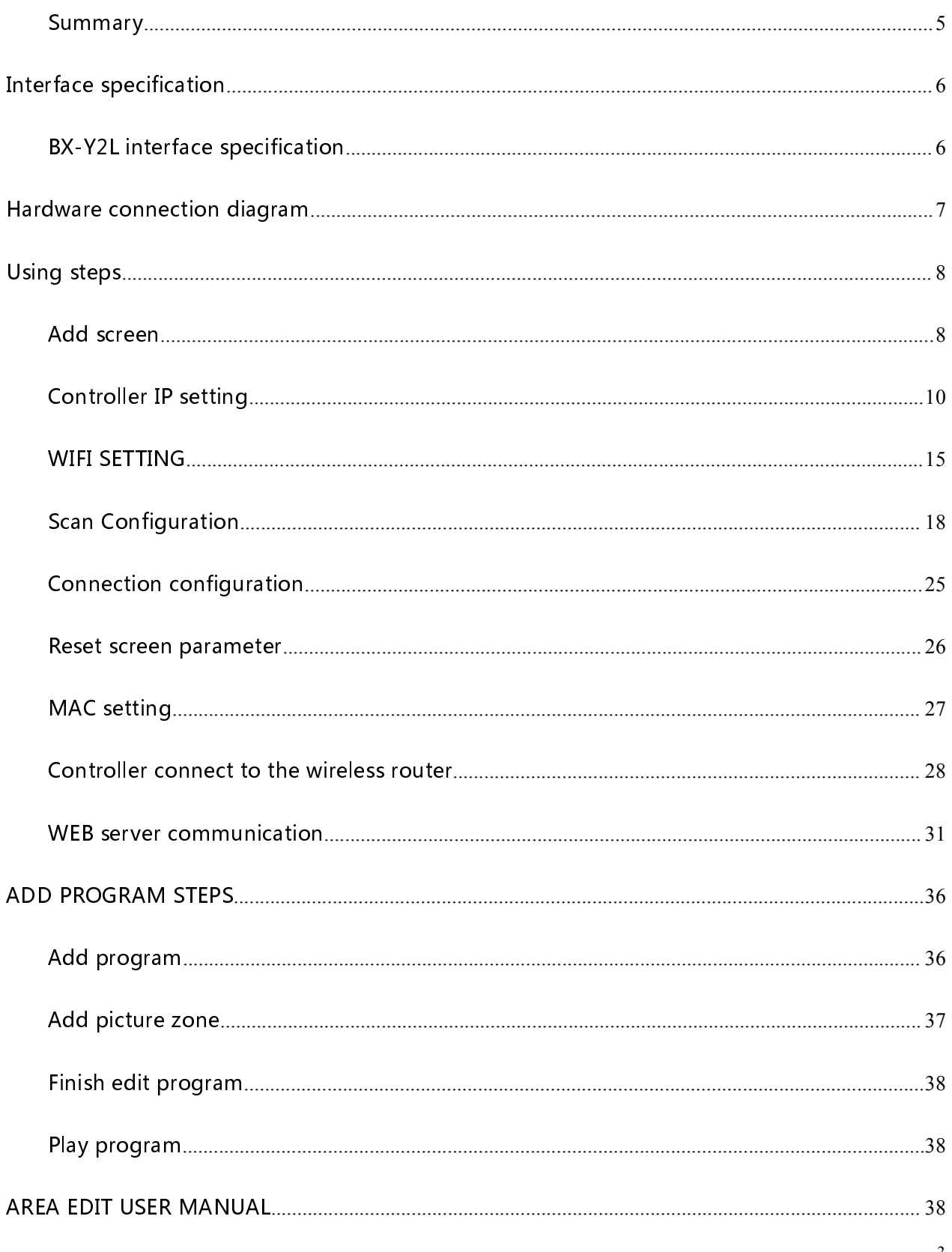

# onbon 仰邦科技

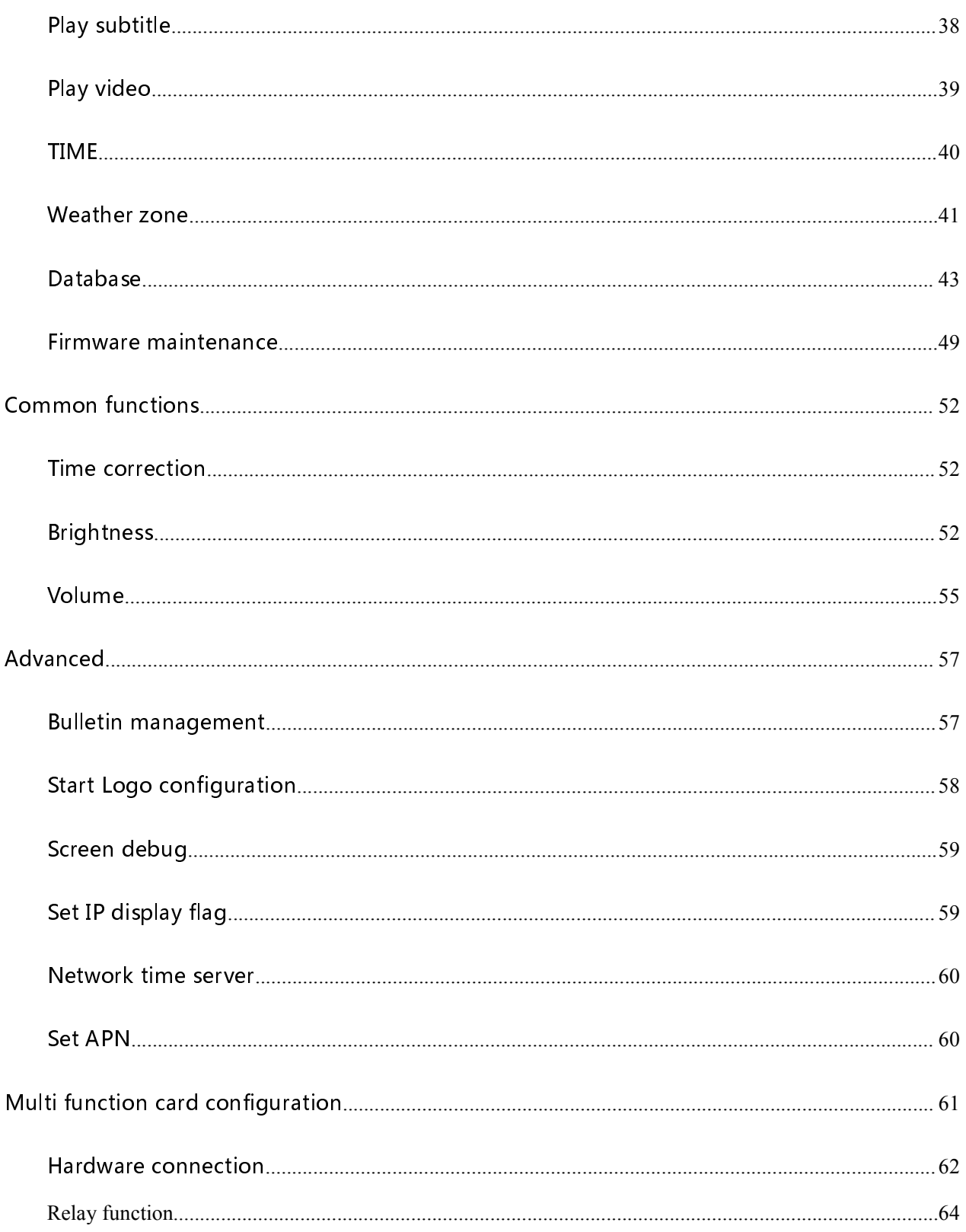

# Brief Introduction

Thanks for ordering LED control card. The design of the control card is according to the international and industrial standard, but if the operations are incorrect, it will probably bring you personal injury and financial harm. As to avoid these and win more from your equipment, please obey the specifications of this file.

### Summary

BX-Y2L performance is more stable ,easy to operate by network control ,cluster sending and cloud management.Flexible control size ,support super length 8192.Total pixels ≤600K:1024\*600; (W≤8192, H≤2048)

Storage is 4GB FLASH, SD card extend to 256GB is optional.

⑴ The second protocol platform ,easy to make secondary development for customized projects.

- ⑵ Y2L/Y2/Y3 is mainly for super length full color screens;
- ⑶ Control the screen resolution can be more than 4096;
- ⑷ Several kinds of sensor and relay on board;
- ⑸ Support environmental monitoring sensors;
- ⑹ Support BX-VMF;
- ⑺ Support China and overseas weather report;
- (7) Support GPS, display the real time tracking on the bus screens;
- ⑻ Support program self-adaption;
- ⑼ Support program background music;
- ⑽ Support dynamic area;
- ⑾ Support screen rotation;
- ⑿ Support video area copy;
- ⒀ Support playback;
- ⒁ Support parameters setup save and readback;
- ⒂ Support arbitrary typesetting rules in Mongolian, Hebrew, Arabic, etc, easy to

### make vertical font

⒃ Support firmware and FPGA update online,cost efficient

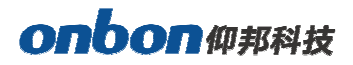

# Interface specification

# BX-Y2L interface specification

BX-Y2Lsupports the external WiFi module and one channel of audio output.

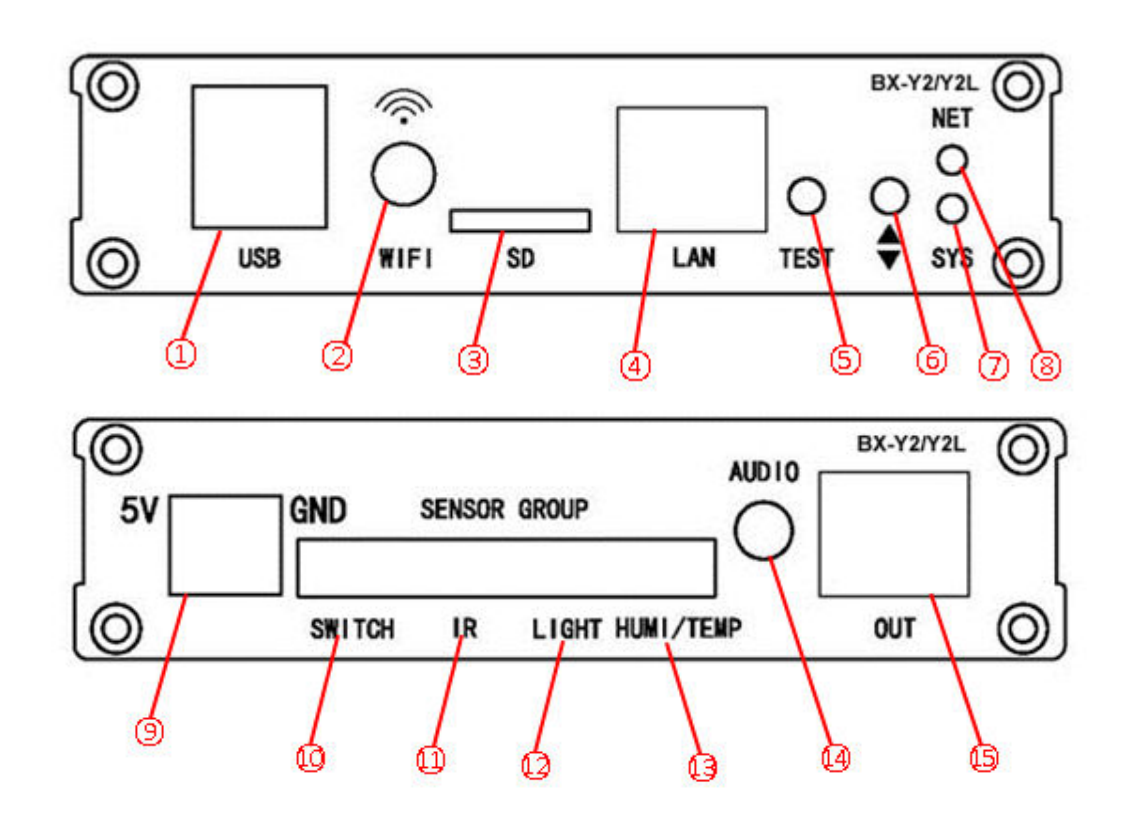

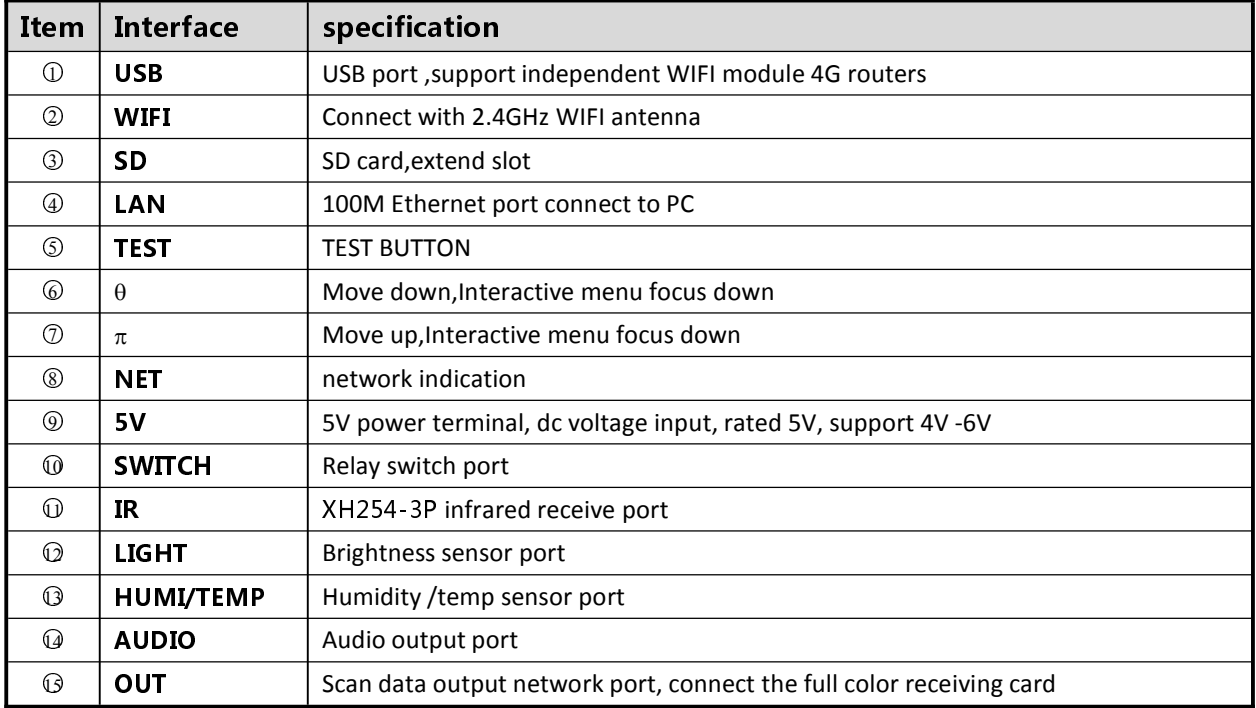

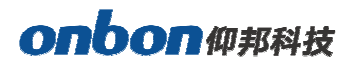

# Hardware connection diagram

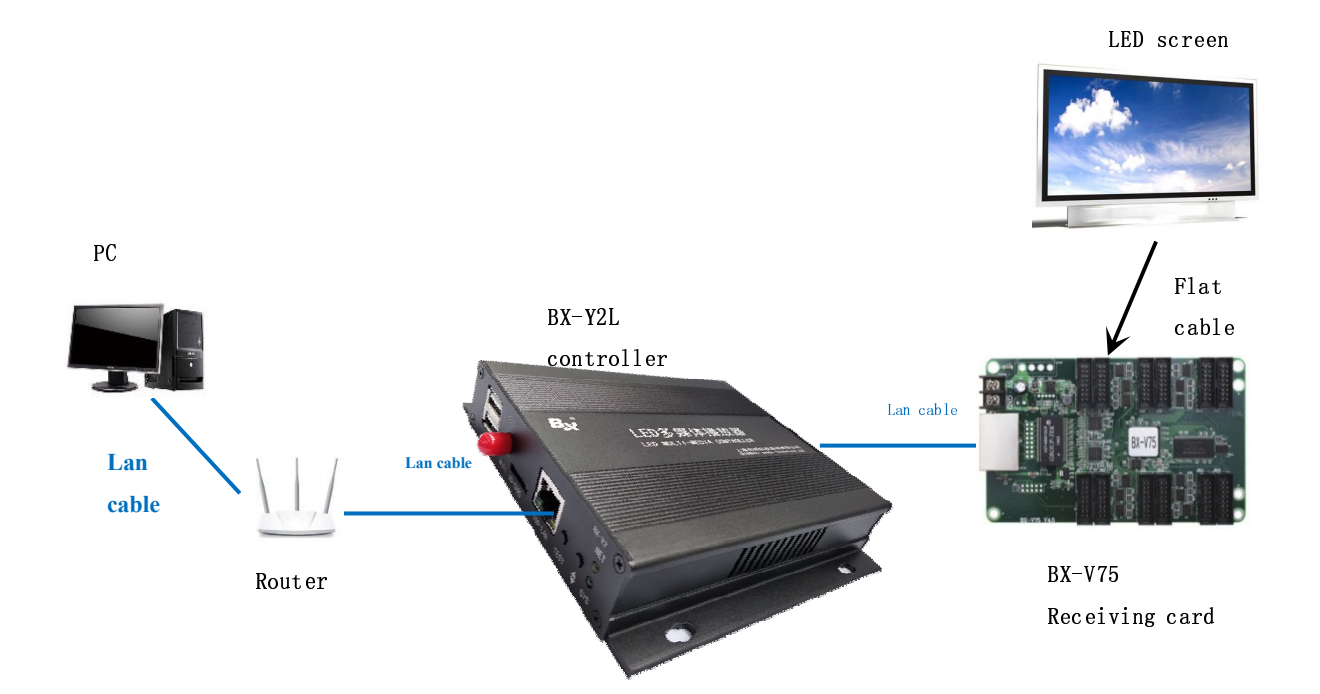

7

# Using steps

The steps of using the controller described in this document are only the fastest for users to understand and use the controller, and the functions of the controller are not described one understand and use the controller, and the functions of the controller are not described one by one. For more functions, please refer to LedshowYQ 2018 software user manual.

# Add screen

1. Open "LedshowYQ 2018" software, click set screen parameters in setup menu, enter<br>password "168", then enter into parameter setting interface, Click  $\frac{Find}{1}$ , add screen. password  $\degree$ 168 $\degree$ , then enter into parameter setting interface, Click

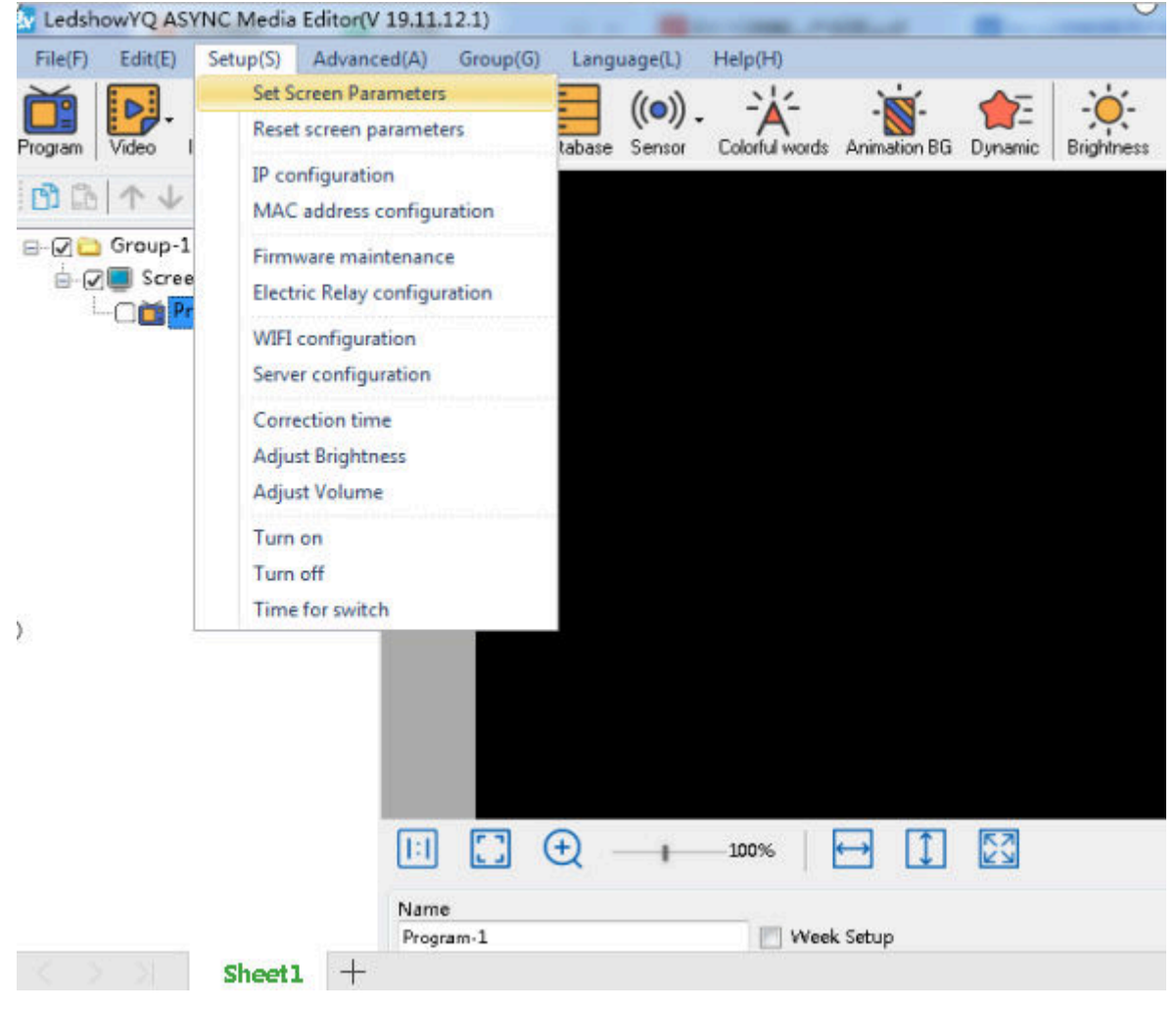

Image 1

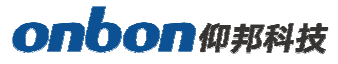

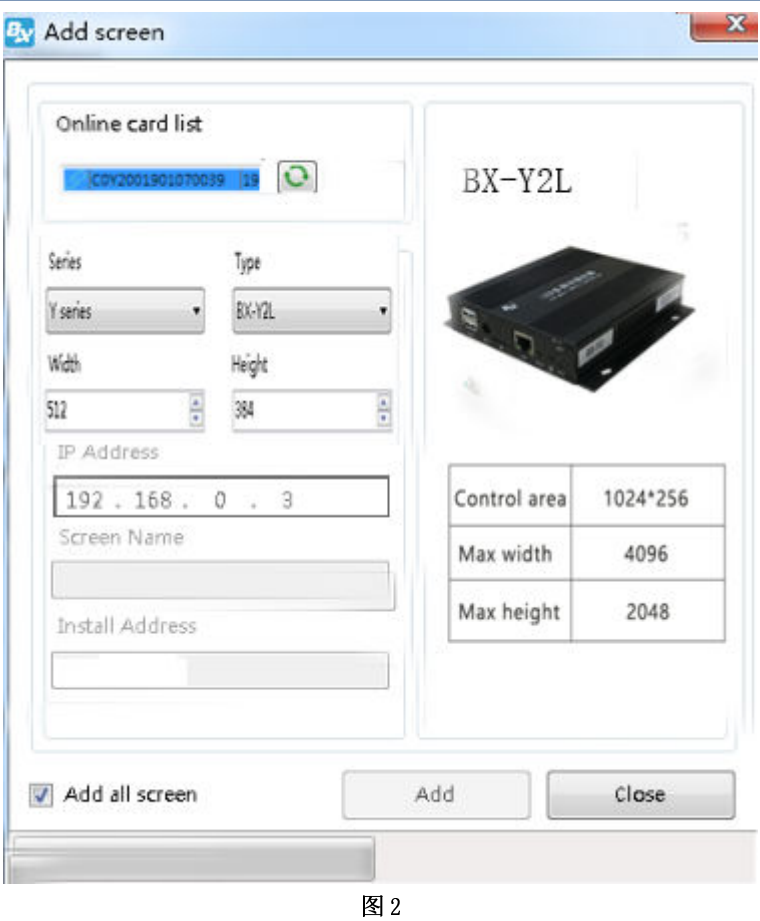

2. In add screen interface , Click  $\bullet$  button on the back of "online card list", then choice the online controller to banned it to the screen, then click add button.

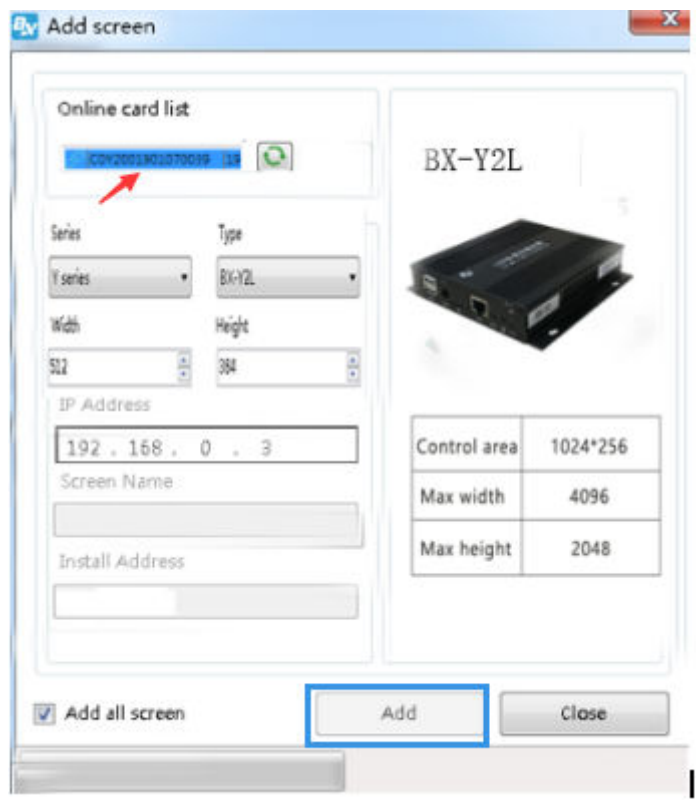

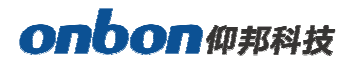

In the add screen interface, check "add all screens" to add all online controllers. As shown below the figure below

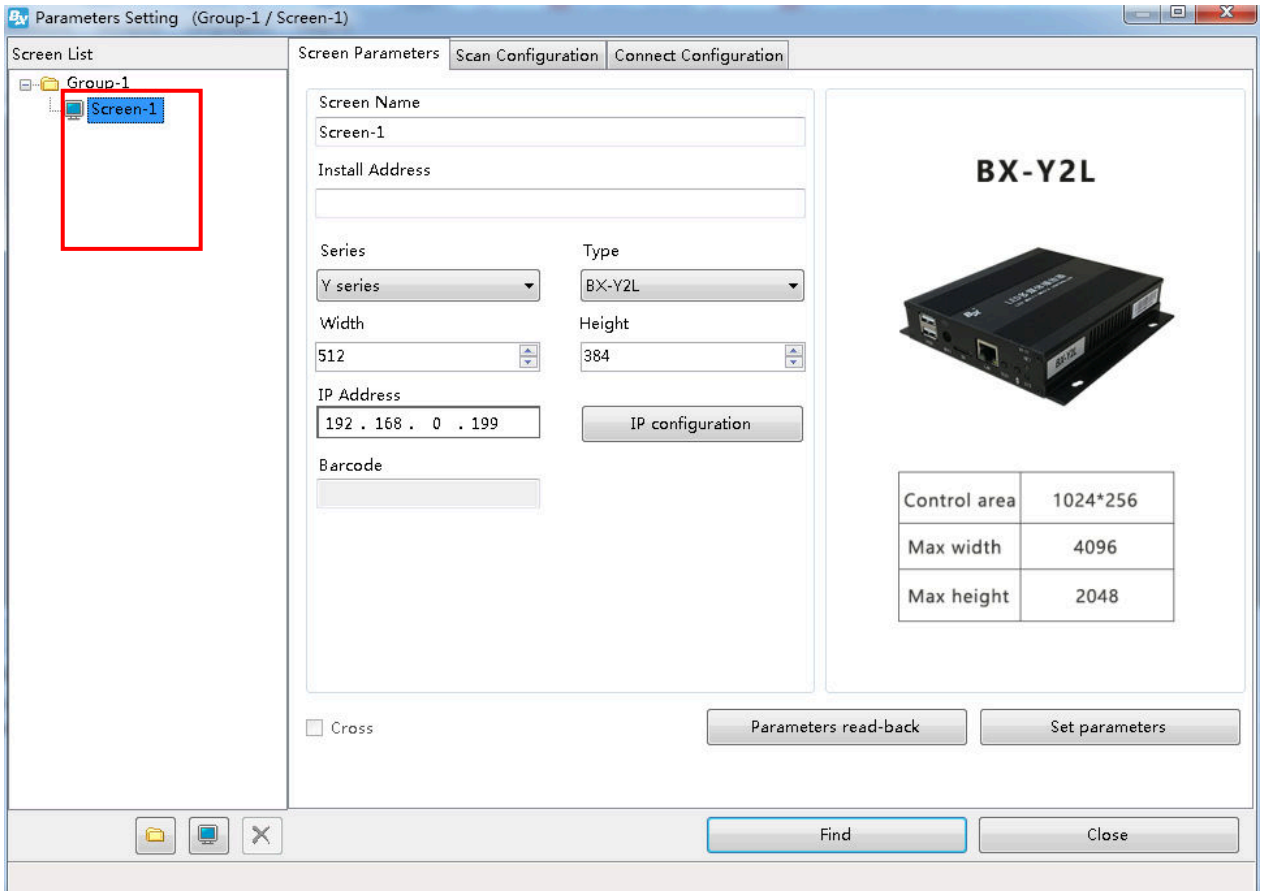

# Controller IP setting

### Step 1

Click the "controller IP configuration" option under the "Settings" menu, as shown in the following images:

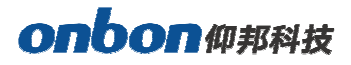

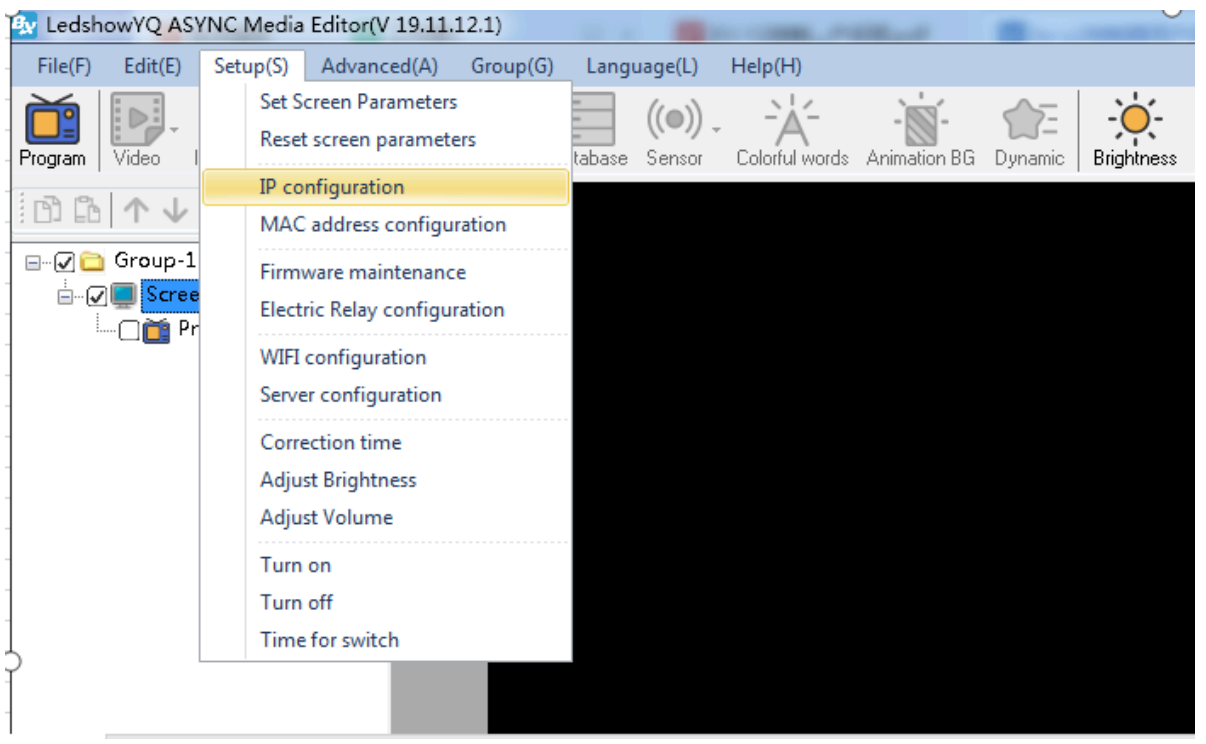

### Step 2

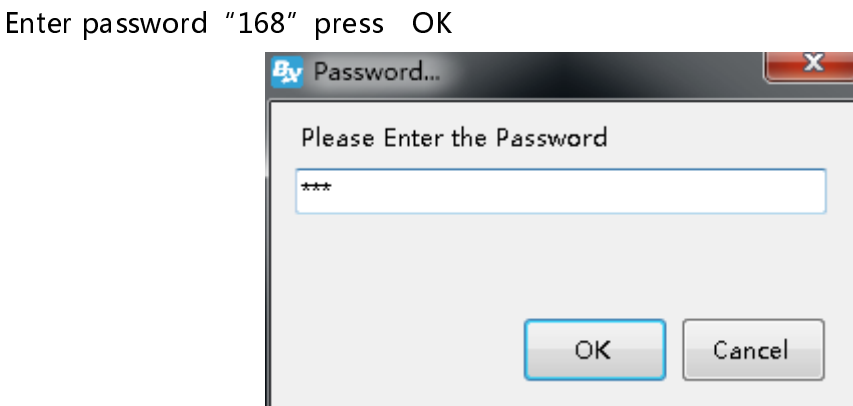

 $\sim$   $\cdot$ 

### Step 3

In the "controller list" drop-down list under the "controller IP configuration" interface, users can see all the controllers that have been online. Click to select the controller that needs to modify the IP, then select the IP acquisition method, and then click the "Settings" button, so that the IP of the online controller can be successfully modified, as shown in the following image:

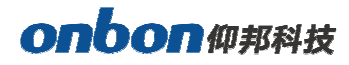

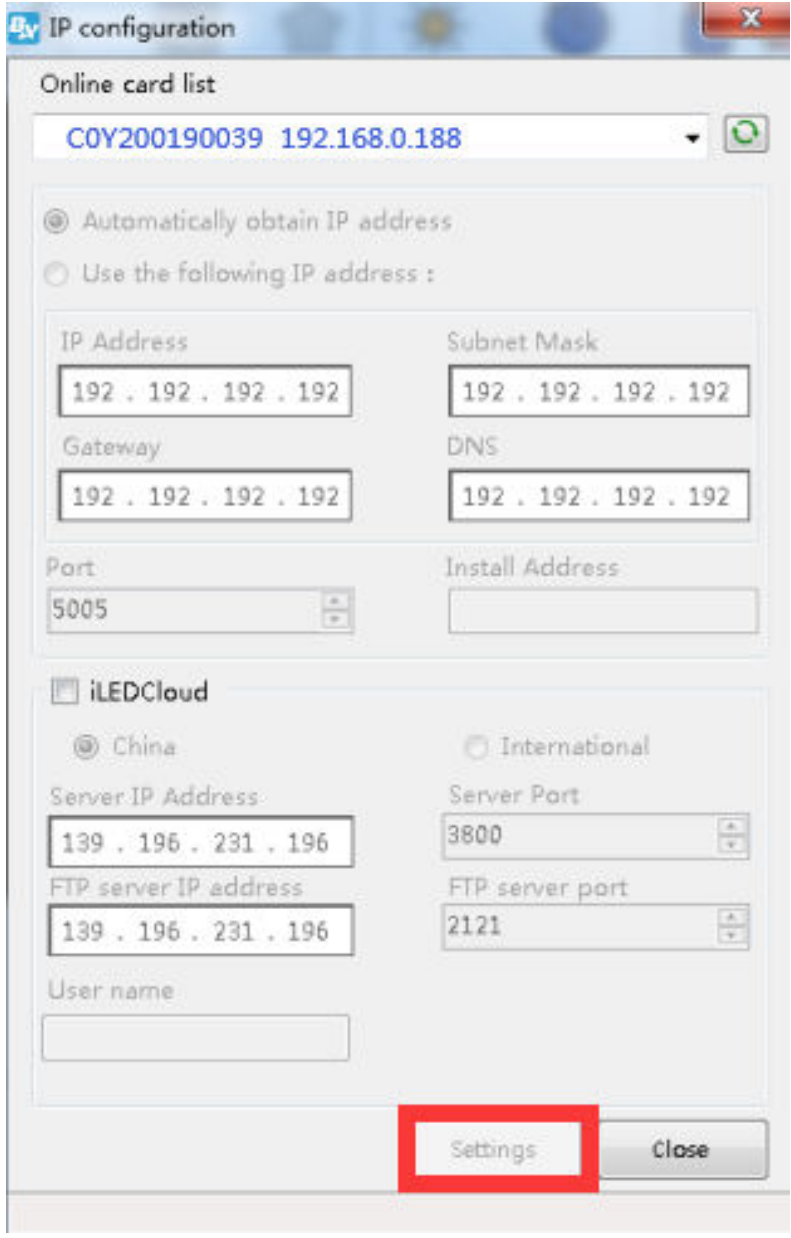

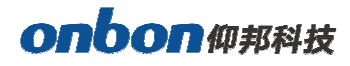

### **Setting parameter**

#### **Step1**

Click set screen parameter in setup menu.

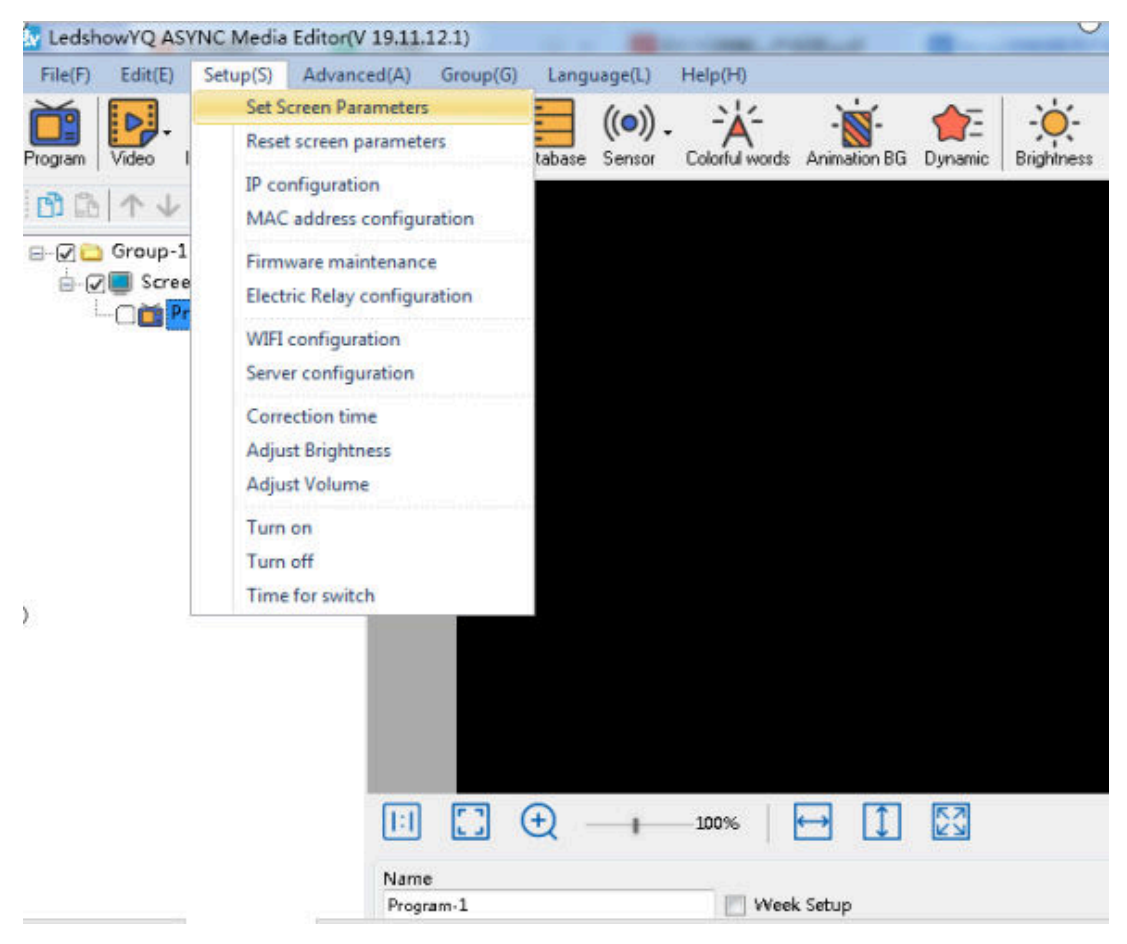

#### Step2

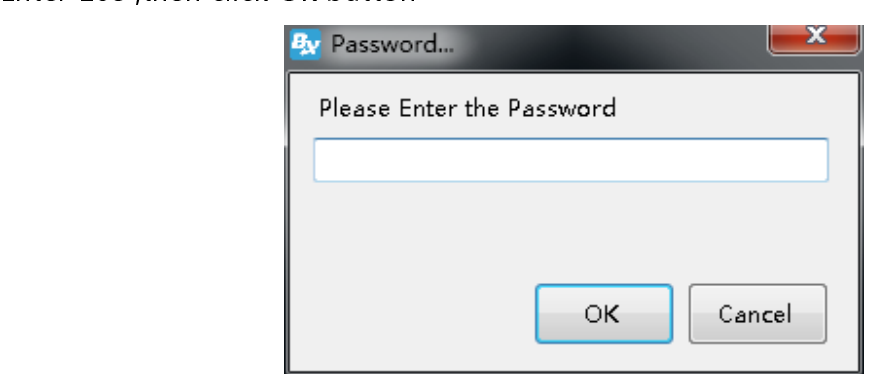

#### Step3

of the mean and neight of the cercent, as chemicated

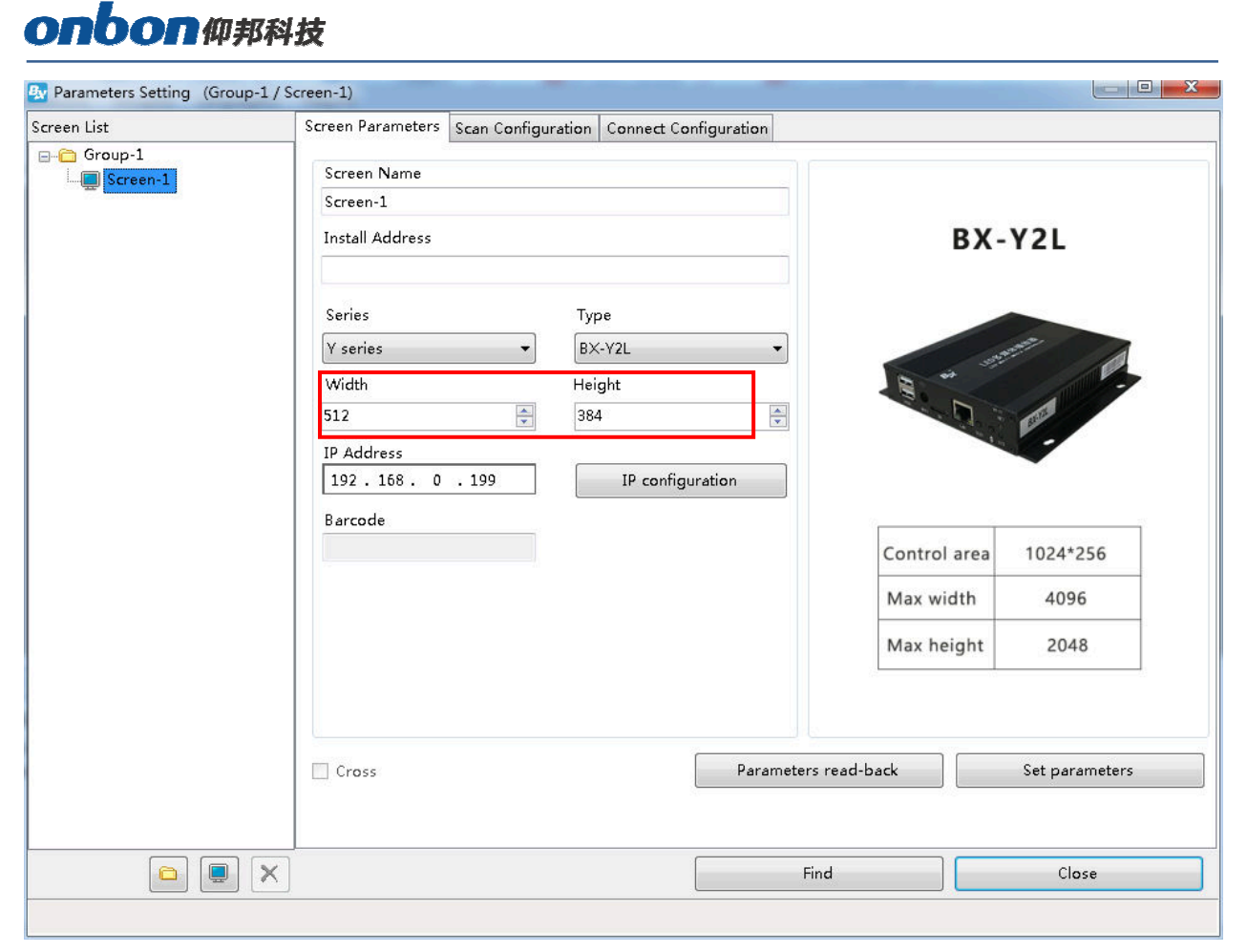

#### Step 4

Click "set screen parameter" to finish setting screen parameter, as shown bellow:

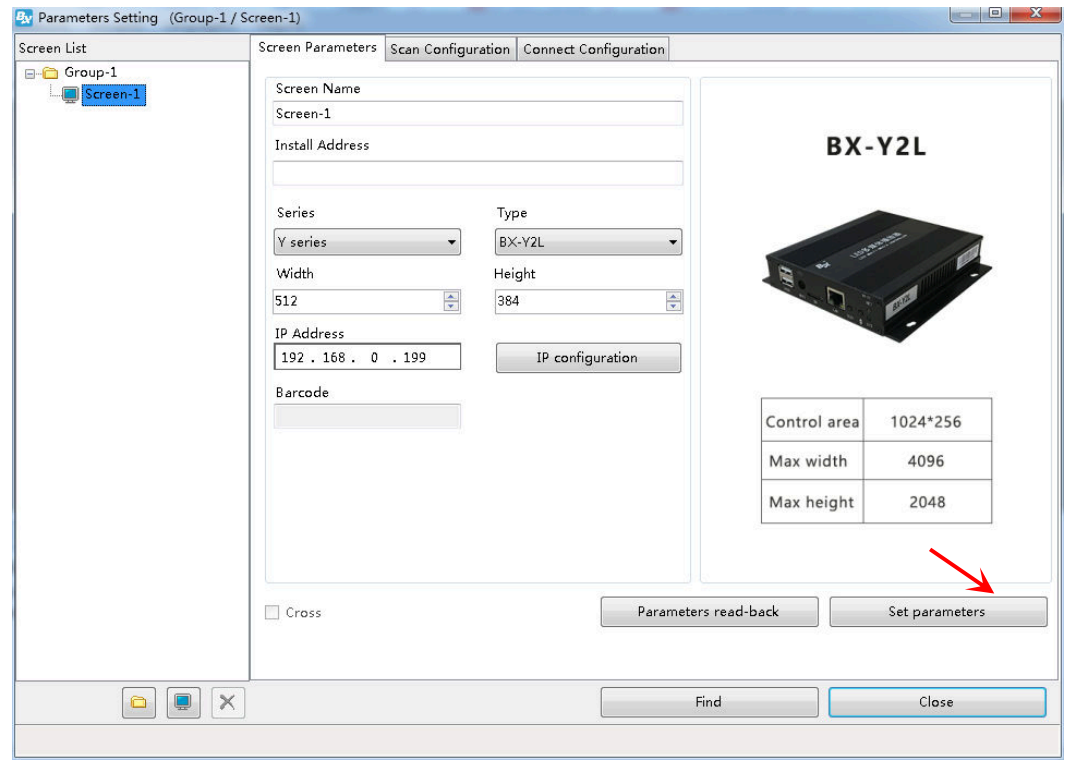

### WIFI SETTING

There are two types of WiFi operation modes supported by Y series controller: AP mode and STA mode. No wiring is needed, so it is convenient to move to different occasions and easy to operate. (if the computer does not have a wireless network card, please use a USB wireless network card.)

# AP mode( Controller as a hot spot, let the computer connect to the controller WiFi) Step 1

Open the network connection of the computer, the controller hotspot name is the barcode of the controller by default, and click Connect, as shown in the following figure:

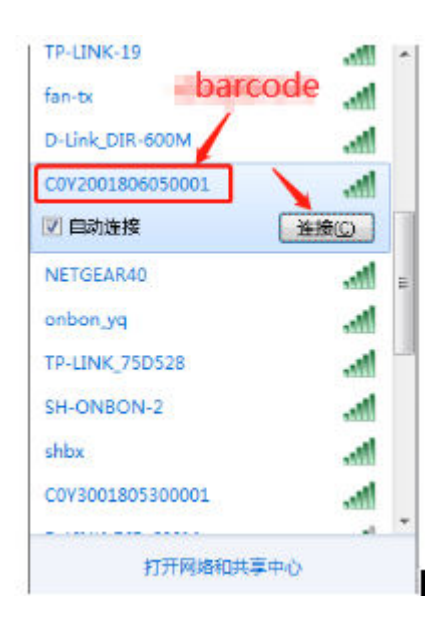

### Step 2

Enter the network security key. The initial password is 8 digits after the serial number of the control card. Then click "next", and the computer will connect to the YQ controller WiFi, as shown

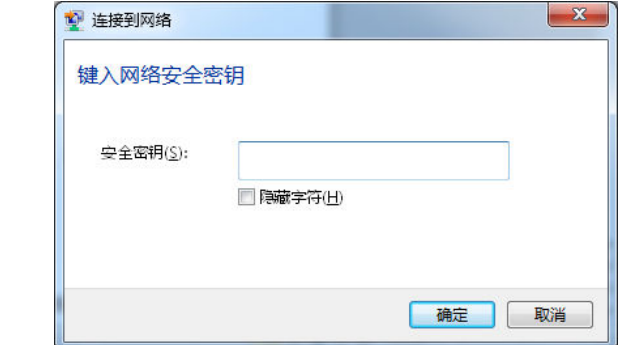

in the image:

Step 3

# onbon仰邦科技

After the computer is successfully connected to the controller WiFi hotspot, the ledshowyq 2018 software can be opened for normal screen adding, program editing, program sending and other operations.

### Step 4

Users can modify the hotspot name and password. Through "WiFi configuration" under "Settings" under the menu bar, first enter the password "168", then select the "AP WiFi" label in the pop-up dialog box, input the new WiFi name and password into the corresponding "hotspot name" and "password", the rest remain default, and finally click "Settings", then the hotspot name and password are successfully modified, as shown in the figure below. (Note: please do not set the hotspot name to Chinese, the password supports numbers, letters, and

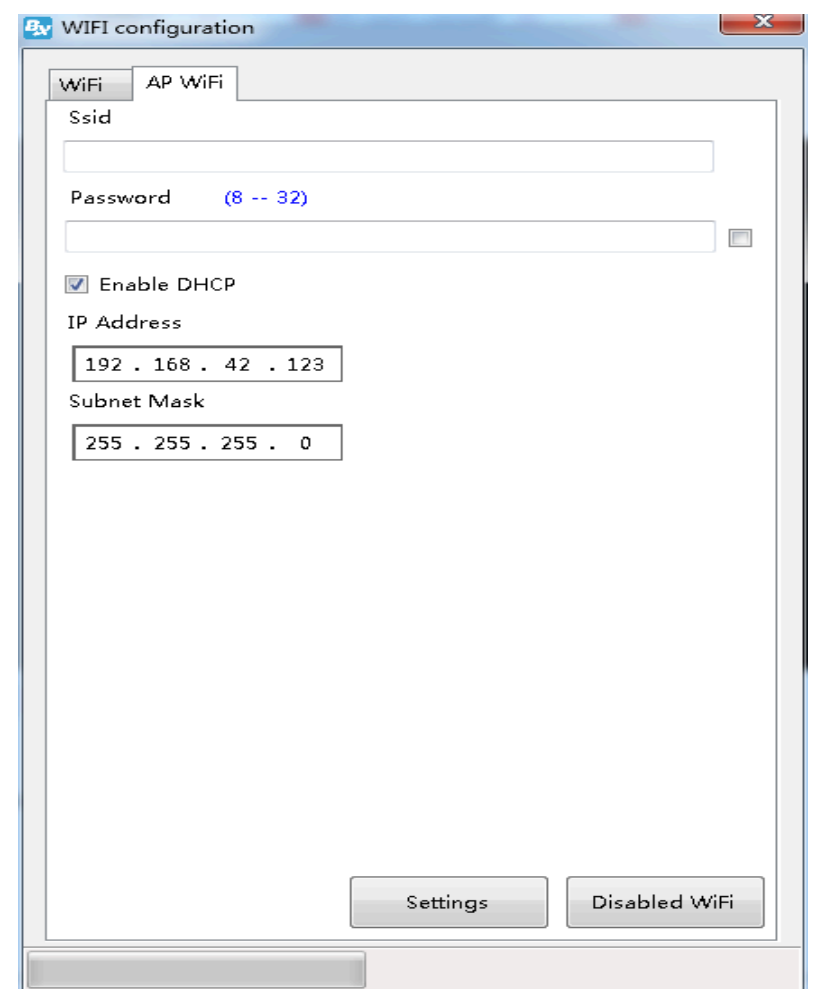

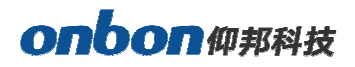

the length is 8-32 bits.)

### 1. STA mode (Controller connected to external WiFi network)

#### Step 1

Select the "WiFi" label and click the "Refresh" button in the lower left corner. After a few seconds, all the searched WiFi names will be displayed under the WiFi list. Select the WiFi name to be connected, enter the "password" of the WiFi, and then select the method of "automatically obtaining the IP address" or manually filling in the IP address. Click the "connect" button in the lower right corner of the interface to connect to the WiFi.

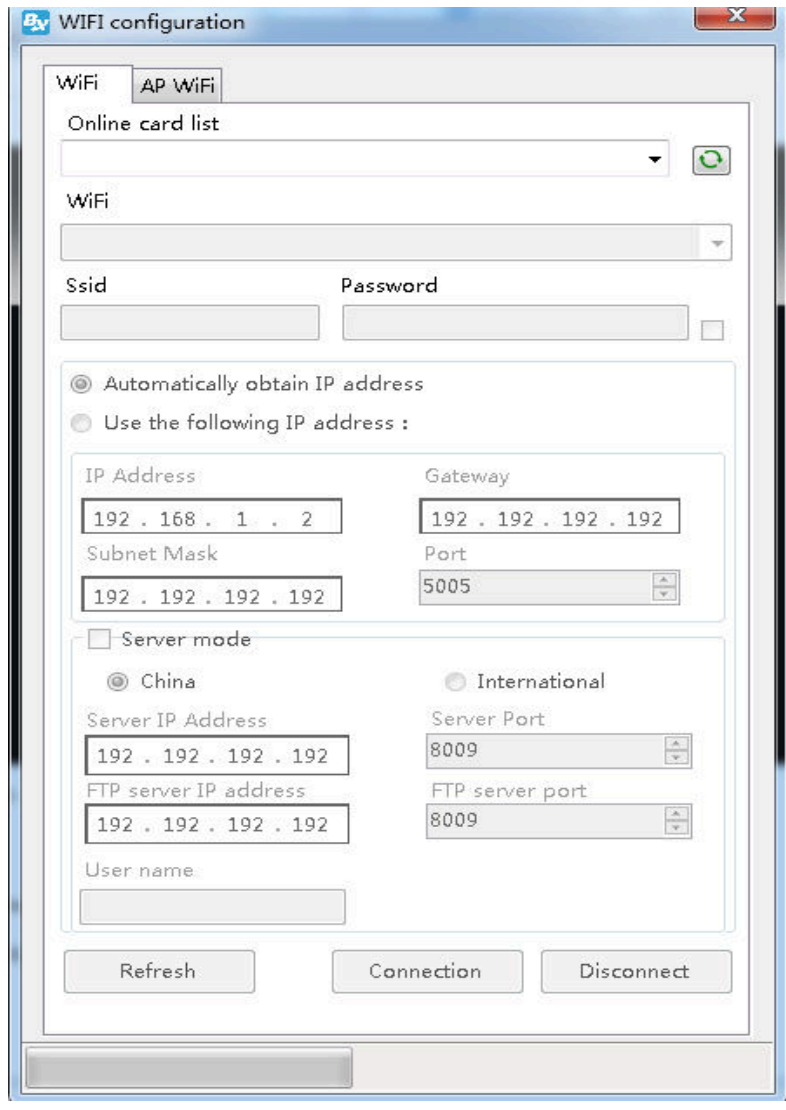

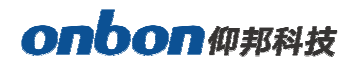

### Step2

After successfully connect ,remove the YQ controller network ,connect the computer with the wireless router ,network cable connect or WIFI connect both is ok.then the LedshowYQ 2018 will communicate with the YQ controller correctly.

# **Scan Configuration**

In the "set screen parameters"--click "scan configuration" option ,then go to the scan configuration interface, as shown in picture , user can set "scan mode"" color channel"" data polarity" " OE polarity" " chip model" " smart scan configuration" and "scan mode export/import".

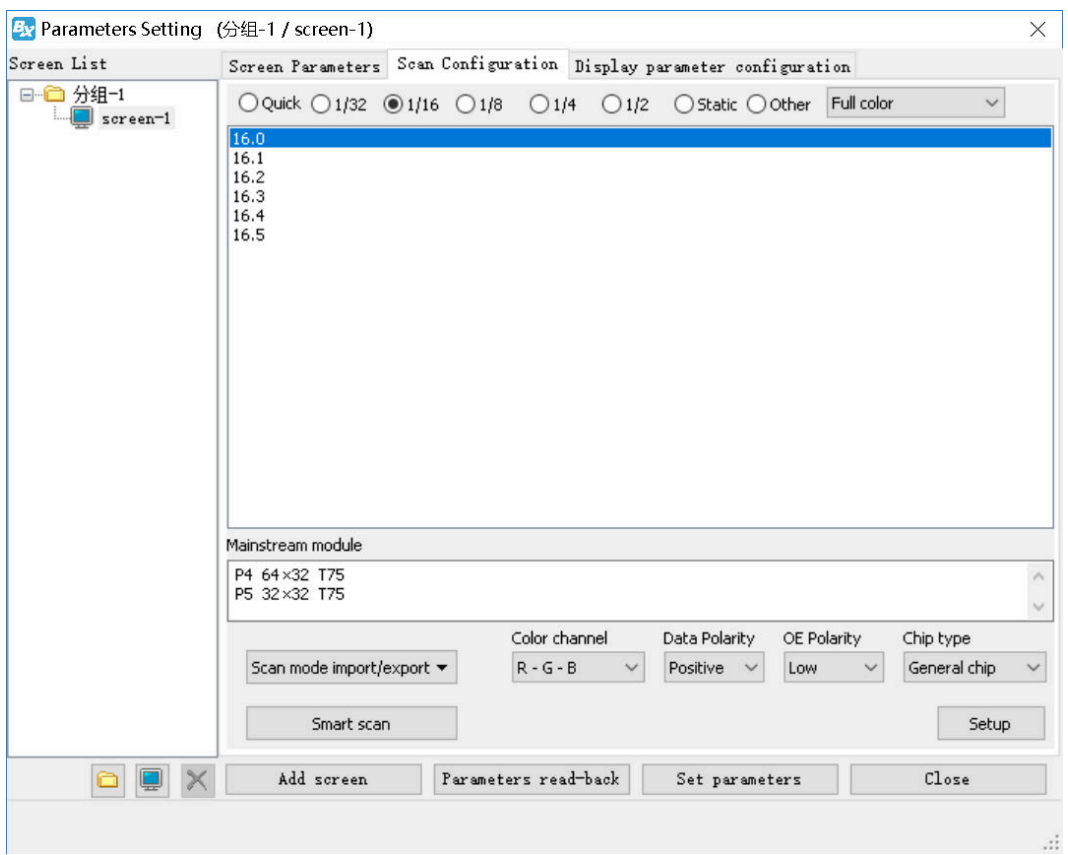

1. Module cascade direction:

# **Onbon**仰邦科技

There are 4 modes of module cascade direction: From right to left ,;From left to right ;From bottom to top, From top to bottom

- 2. Basic scan mode option:
- Scan mode: select the quick, 1/32, 1/16, 1/8, 1/4, 1/2, static and other mode .indoor dual color usually is 1/16, indoor full color usually is 1/8 , outdoor dual color normally is 1/8, outdoor full color normally is static scan mode.
- Screen : can select the full color , single/dual color
- Color channel:select the R-G-B、R-B-G、G-R-B、G-B-R、B-R-G、B-G-R。
- $\blacklozenge$  Data polarity: positive and negative polarity, if select the negative , the screen will display anti-white.
- OE polarity: high polarity and low polarity.
- Chip model: LED driver chip , default is common chip, user also can select the specified chip model.
- 3. Smart scan configuration

User can use smart scan configuration to set the scan mode if don't know which one is suitable for the module.

#### Step 1

Click "smart scan configuration" --" smart setup wizard-1" to set the parameters.

- Screen type: single color dual color and full color
- $\blacklozenge$  Module width: user can input the module width according to the LED screen total pixel for one line.

# onbon仰邦科技

- Chip type: default is general chip , also can specified the LED screen chip.
- Row decode mode: including no decode, 138 decode,74HC595 decode and RT5958

decode, usually select138 decode.

- $\blacklozenge$  Empty points: when use empty points , can input the empty points numbers.
- Module cascade direction:receiving card connection direction :from right to left ,from left to right,from top to bottom,from bottom to top.
- After setup, pls click "next step"

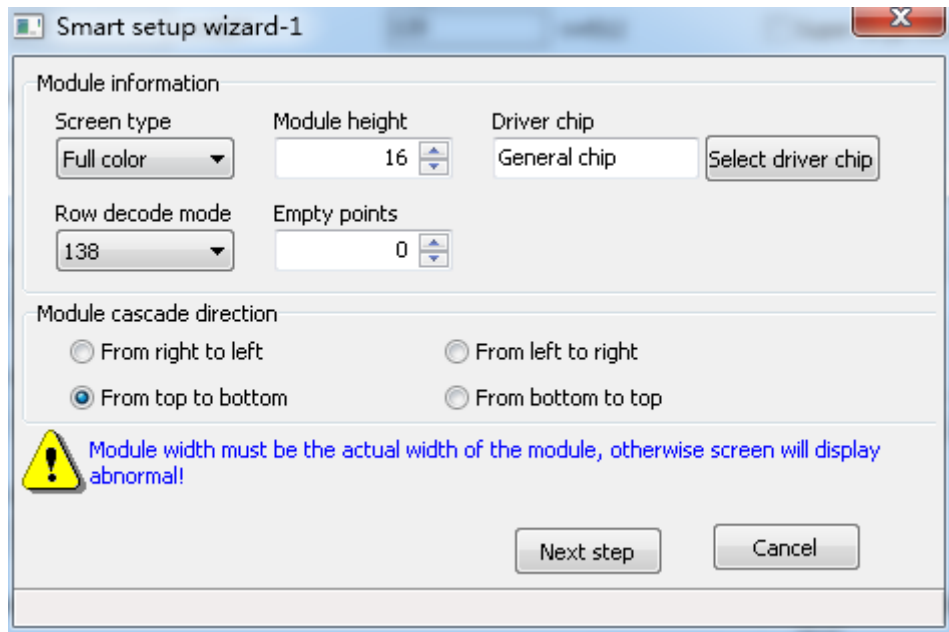

#### Step<sub>2</sub>

In the "smart setup wizard-2"to set the parameters as shown in the picture.

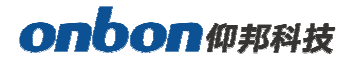

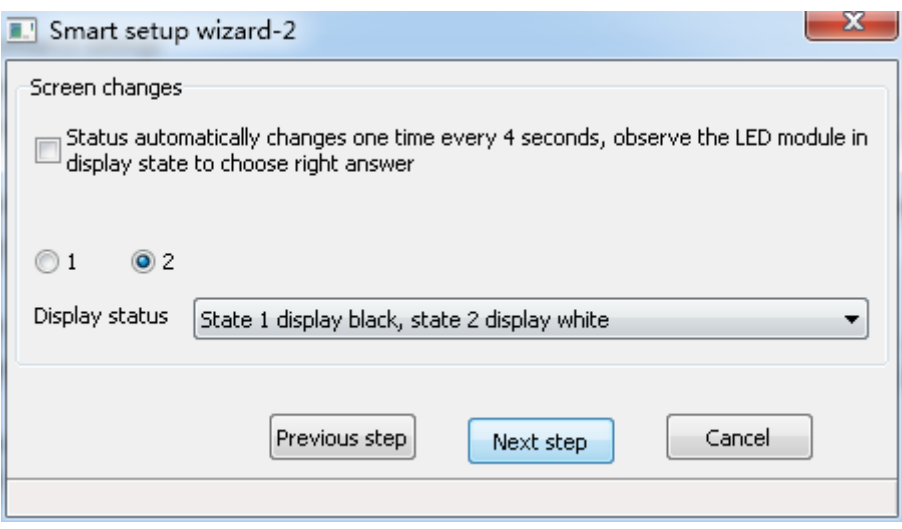

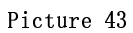

Click "1",check the LED screen display black or white ,then click the "2",then check the screen is black or white,if user want to check the screen variation ,can select the "status automatically changes one time every 4 seconds ,observe the LED module in display state to choose right answer "then click "next step"

### **Step 3**

Click "1",check the LED screen display black or white ,then click the "2",then check the screen is black or white,if user want to check the screen variation ,can select the "staus automatically changes one time every 4 seconds ,observe the LED module in display state to choose right answer "then click "next step"

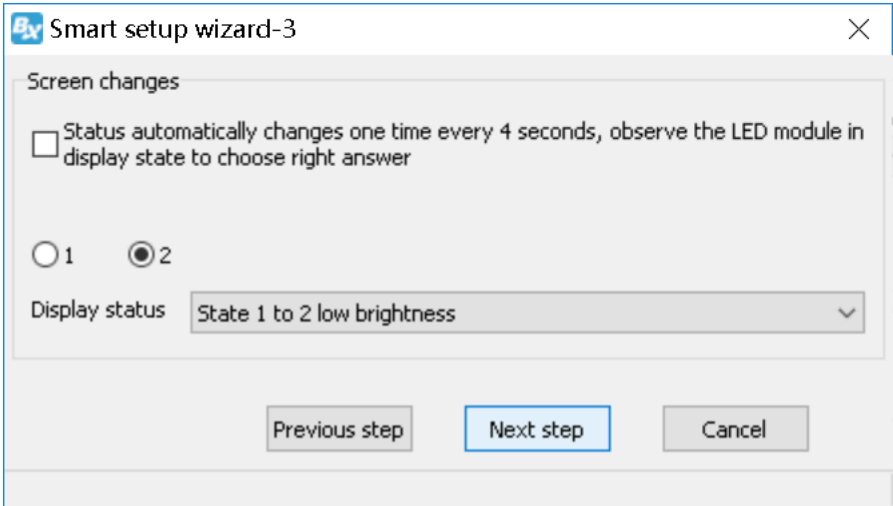

#### Step 4

Click "1",check the LED screen color ,then click the "2"to check the screen color,if

user want to check the screen variation ,can select the "staus automatically

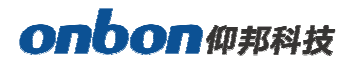

changes one time every 4 seconds ,observe the LED module in display state to

choose right answer "then click "next step"

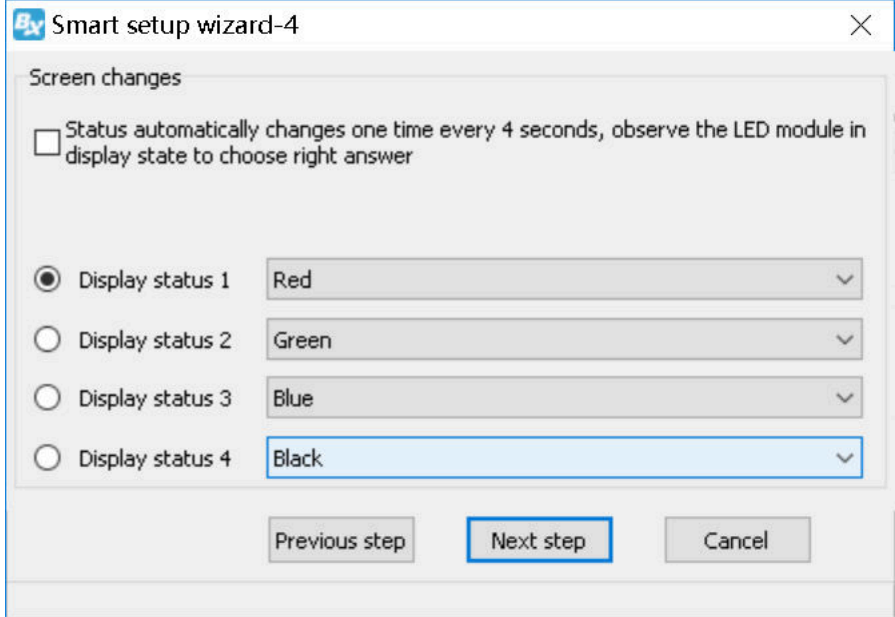

### Step 5

 $\mathcal{L}$  and  $\mathcal{L}$  is a set of  $\mathcal{L}$  . The set of  $\mathcal{L}$  is the set of  $\mathcal{L}$ 

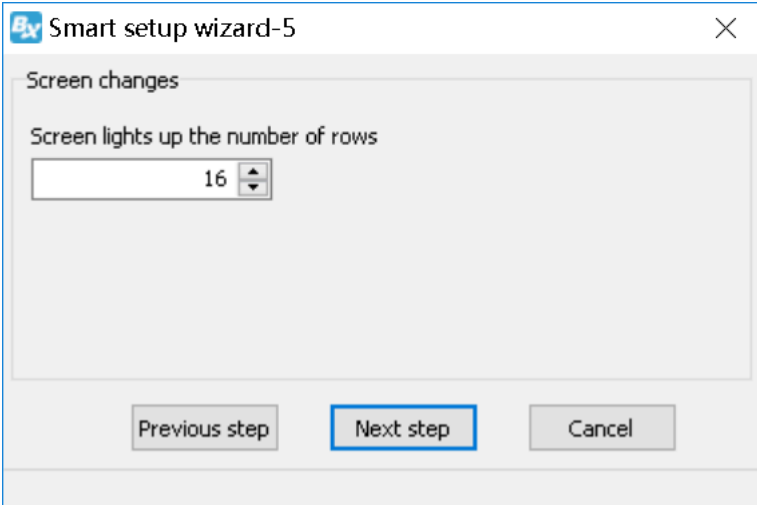

#### Step6

 $\frac{1}{2}$  and  $\frac{1}{2}$  consensigned by the name of strate functions and then  $\frac{1}{2}$ 

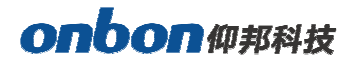

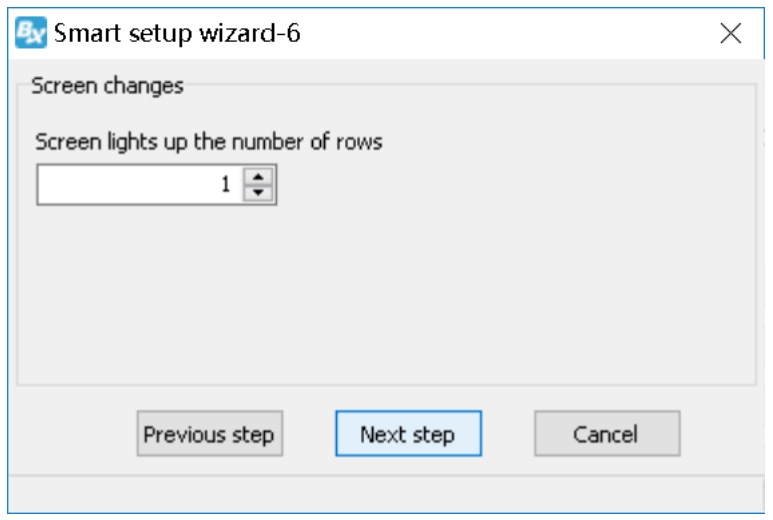

#### Step 7

Set the module scan mode as shown in picture 48, then make coordinates as shown in picture 49, click "reset" then will prompt the Picture 50 then save the scan mode.

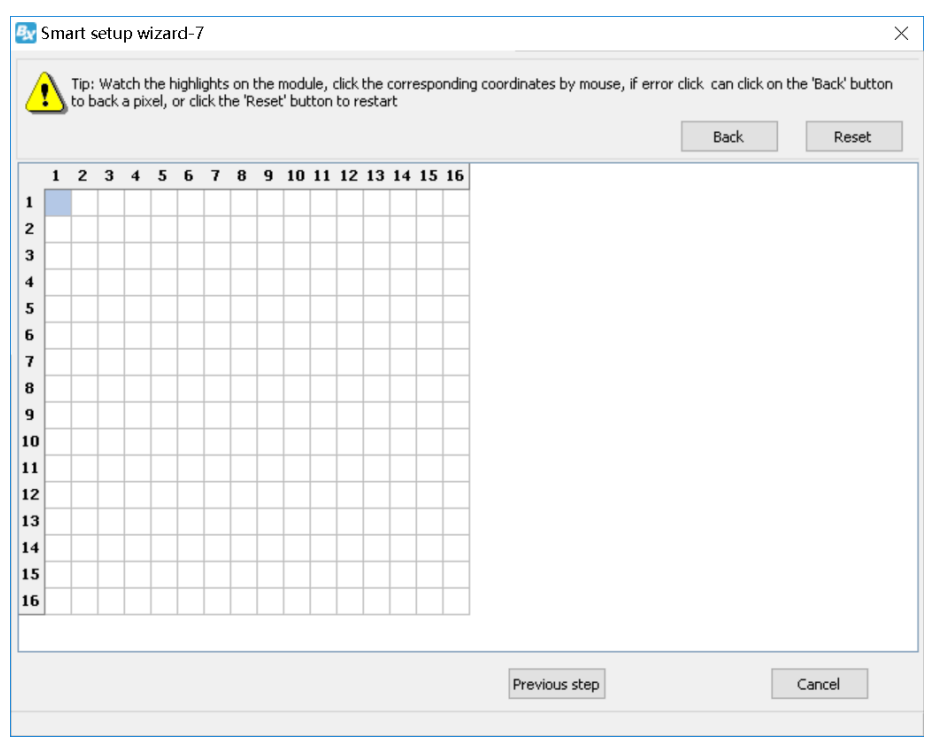

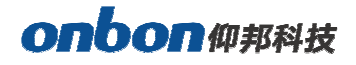

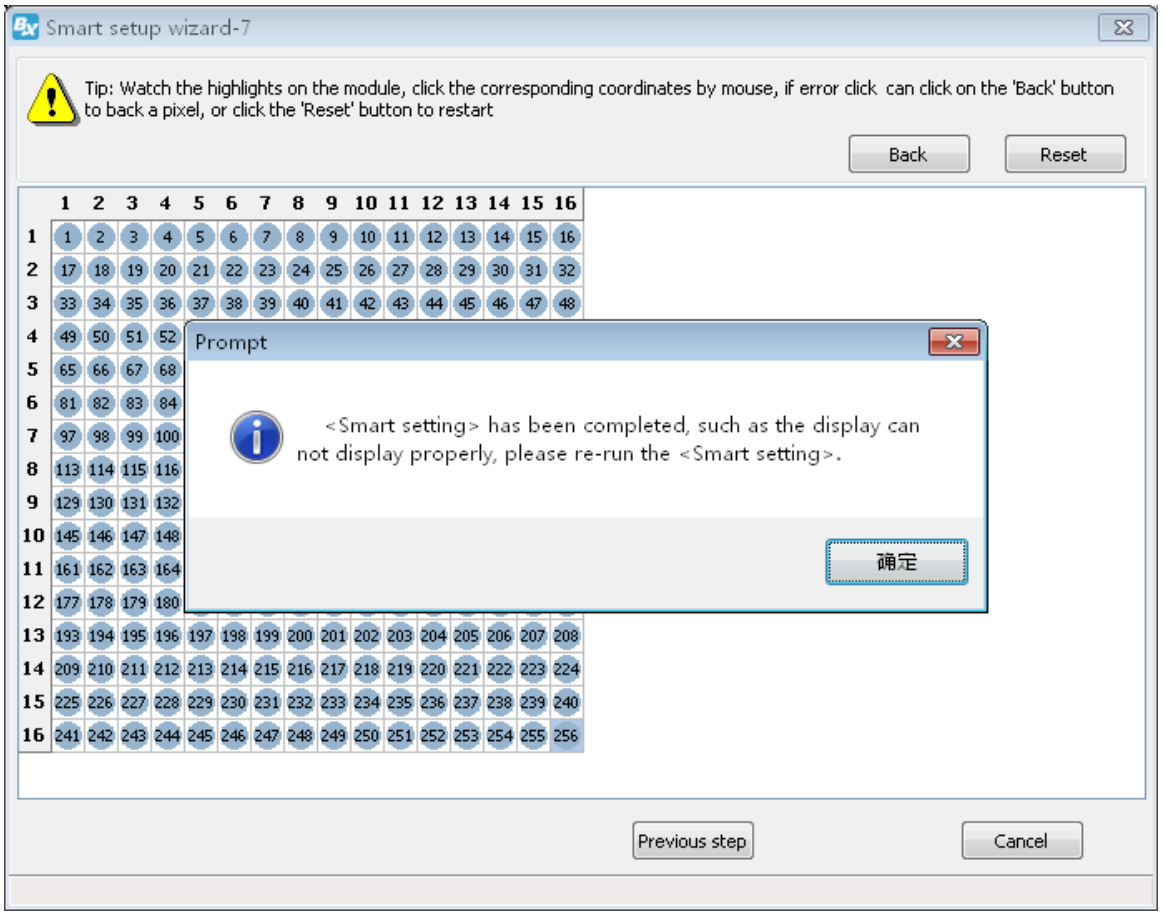

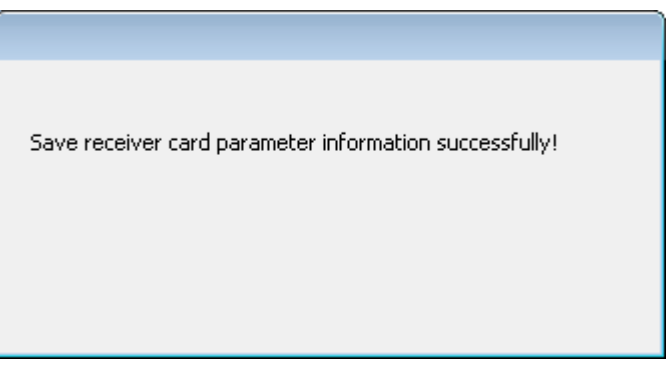

At last in the scan configuration interface will display the recommend scan

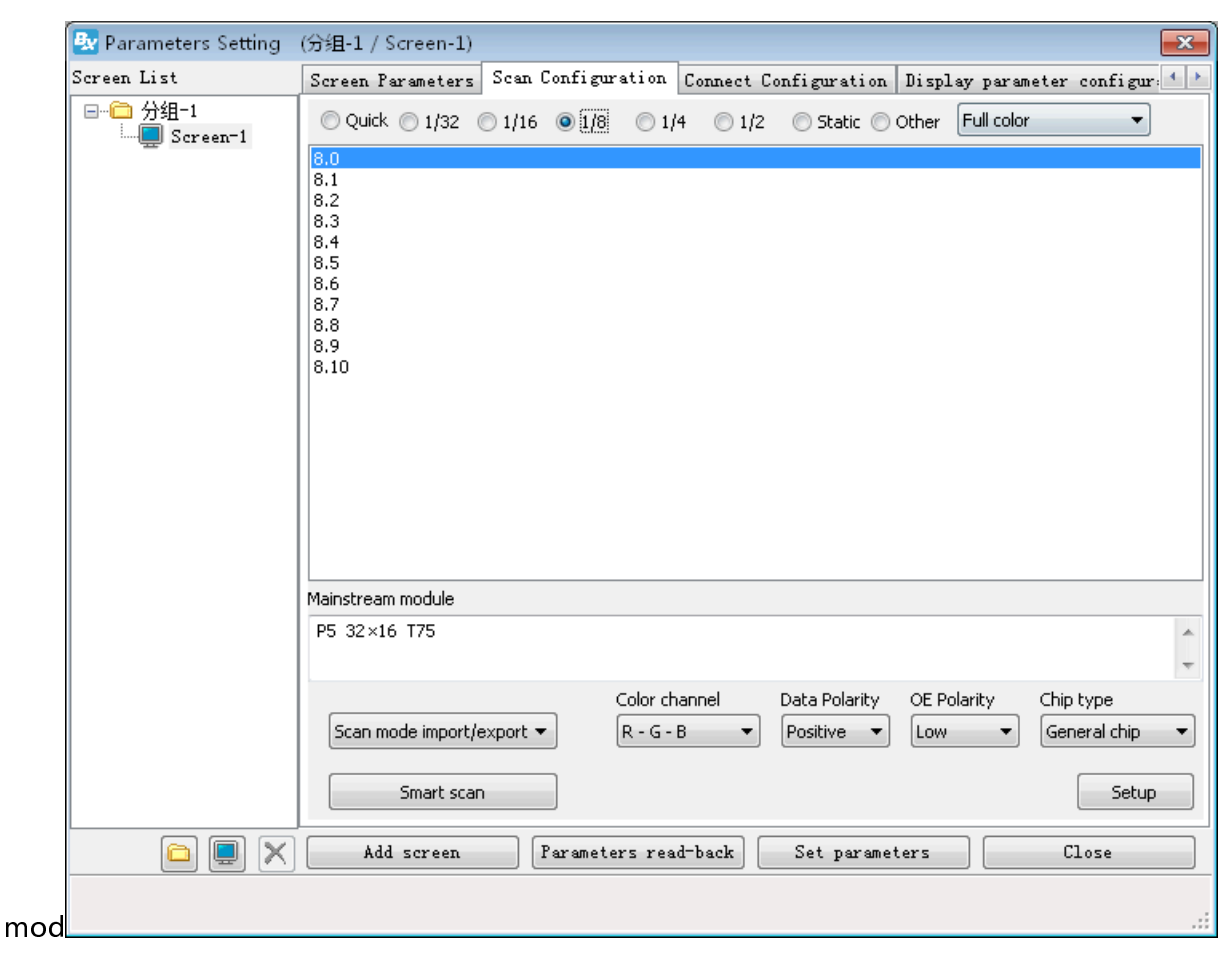

# **Connection configuration**

**onbon**仰邦科技

BX-Y2L needs to use together with receiving card bx-v75 / bx\_v / bx\_v75l .Next we configure the receiving card. In the screen parameter setting interface, click the connection configuration tab to enter the connection interface, as shown in the following figure. In the connection configuration interface, the user can set the number of horizontal and vertical receiving cards, as well as the relevant parameters of the serial number, width and height of the corresponding receiving card according to the actual situation. Finally, click set the connection of the receiving

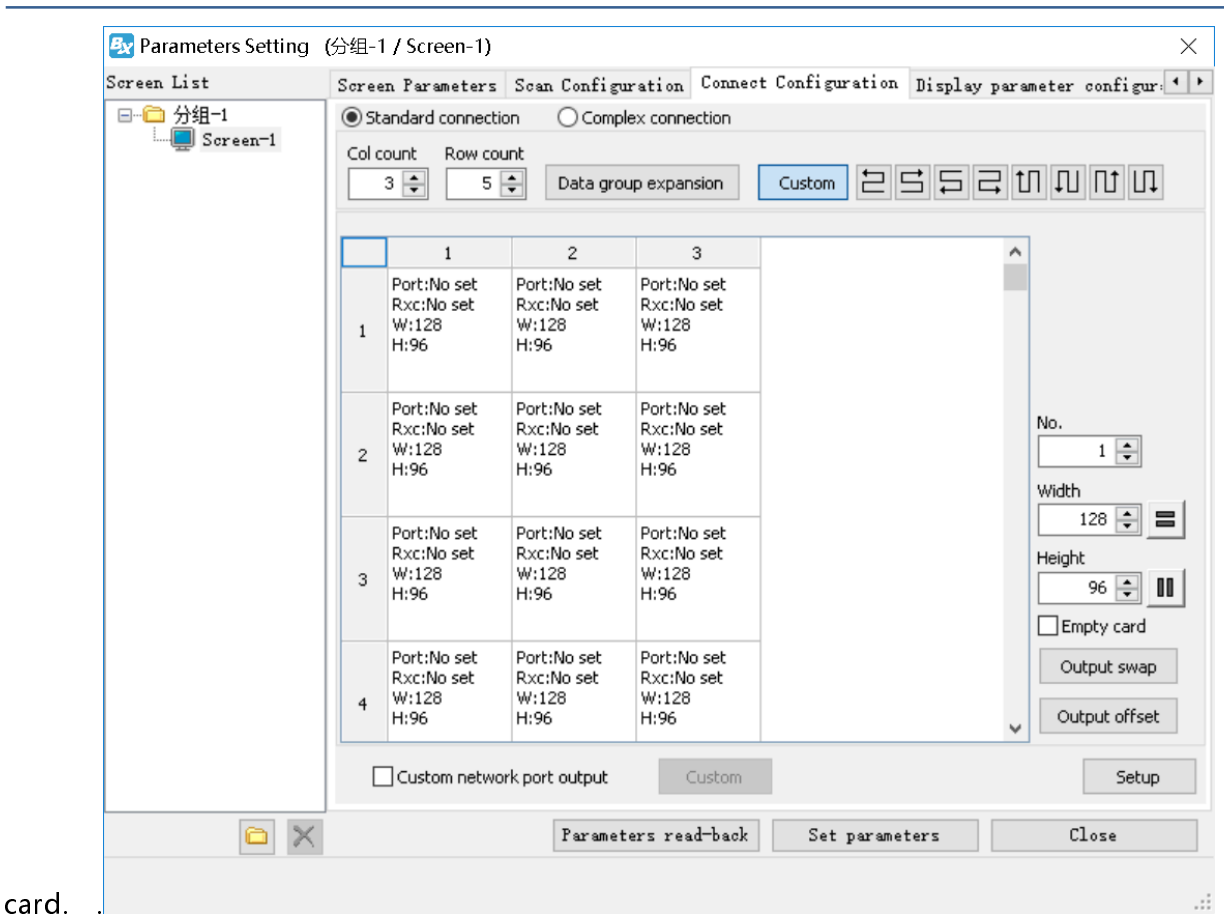

Step 1: fill in the number of horizontal and vertical cards according to the actual number of receiving cards and installation location.

Step 2: select the location of the receiving card according to the connection sequence of the receiving card. Click at the receiving card location.

Step 3: set the load width and height of the selected receiving card.

Step 4: click the "set receiving card connection" button to complete the receiving card configuration.

### **Reset screen parameter**

**onbon**w###

Select the "reset screen parameter" function under the "setting" menu, and the screen

parameters of the controller will be reset, as shown in the following figure:

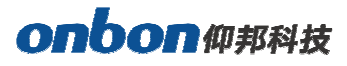

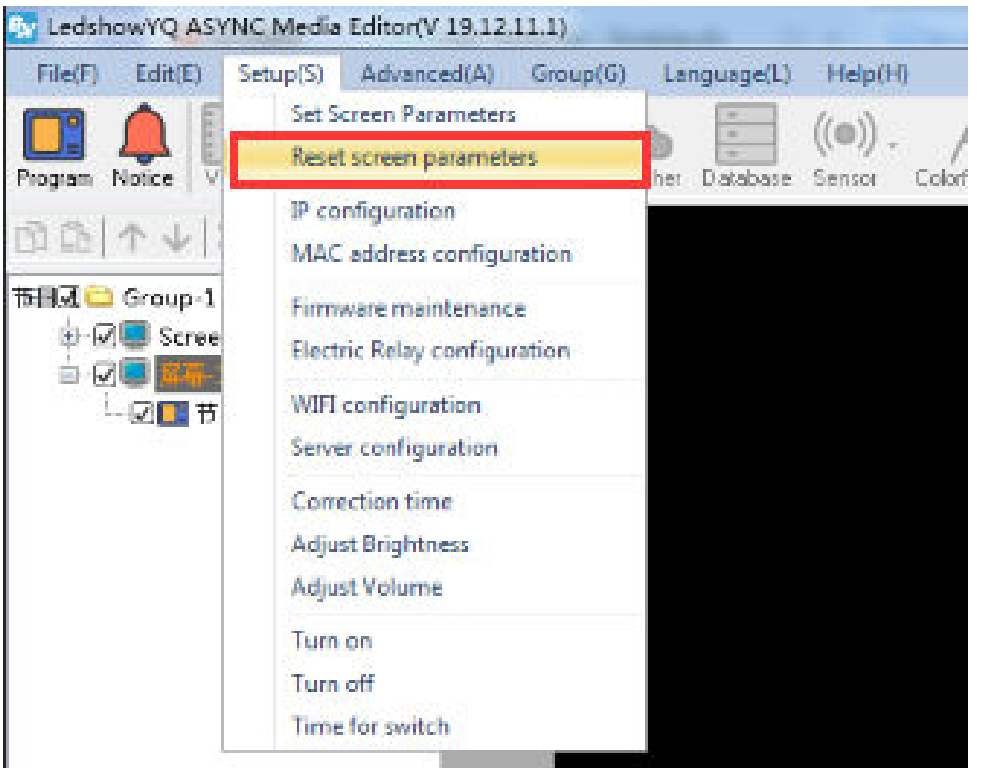

### MAC setting

Select the "MAC configuration" function under the "Settings" menu, and enter the password "168". The user can choose to query or automatically refresh the MAC address of the controller in the local area network, and then configure the Mac, as shown in the following figure:

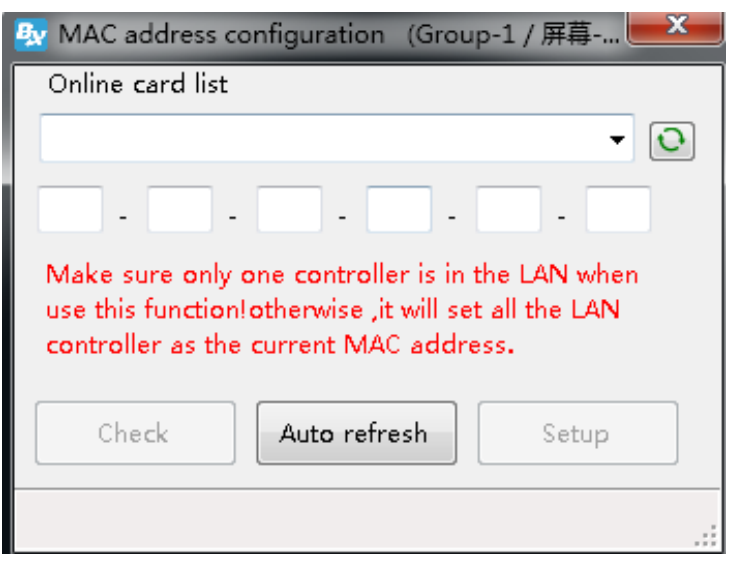

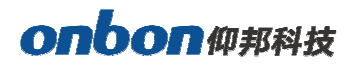

### Controller connect to the wireless router

After set the controller IP ,we should remove the computer network cable ,then connect with router .usually we use two kinds of router ,3G industrial wireless router and 3G/4G industrial router, users can set according to different router model.

1.Connect the 3G industrial wireless router

Step 1

Insert the SIM card to 3G wireless industrial router ,connect the receiver then use 5V power to connect with the router, as shown in picture.

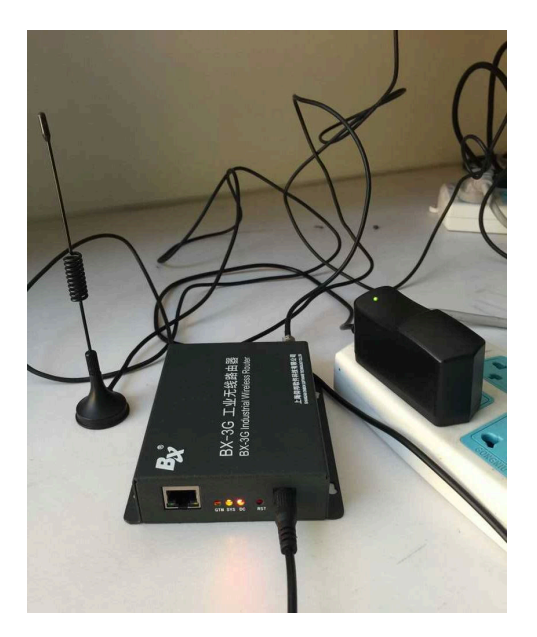

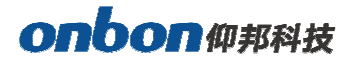

### Step<sub>2</sub>

The network cable connects the router and controller, as shown in the figure below.

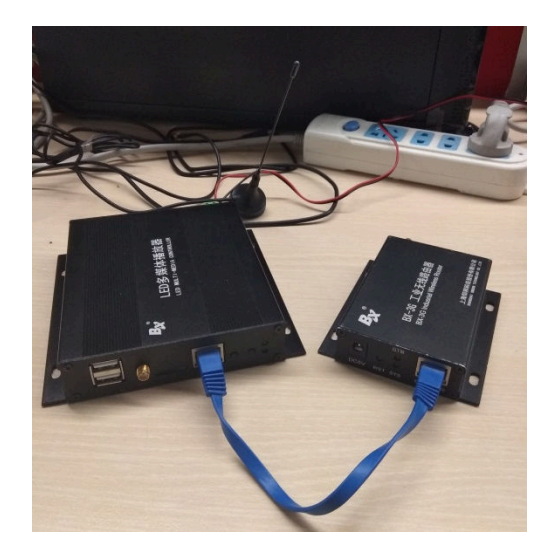

1. Connect to the BX-4G(U)

#### Step 1

Insert the sim card to BX\_4G(U) , after connect the controller ,connect the 5V to router,as shown in picture 。

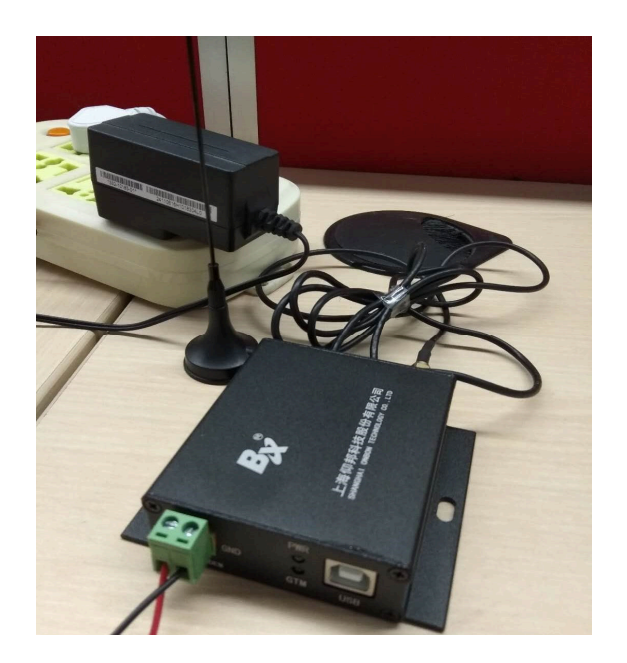

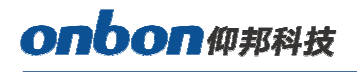

### Step<sub>2</sub>

USB cable to connect the router and controller (attention: after controller connect with the server, the yellow light is fast blinking /200ms; if controller didn't connect with the server, the 4G router is online , then the yellow light is slowly blinking /2s)as shown in picture .

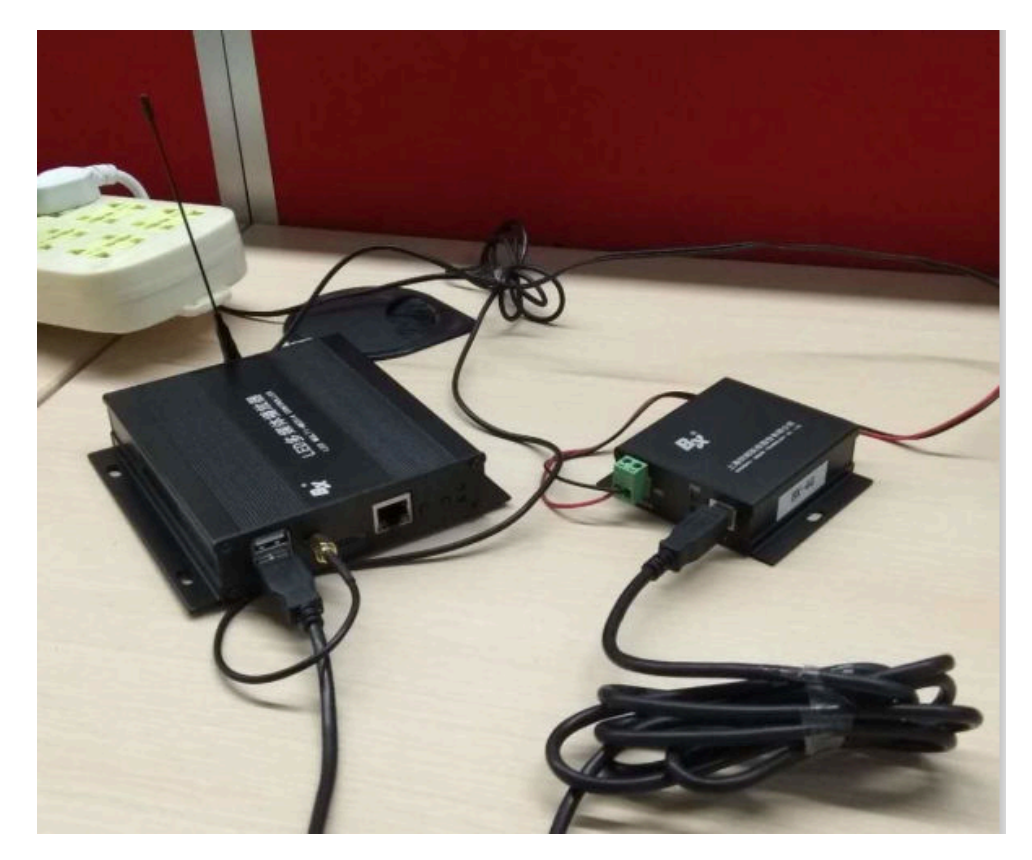

### Step 3

After controller connect with the 3G/4G industrial router ,if u use the router for network , should check if the router have the" NetSniper" function or not ,must close the NetSniper function ,if not ,the controller can't communicate successfully.as shown in picture 。

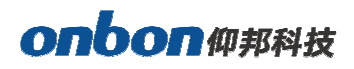

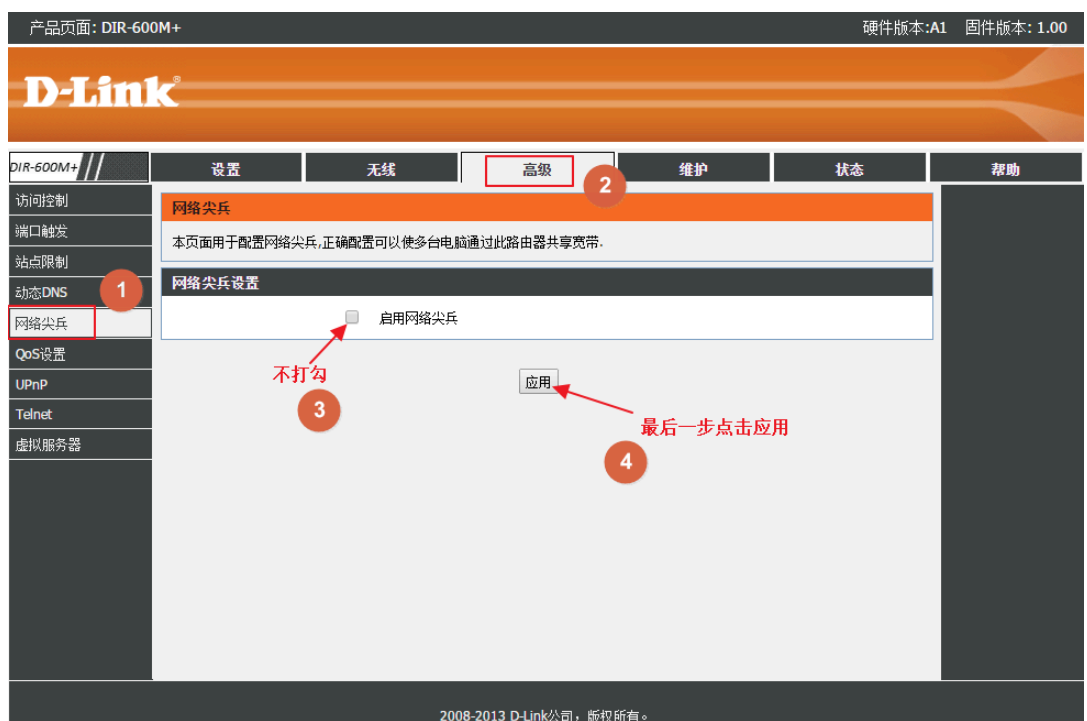

# WEB server communication

All Y series controller can compatible with iLEDcloud server communication ,user can control or monitor any display screen anywhere.

#### 1. Set WEB server

Open "ledshowyq 2018" software, click "controller IP configuration" under the "Settings" menu, enter the password "168", check "iledcloud" under "server mode", select "China Station" or "international station", then enter the account number of iledcloud platform after "user name", and the rest remain default, and finally click "Settings". As shown in the figure below.

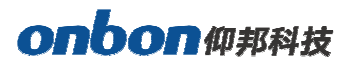

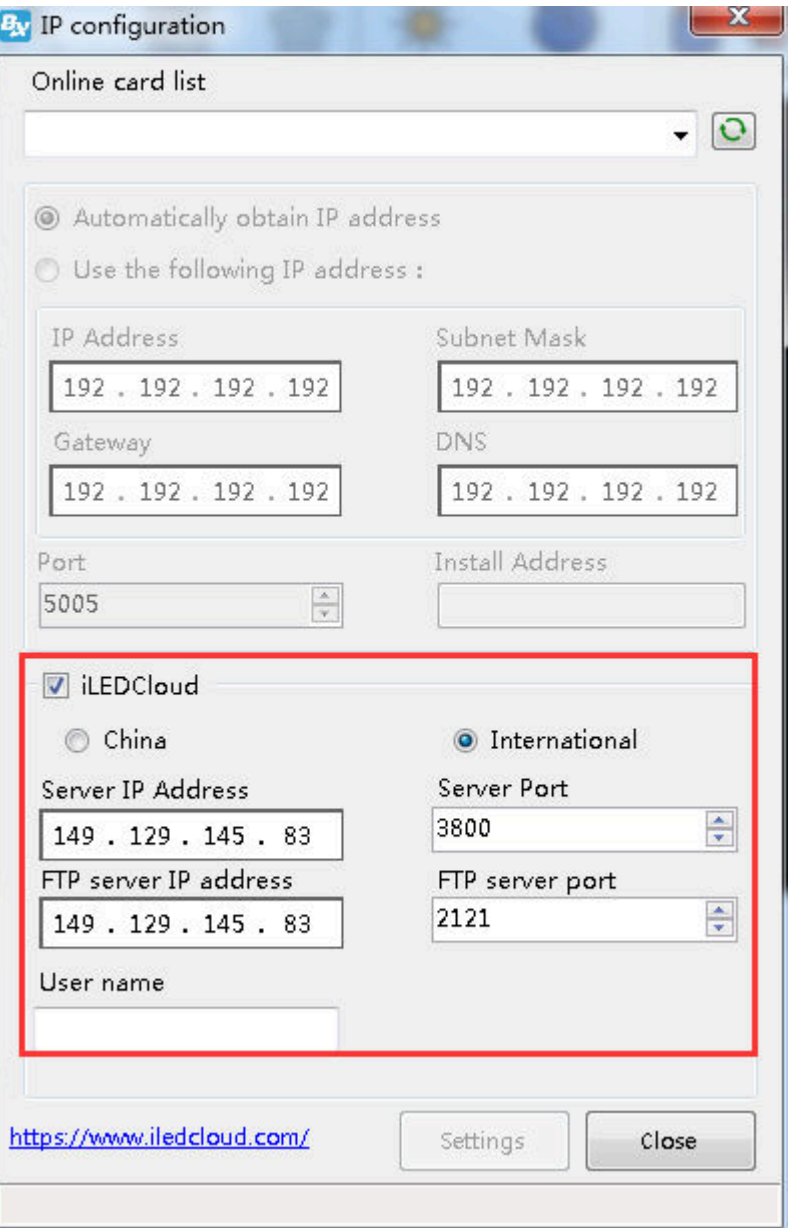

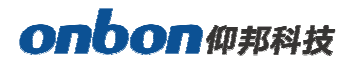

# -

1) input website link: www.iledcloud.com, loglog into the iledcloud information

management platform,as shown in the picture :

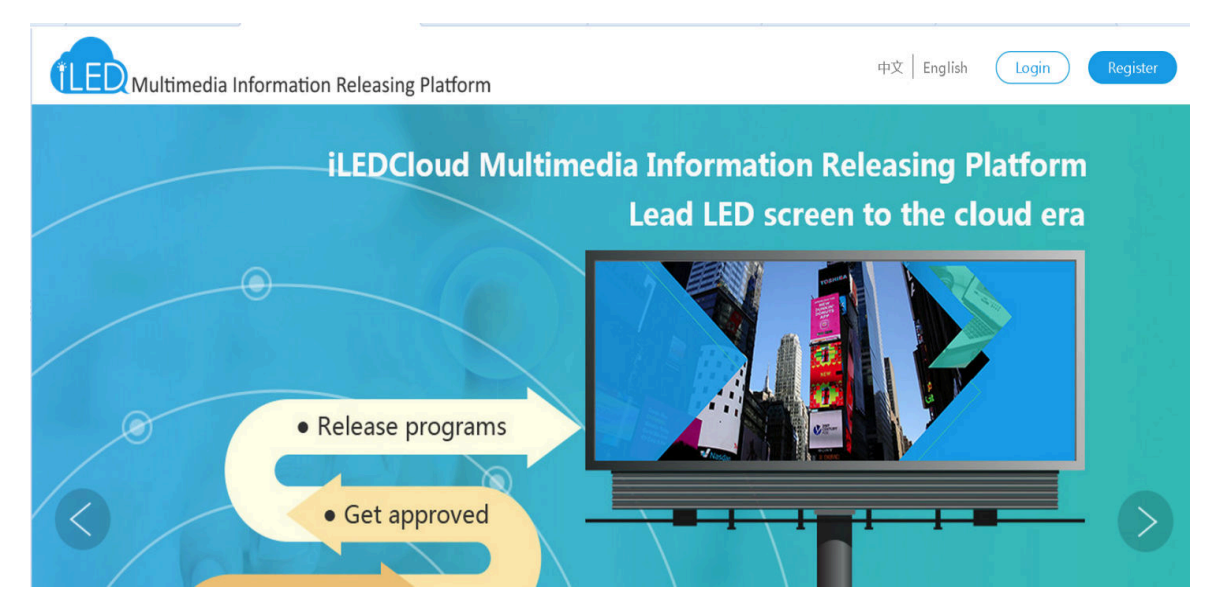

Make sure the controller is online then open www.iledcloud.com, 如 if the controller connect with the network successfully ,user can check thecontroller ID name ,screen width, height and online status, , as shown in picture , if want to modify the screen name

pls click ,if want to modify the screen parameters ,pls click

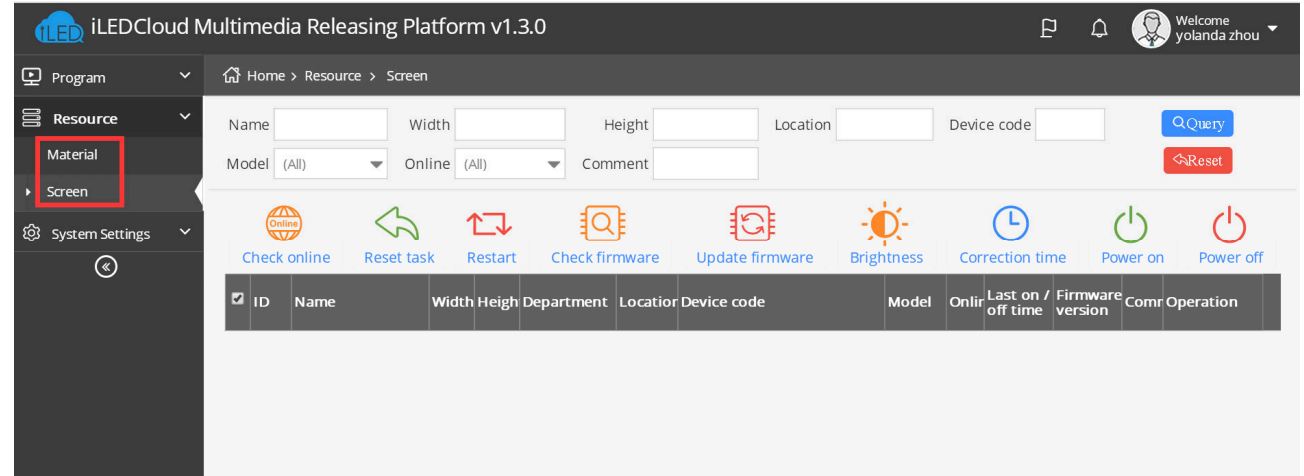

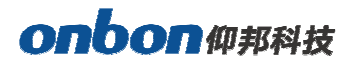

### 3. Create new program

Switch to the" program " --" program edit" --" create new program " then write the manufacture and products name , then select the device and click "finish" as shown in picture .

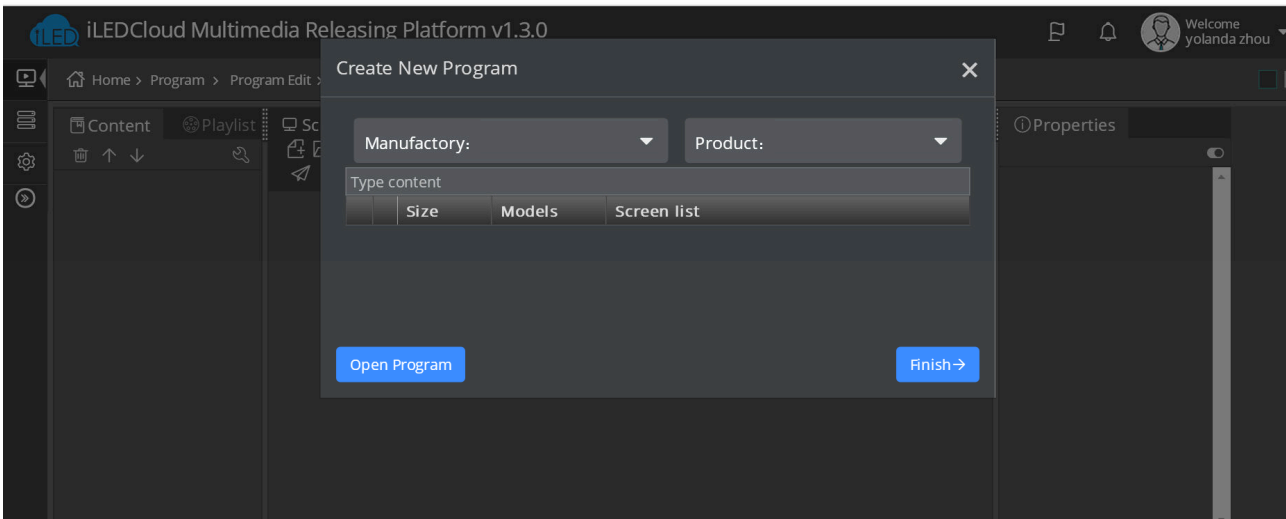

4. Edit program

After edit the program ,in the program page ,user can add multi area, picture , video , text , after edit , pls click "save", as shown in picture .

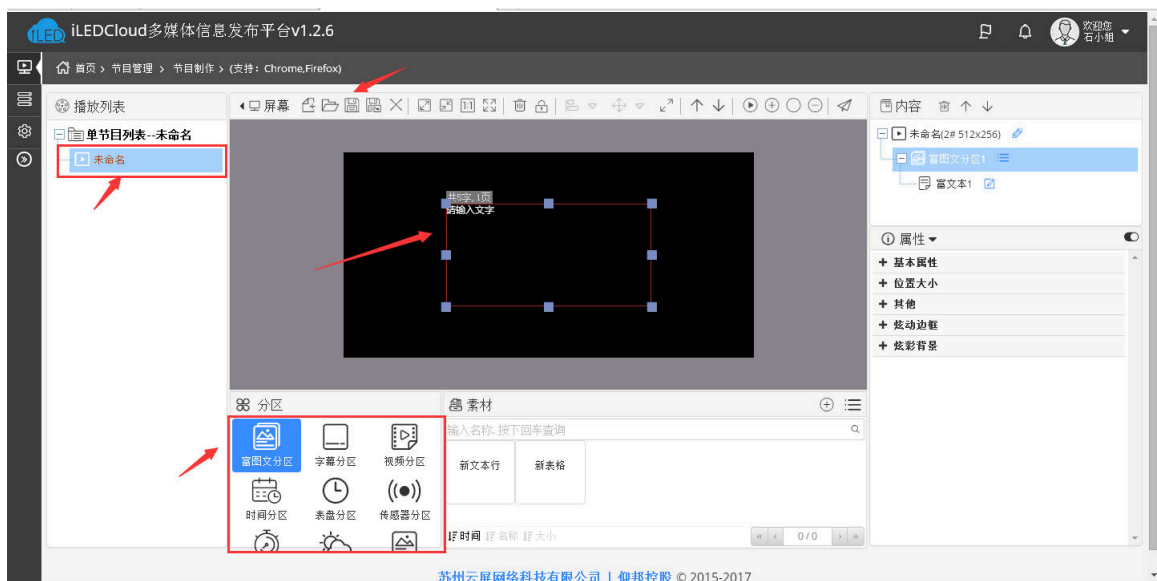

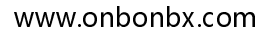

34

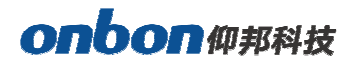

5. Release program

After the program is added, click the program release button  $\mathbb{M}$  /

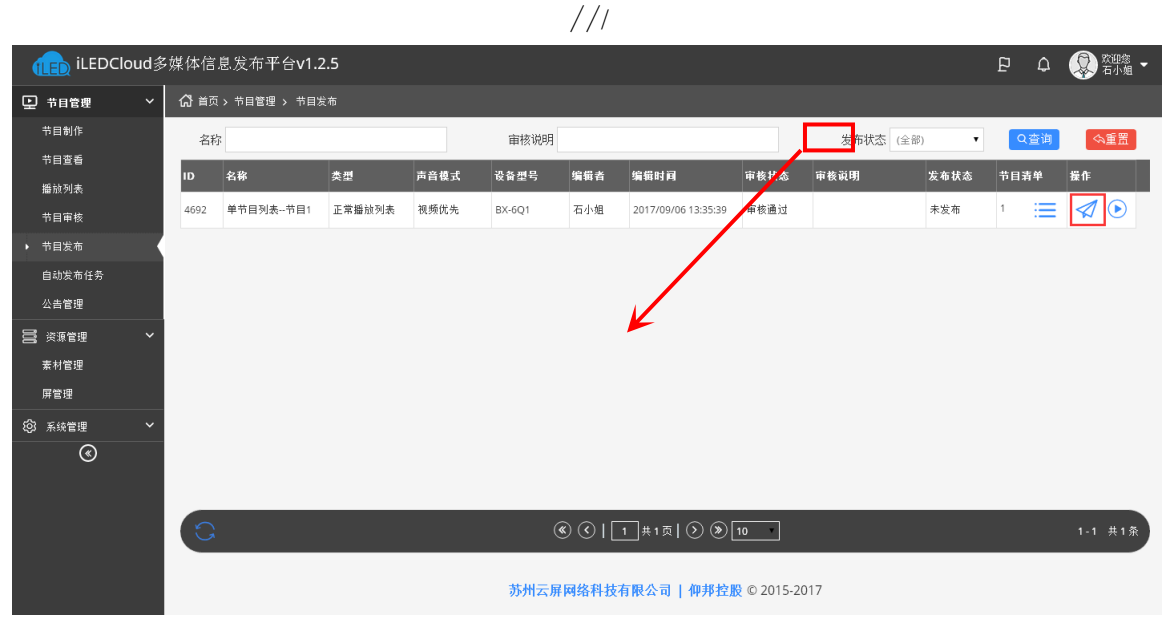

User click the release button of each playlist can step into the release interface ,user can select the next step to finish the release according to the release mode as shown in picture 91.

/

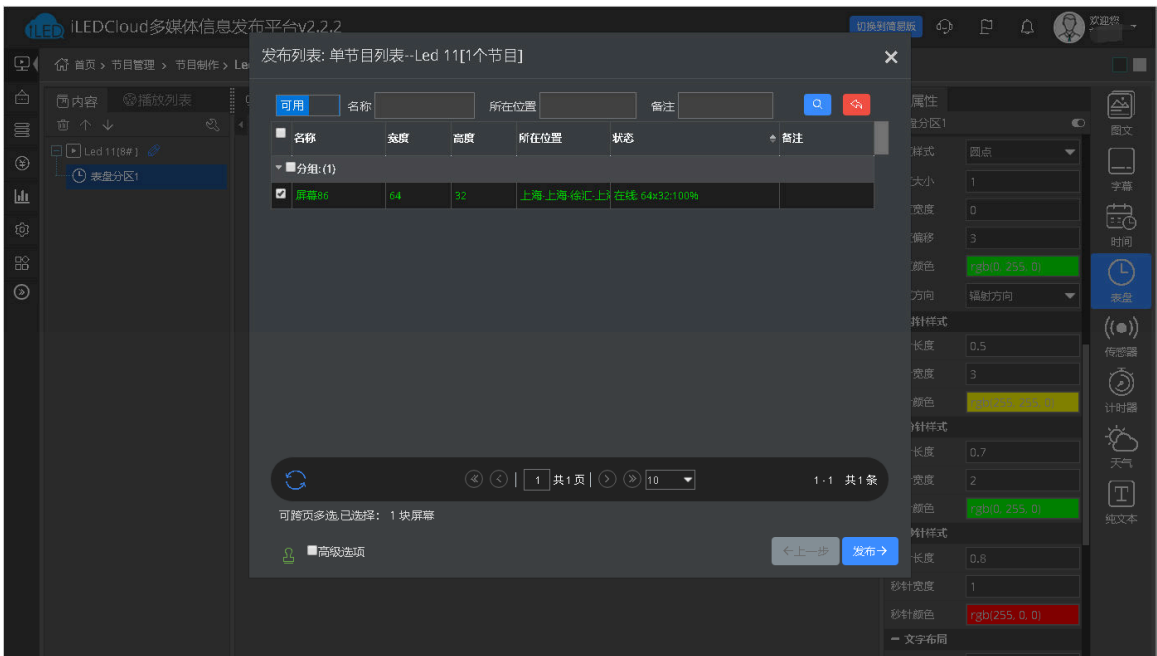

# ADD PROGRAM STEPS

### Add program

1. Add program

Add area then add program ,user can add program ,picture ,subtitle ,video,time ,weather

or sensor and database area, as shown in picture :

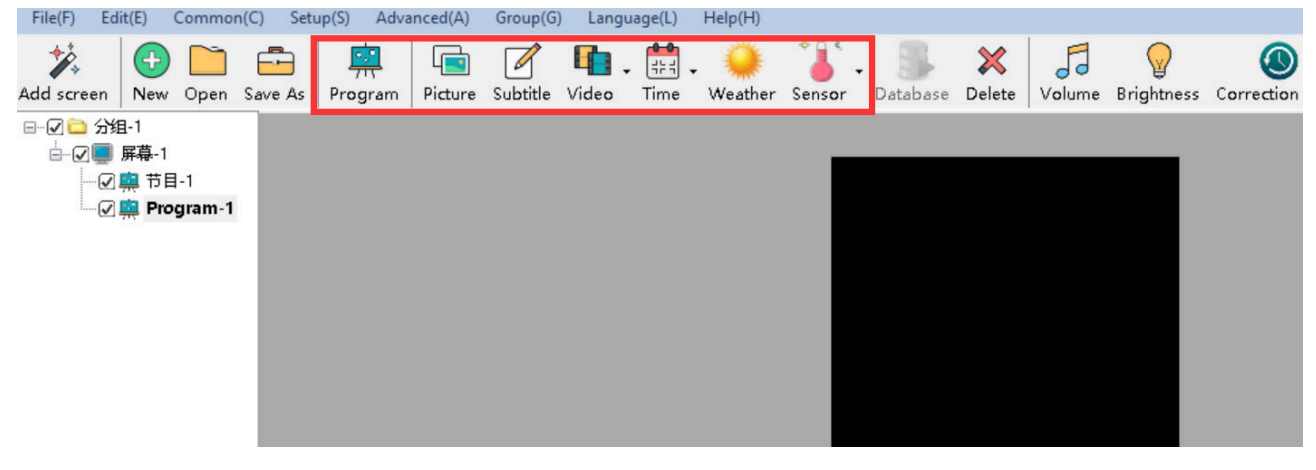

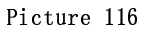

- $\bullet$ Picture zone: add and play video,picture ,text,table, txt, word, excel, flash, gif etc.
- $\bullet$ Subtitle zone: add one line simply format word

Video zone: add all series video format, support HDMI video and outer video signage like:camera,TV card ,DVD machine ect.

- $\bullet$ Time zone: display time/dial/lunar/ timer count up/timer count down
- $\bullet$ Weather zone: support all area weather value
- $\bullet$ Sensor zone: display temp、humidity, noisy , water , liquid and other sensor value.
- $\bullet$ Database zone: visit mysql or sqlserver, display specified data content of the database.
- 2. Program attribute

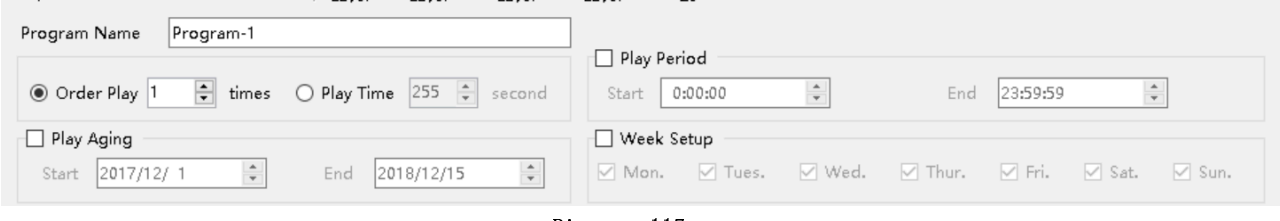

Picture 117

- $\bullet$ Program name: edit program name
- $\bullet$ Orderly play:after play this program ,then turn to next program

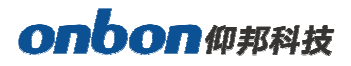

- $\bullet$ Play time: set play time , after this time setting , then turn to next program
- $\bullet$ Play aging: play program during the setup time.
- $\bullet$ Play period: play program during the start time and end time.
- $\bullet$ Week setup: play program during the setup week

### Add picture zone

1. Add picture zone

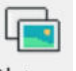

Add Picture zone ,user can click "edit"in the menu to add picture zone also .after add the picture zone, add file to display as shown in picture, after add picture, the LED screen and preview area will display at same time, then user can modify the program as needed. User can use the tools to modify the picture size and location.

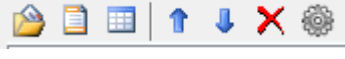

Picture 118

2. Picture zone attribute

All picture attribute as shown in picture 98

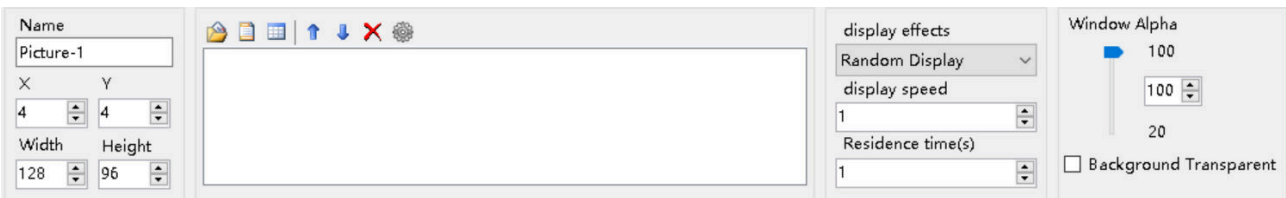

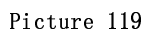

- $\bullet$  name: user can distinguish file name by this ,can modify by manual.
- $\bullet$ X: file left up corner to the LED screen left boarder location, unit is pixel.
- Y:file left up corner to the LED screen up boarder location ,unit is pixel.
- $\bullet$ Width: file area width, unit is pixel
- $\bullet$ Height : file area height , unit is pixel
- $\bullet$ Display effects: default is random,the display effect :quick type, static display, continuously move up /move down/move left/move right, push up , push down and so on.
- $\bullet$ Display speed : display speed is from  $1-16$ ,  $1$  is fastest.
- $\bullet$
- $\bullet$ Residence time: stay time from 1s-128s, 1s is the shortest time.
- $\bullet$ Window alpha: File area alpha from 20%-100%, 100% is opacity
- $\bullet$
- $\bullet$ Background transparent: select here, the background will be transparent

# **onbon**w###

### Finish edit program

After the up steps ,if want to add other program ,just follow the same steps is ok ,after finish the edit program ,pls remember to save into the DISK,click menu--save play files.

### Play program

If want to display the current program, click send, then the preview window and

screen will display program at same time ,if want to play different program file,open the program file and play is OK.

# AREA EDIT USER MANUAL

# Play subtitle

1. Add subtitle zone

</u>

Click <sup>Subtitle</sup> to add one or more subtitle ,user also can add subtitle from menu

--add subtitle then click in to edit the subtitle. The subtitle can be file text or from the text window input.but the subtitle can't support the enter function.

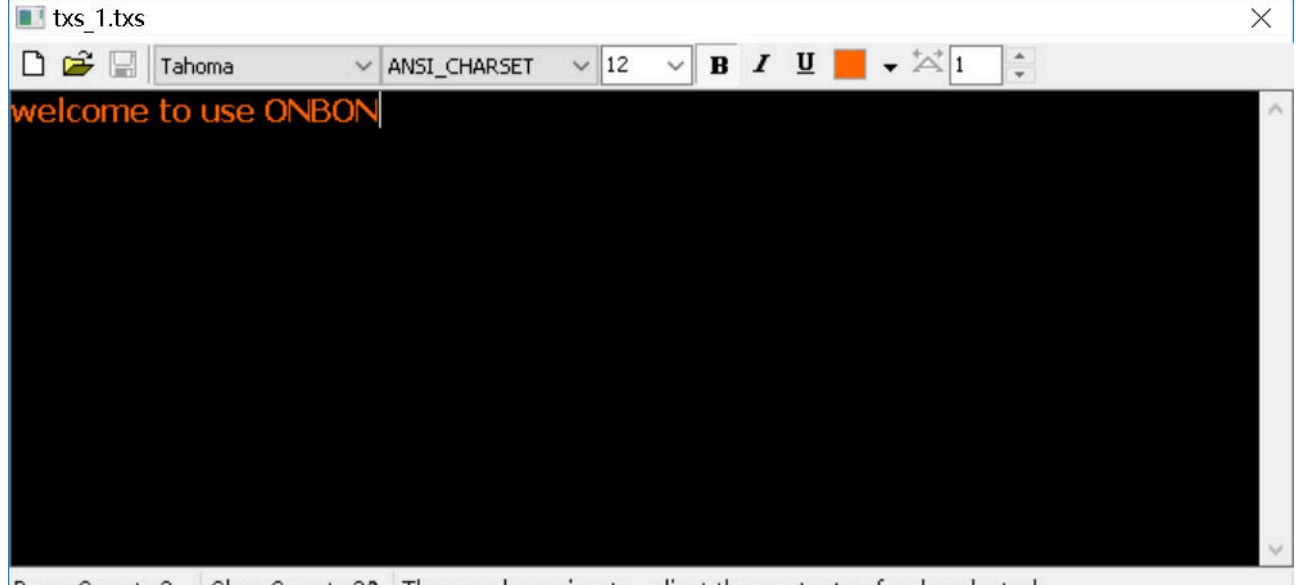

Picture 120

Page Count=2 Char Count=20 The word spacing to adjust the contents of only selected

2. Subtitle attribute

www.onbonbx.com

# **Onbon**仰邦科技

- $\bullet$ Add  $\Box$  : add new subtitle ,not save the original one
- $\bullet$ Open  $\mathbf{\hat{E}}$  : open\*.TXS.
- $\bullet$ Save  $\left[\blacksquare\right]$  : save the current file to specified location.
- $\bullet$ Font  $\left|\frac{\partial f}{\partial x}\right|$  : click the list to select different font
- $\bullet$ CHARSET GB2312\_CHAF | click to select the CHARSET

Font size  $\boxed{10}$   $\boxed{\bullet}$  : set the font size, the value from8 ~ 200, user can select in the list or input by manual

- $\bullet$ Bold  $\mathbf{B}$  : click to bold the font
- $\bullet$ Italic  $I$ : click to make Italic font
- $\bullet$ underline  $\frac{U}{I}$  : click to make underline font.
- $\bullet$ Font color  $\blacksquare$   $\blacktriangleright$  : click to select font color
- $\bullet$ Character spacing  $\Xi$ : click to set the character spacing

 $\bullet$ Page index  $\frac{1}{\sqrt{1-\frac{1}{n}}}$ : if the file have multi-page, user can use this function to check the page as wanted;

 $\bullet$ Statistics : input the total page count and char count, then adjust the word spacing of the Page Count=2  $|$  Char Count=20 The word spacing to adjust the contents of only selected selected contents.

# Play video

1. add video

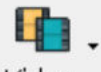

Click **Video** to add video ,HDMI video or outer video source,user also can use the "add video zone" function to add video.LedshowYQ 2018 support all kinds of video format like:rmvb、mp4、flv、mpg、vob、mkv、f4v、mpeg etc.

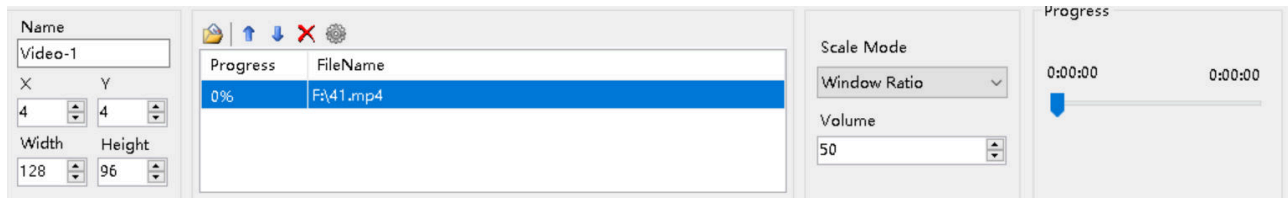

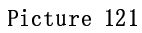

### 2. Video attribute

User can modify the scale mode ,volume and progress as wanted.

- $\bullet$ Scale mode: can used for scale widnow ratio or original ratio.
- $\bullet$ Progress : user can drag the bar to fast forward or backward the program.
- $\bullet$ Volume: change the video volume from 0 to 100
- $\bullet$ Outer video source: can select the CVBS or HDMI as the video source.

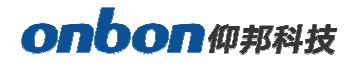

### TIME

1. Add time

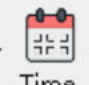

Click Time in the menu, select the time ,lunar or timer ,also user can select the "edit"--select the time zone ,dial zone ,lunar zone or timer zone.

- 2. Time attribute
	- 1) Time zone

#### After add the "time zone" user can set the time parameters as shown in the picture 122.

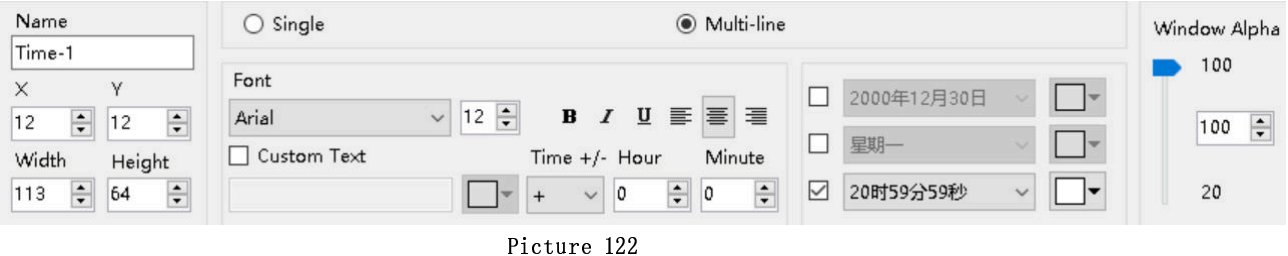

After add the  $\degree$  dial zone $\degree$  user can modify the dial parameters as shown in picture 123.

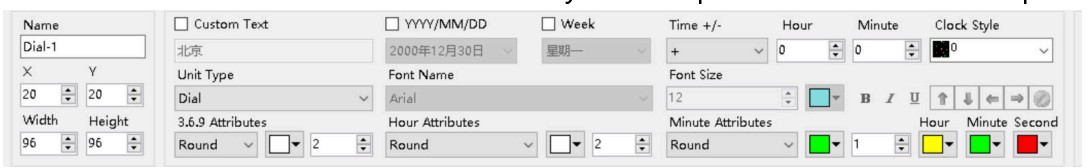

Picture 123

3) Lunar zone

2) Dial zone

After select the "lunar zone", user can set the lunar parameters as shown in the picture 124.

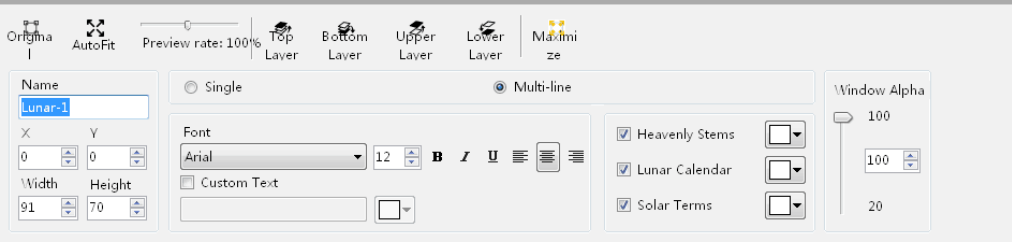

Picture 124

### 4) Timer attribute

After select the "dial zone"user can set the timer parameters as they want .

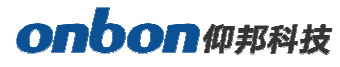

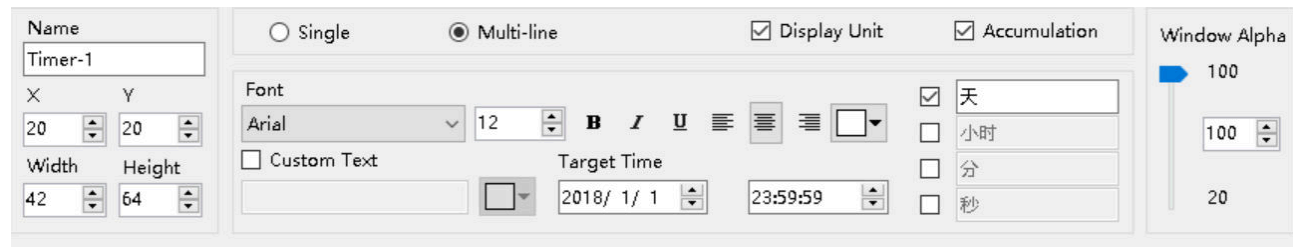

Picture 125

# Weather zone

1. Add weather

Click Weather , or user can use the "edit"--"add weather" to add one weather zone.

2. Weather attribute

After add "weather", user can set the weather parameters as shown in the picture.

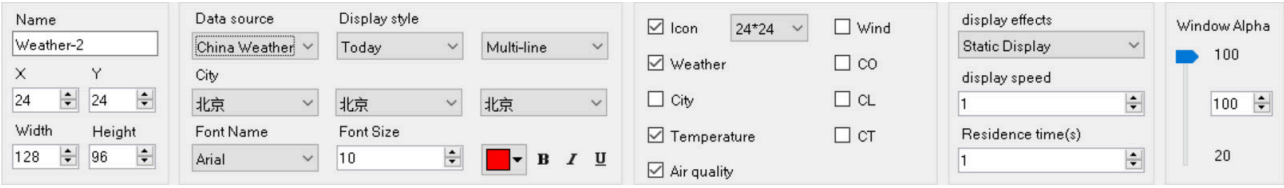

Picture 126

1) Temperature sensor

After select "temperature" user can set the temperature value as shown in the picture.

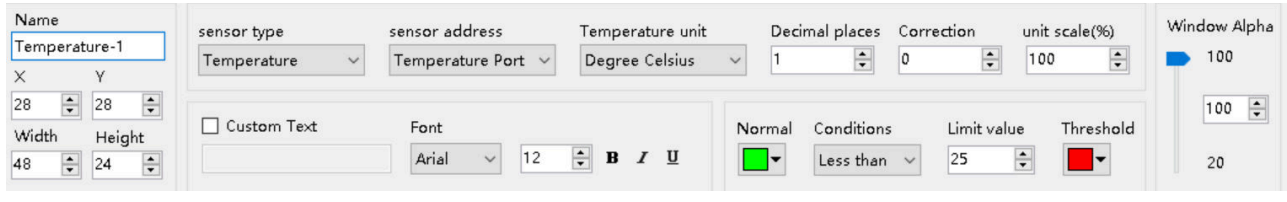

2) Humidity

After select the humidity ,user can modify the humidity parameters as shown in picture .

Picture 127

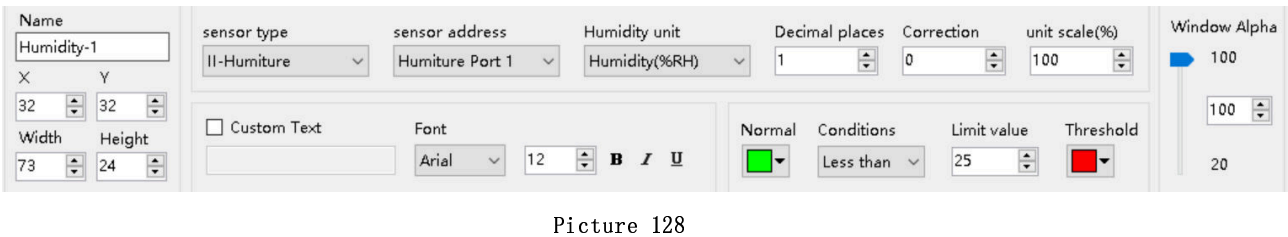

41

3) Noise

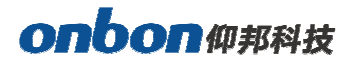

After select the humidity user can modify the noise parameters as shown in picture.

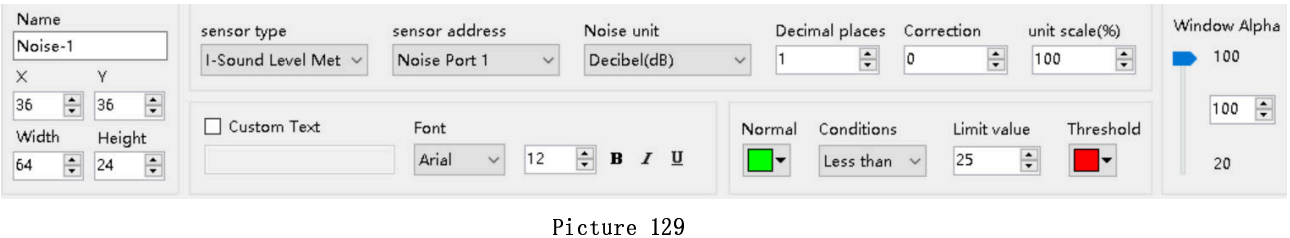

#### 4) Water

#### After select the humidity user can modify the water parameters as shown in picture.

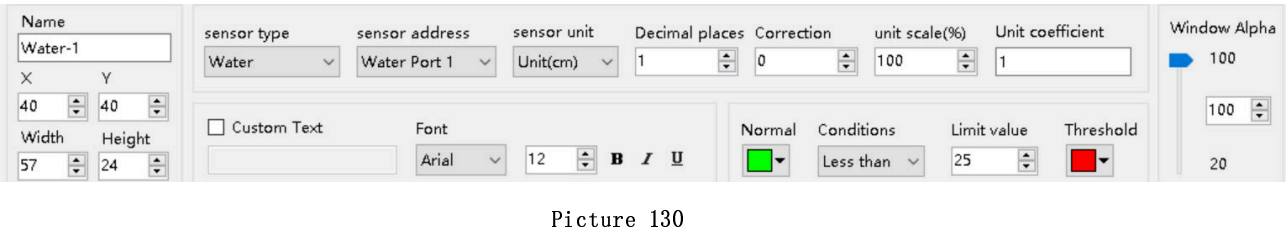

#### 5) Liquid

### After select the liquid,user can modify the liquid parameters as shown in picture .

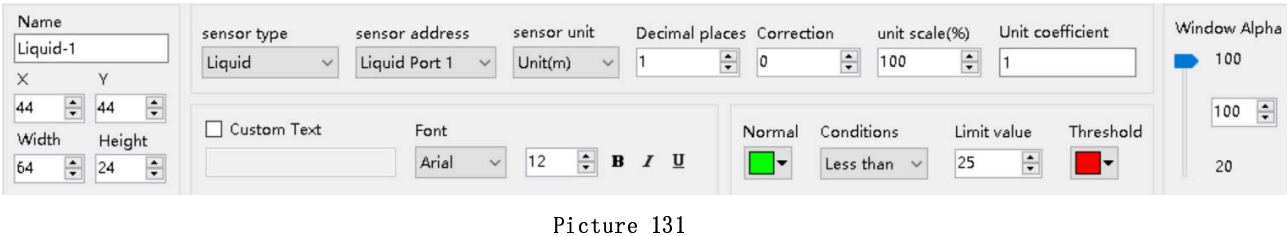

#### 6) Sensor

### After select the sensor ,user can modify the sensor parameters as shown in picture .

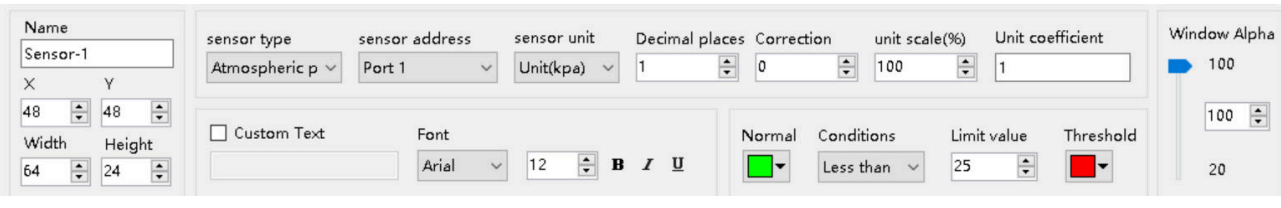

#### Picture 132

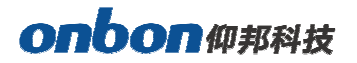

### Database

1. Add database

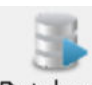

Click Database to add database or user can edit the database in the menu-"edit"--"

#### File(F) Edit(E) Common(C) Setup(S) Adva  $\mathsf{nced}(\mathsf{A})$ Group(G) Lange  $age(L)$  $Help(H)$ **中. 的. 象**  $\oplus$   $\Box$   $\oplus$ Weather Sensor Database Delete USB Send 垓 禀  $\sqrt{2}$  $\blacksquare$  $\sqrt{d}$  $\mathbb{Q}$  $\bullet$ New Open Save As Program Picture Subtitle Video Volume Brightness Correction time Add screen Time **Databased** □ 2□ 分组-1 i Screen-1 ≐ ⊙ <mark>m</mark> Program-1 Database-1  $\frac{55}{40}$ Preview rate: 100% Top<br>Layer  $Orlgma$  $B$  offom  $U^{Z}_\text{per}$  $L^{\frac{2}{\sqrt{6}}}_{\text{mer}}$ Maximi Layer Layer Layer  $ze$ Name  $+ \times || \circ \circ$ Database-1 DB Type DB IP **UserName** Password  $\times$ Y 1a  $s$ qlserver  $\rightarrow$  $\boxed{\div}$  0  $\overline{\div}$  $\circ$ DB Name  $\Box$  Update Time Width Height DB Port  $\frac{128}{\boxed{128}}$  96  $\frac{1}{2}$  $1433$  $5.0$   $\div$  (s) Picture 133

add database zone"

2. Database attribute

Click attribute area  $\frac{1}{2}$  Picture , user can select the DB

Type,name ,IP ,password ,port ,update time and other parameters ,then click "enter'.

display effects

Quick Type

display speed

Residence time

 $\overline{3}$ 

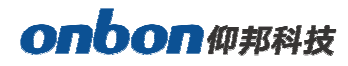

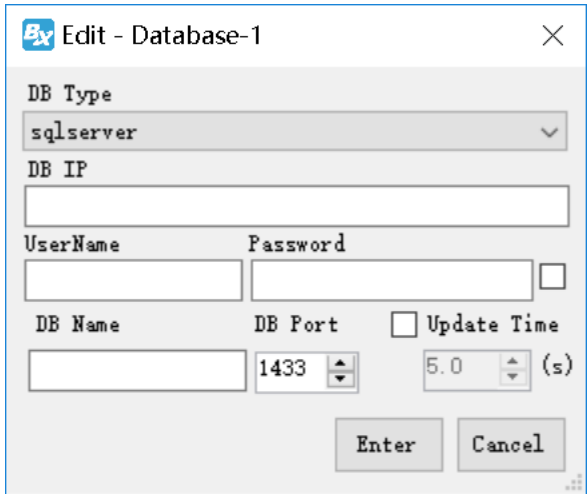

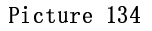

User also can write the "database" type in the attribute area, user name and password,database name and port and other parameters.(for example we connect one sqlserver database table , mysql is similar )

Firstly select the "sqlserver", database address: 112.65.245.174, user name: sa, password: 123456, database port: 1433, other parameters keep in default is OK as shown in Picture 135 , fnish all and then click Picture to connect with the database.

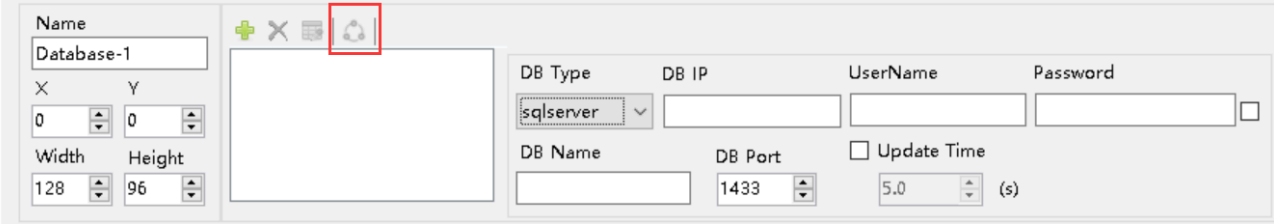

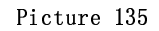

3. Database attribute

When user connect with the database then click  $\overline{H}$  to set the database table .in the prompt page as shown in picture 136,user can modify the parameters of the database table (here we connect with CUSTOMER table ,for example)

44

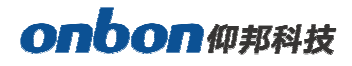

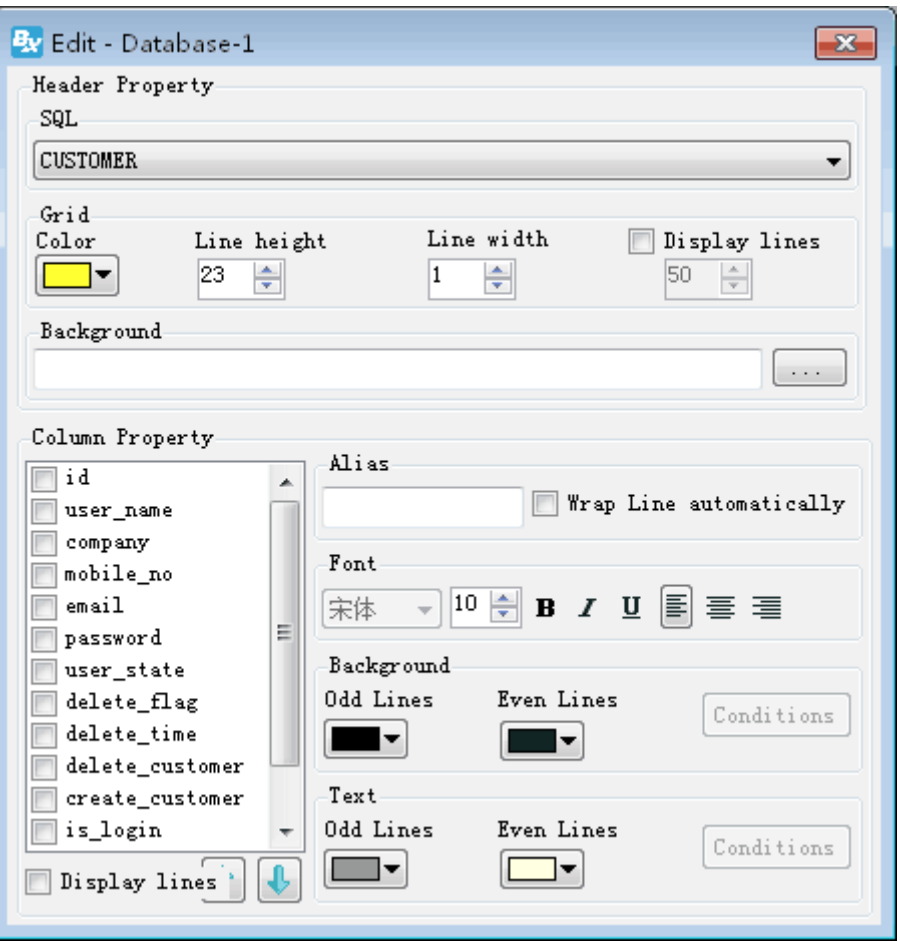

Picture 136

- $\bullet$ SQL: in the SQL list select one table named CUSTOMER
- $\bullet$ Grid color: set the database table color , here is default.
- $\bullet$ Line height: line height for the database gird , here is default
- $\bullet$ Line width: line width for the database gird ,here is default
- $\bullet$ Display lines: line numbers or the database gird , here is default
- $\bullet$ Background: user select one of pictures as the database background
- $\bullet$ Column property: user can select the "column property"as shown in picture 115,here

we select three column name

 $\bullet$ Wrap line automatically: after selected, the database gird size and contents will change

line automatically

# **Onbon**仰邦科技

- $\bullet$ Column font size: set the column font size , here is default.
- $\bullet$ Bold: set the font size as bold , here is default
- $\bullet$ Italic  $\therefore$  set the font size as italic , here is default
- $\bullet$ Underline  $\therefore$  set the font size as bold , here is default
- $\bullet$ Left aligned \centered \ right alignment: set the column text alignment to left, center or right alignment.Select the default here.
- $\bullet$ Background color: user can set the column odd lines and Even lines background

color ,here select the default.

**•** Column font color: set column font color ,now odd lines select red color ,the Even lines select the blue color

After setup the attribute as shown in picture 137, we wish to named the gird as CUSTOMER,

the gird lines is yellow , line height is 23, line width is 1, display the first three columns, the odd

lines is red color ,the even lines is blue ,other value is default.

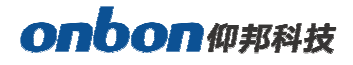

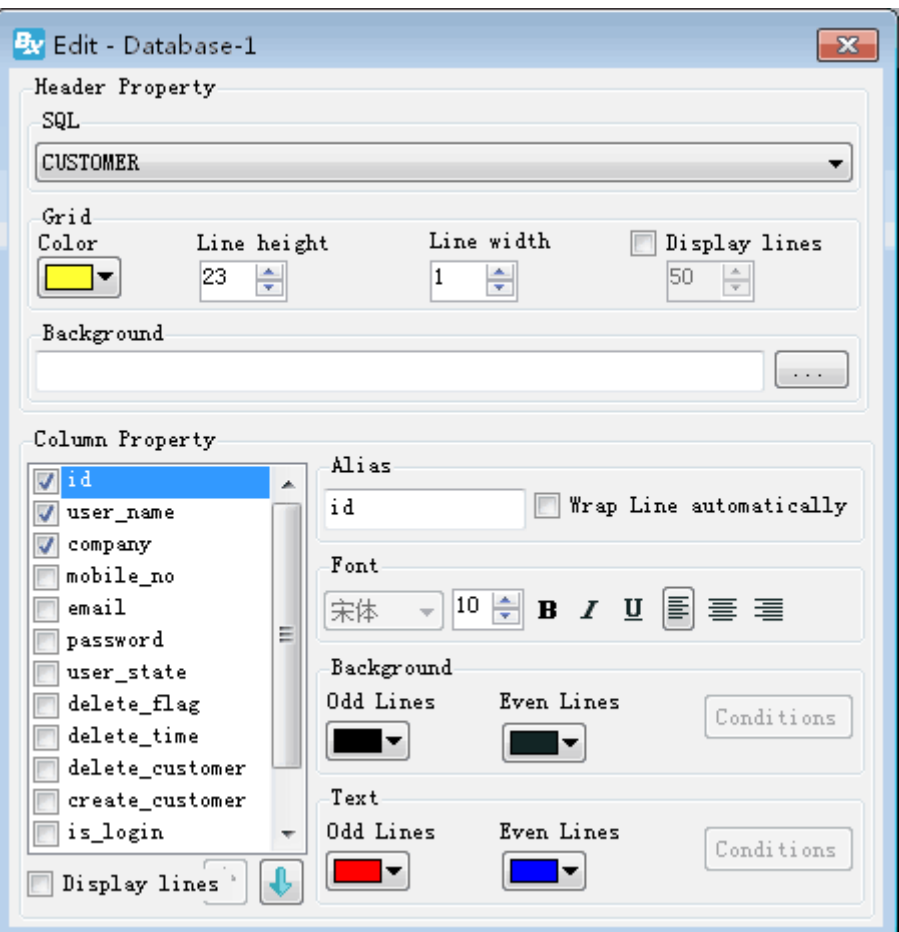

Picture 137

User can select the display order use the direction arrow as shown in picture 138.

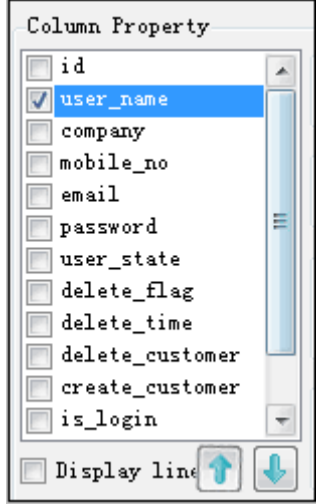

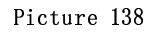

After setup, exit the "database parameters" attribute page, in the display window of the software ,can preview directly database contents as shown in , picture 139.and then click "send" so the LED screen can update database gird in real time .as shown in picture 140

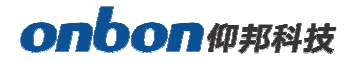

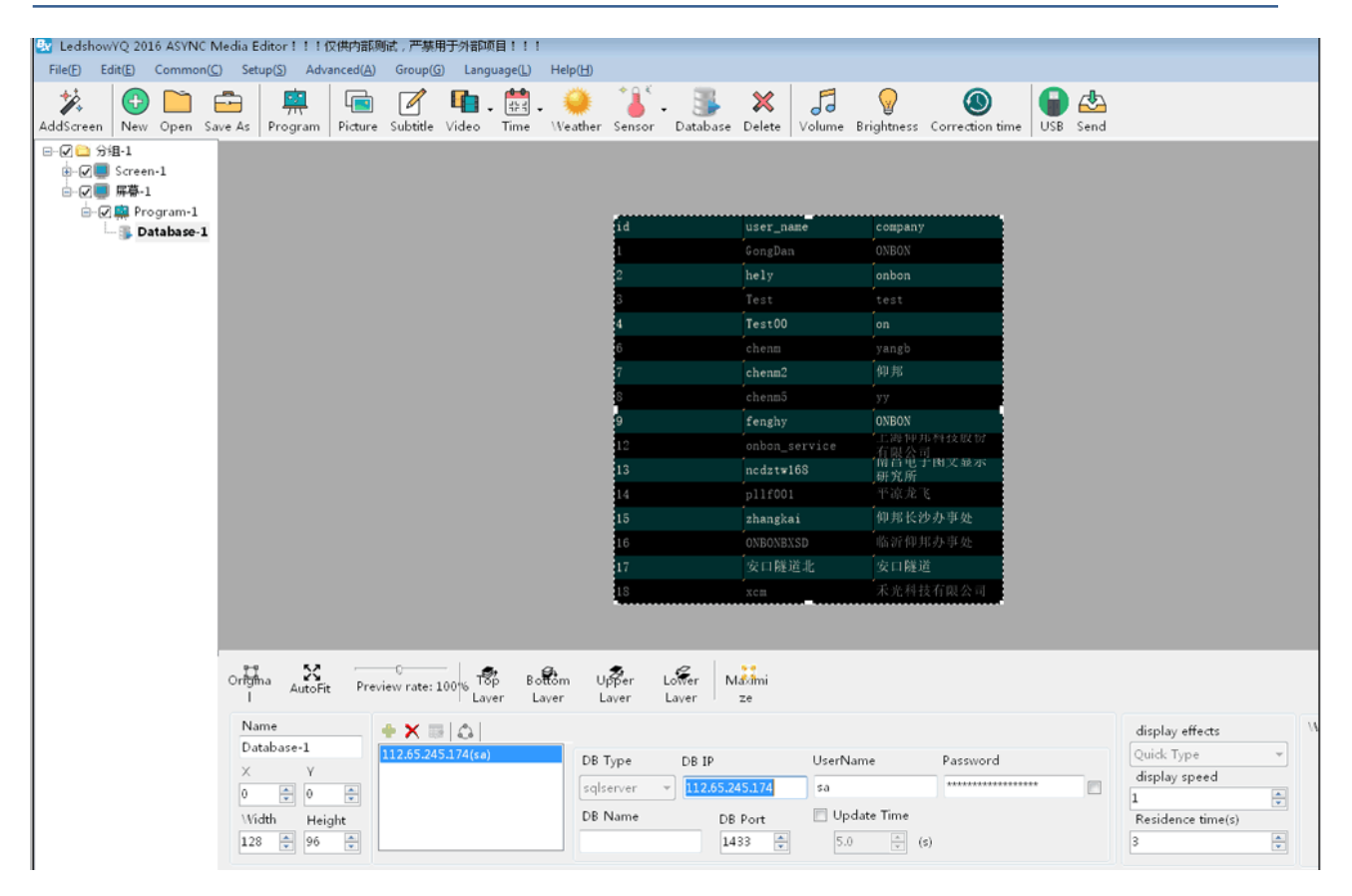

Picture 139

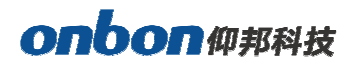

| $\hat{\mathcal{L}}$ | <u>taw Tan</u> d            | s om <mark>p an</mark> y | <mark>nebile_ne</mark> |
|---------------------|-----------------------------|--------------------------|------------------------|
| <b>MA</b>           | <u> 1991 - 1991 - 19</u>    | 南昌镇村                     | 3732951986             |
| 368                 | zchending                   | <mark>CDtech, es</mark>  | 13958671910            |
| grad                | Labin 195                   | 临沂办事处李彬 18669698859      |                        |
| 371                 | <mark>ningshadi anzi</mark> | 德州天星电子科                  | 0534-3288608           |
| a e                 | <u>a a ragadh</u>           | <b>33.1999.</b>          | <b>Alberta Const</b>   |
| gre                 | <b>MTPDS</b>                | 南阳市壹品电子                  | 15537710111            |
| <b>Fight</b>        | <mark>itang taun</mark>     | 丹兽本光电                    | <u> Parti (1989)</u>   |
| SKE                 | aabb                        | 讲画                       |                        |
| <b>REA</b>          | rêsêlepêxex                 | 注功市福利形票                  | 1538-2600 M            |
| 377                 | rifean                      | 神功市福利彩票                  | 0536-2600209           |
| <b>Bin B</b>        | <b>Altrick</b>              | <u> Person</u>           |                        |
| 379                 | 000000                      | 齐里                       | 15653603301            |
| 380                 | 117730819                   | 第州办                      | <u> 1352 - 1370 a</u>  |
| 381                 | guz ong 123456              | 山西建顺科贸有 7234691          |                        |
|                     |                             |                          |                        |

Picture 140

### Firmware maintenance

1. controller firmware maintenance

To make sure the controller software version is compatible with LedshowYQ software, user can maintenance controller firmware firstly , in the "setup" --" firmware maintenance" input password "888", as shown in picture .click "check" to find the connected controller ,then click  $\mathbb{E}$  to update controller firmware ,then click "update".

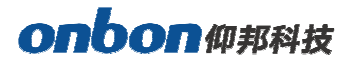

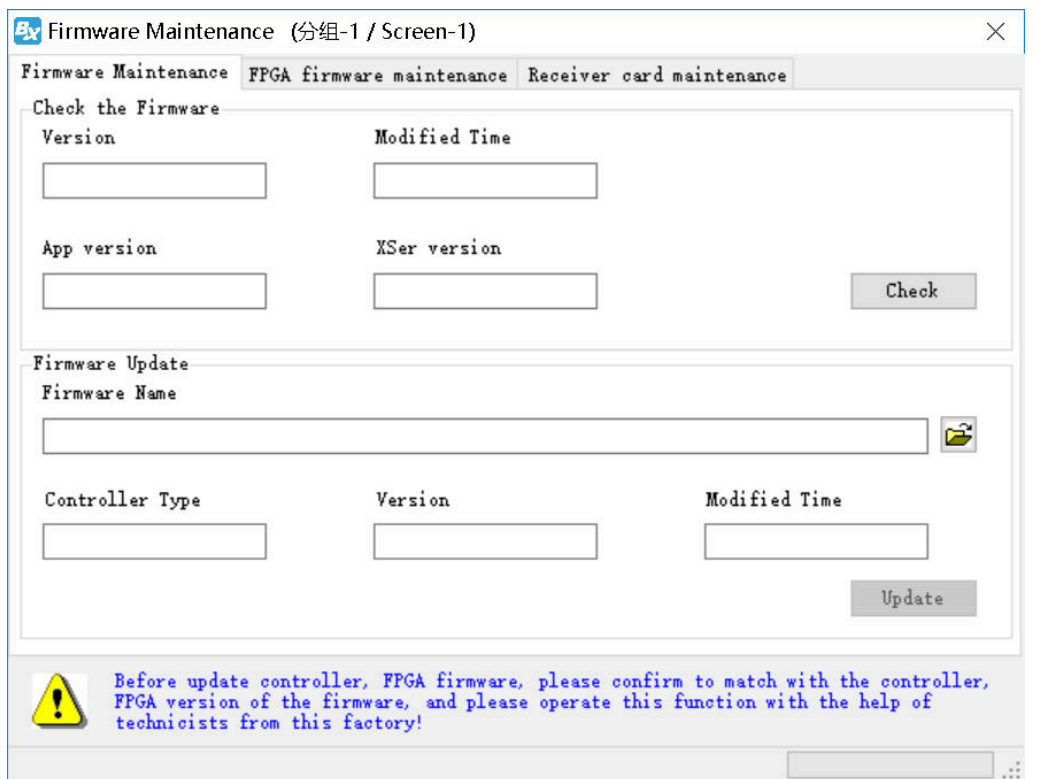

Picture 141

### 2. FPGA firmware maintenance

To make sure the controller FPGA version is compatible with LedshowYQ software, user can maintenance controller firmware firstly , in the "setup" --" FPGA maintenance" input password "888", as shown in picture .click "check" to find the connected controller ,then click  $\mathbb{E}$  to update controller FPGA firmware ,then click "update".

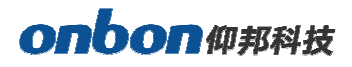

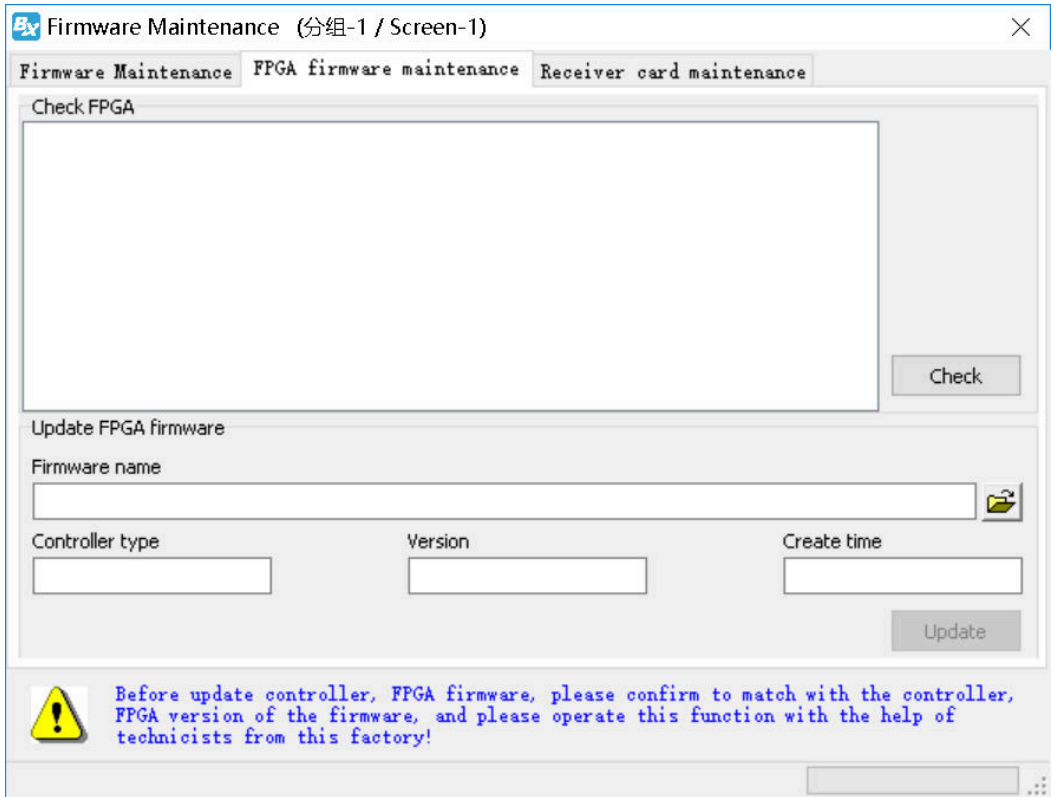

Picture 142

3. Receiver card firmware maintenance

To make sure the controller software version is compatible with receiving card, user can

maintenance receiver card firmware firstly , in the "setup" --" firmware

maintenance" -- " receiver card maintenance" , as shown in picture .click "check" to

find the connected controller , then click  $\mathbf{E}$  to update receiver card firmware , then

click "update".

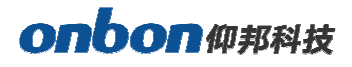

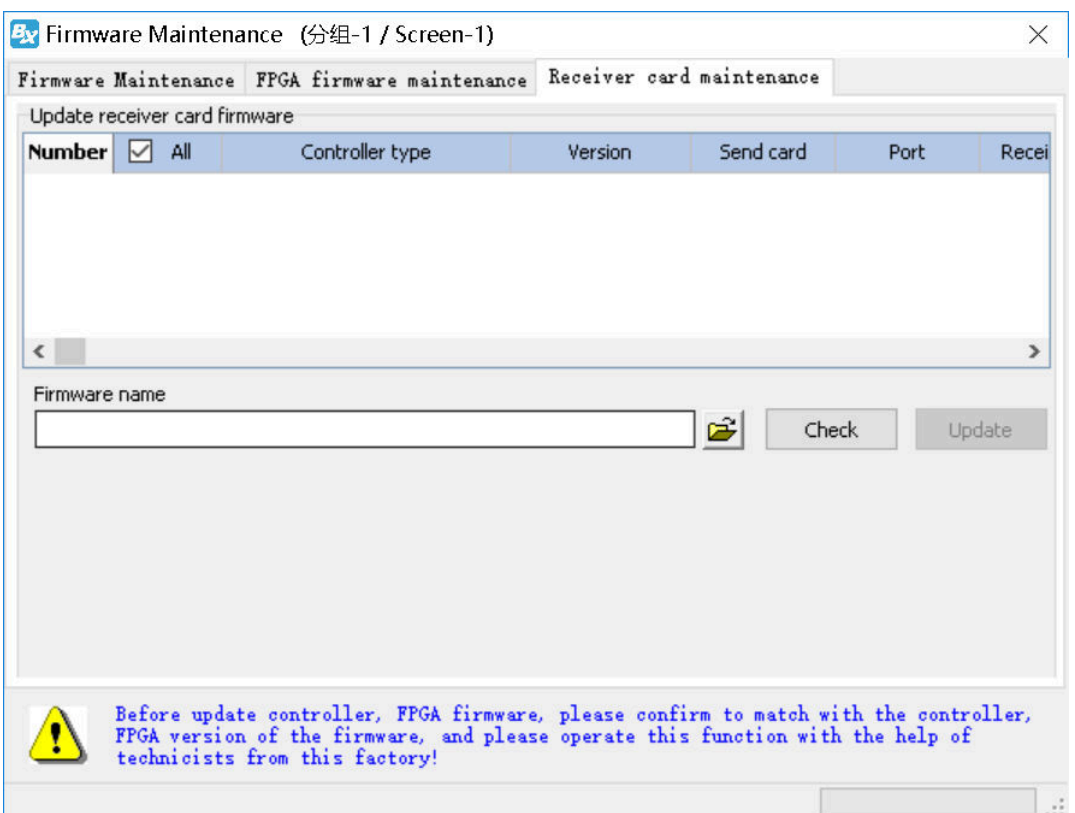

# Common functions

### Time correction

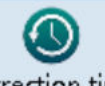

Click Correction time , or user can use the "common" menu and select" correction time" to correct time for the controller time and chip.

# **Brightness**

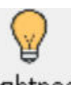

Click Brightness , user also can use the" common" in the menu to select" brightness" function

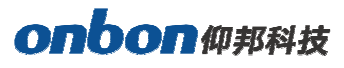

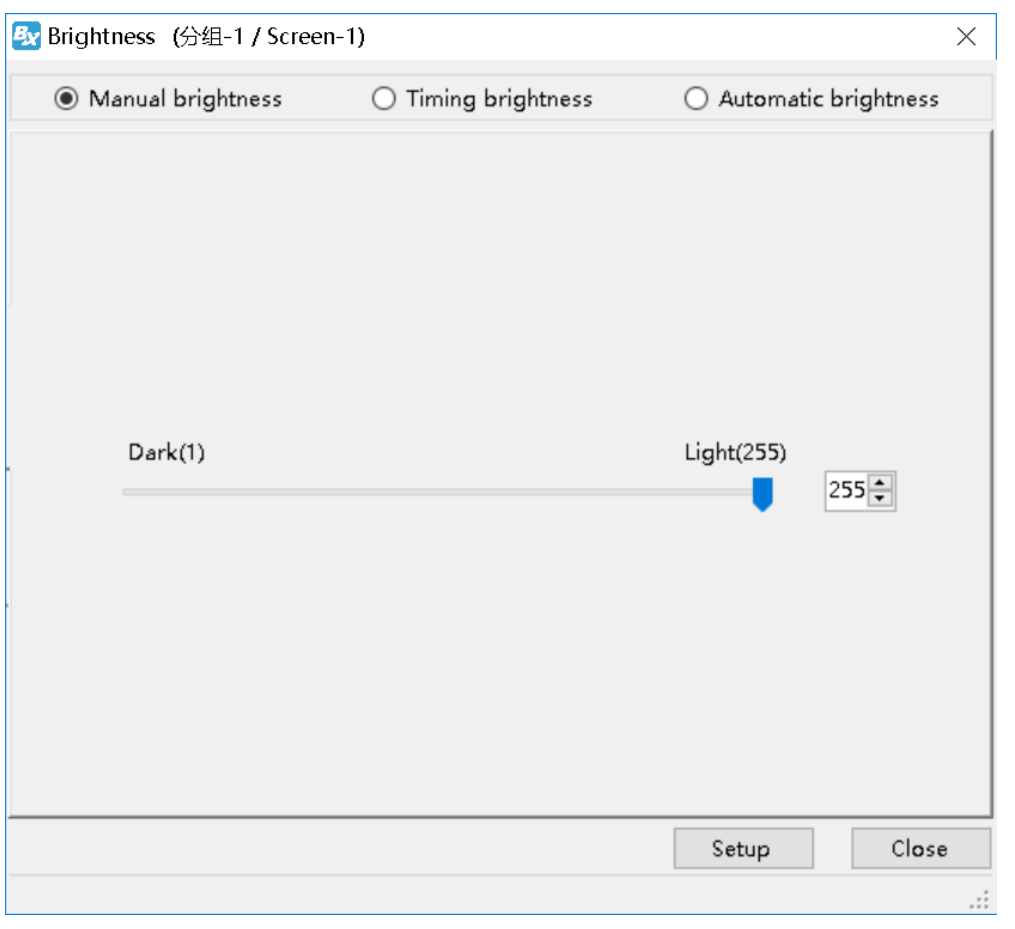

Picture 144

As shown in Picture 144:

1. Manual brightness: manual drag the value rule then click" setup" to adjust the brightness.

Timing brightness: totally there are 4 time period ,user can select and set the brightness value as shown in picture 145.

Automatic brightness: after user connect with the sensor , pls select "BX-VMF", as shown in picture 125, brightness value can be default or customized, at last pls select "setup" screen brightness will be changed according to environment temperature brightness.

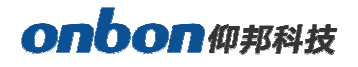

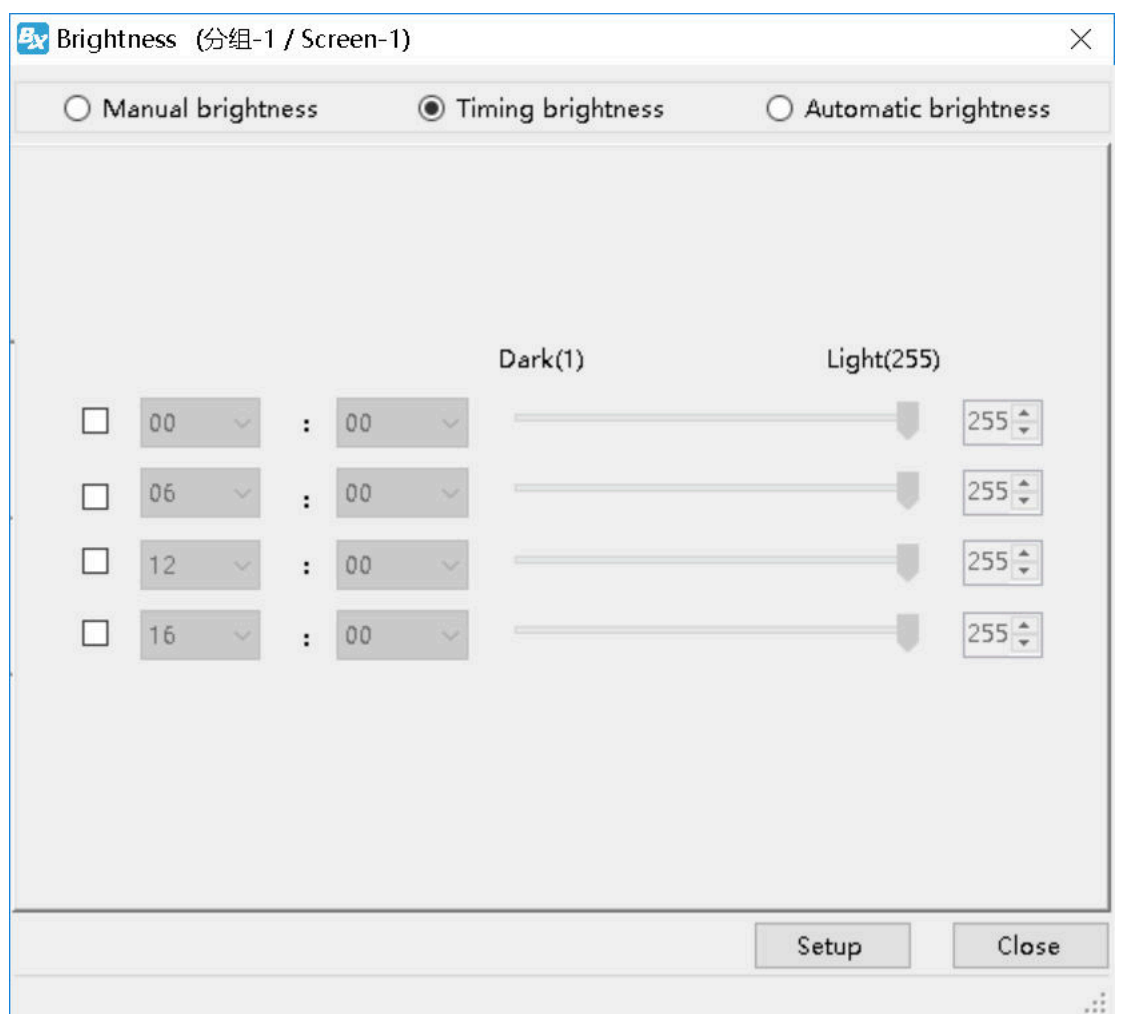

Picture 145

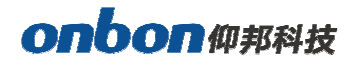

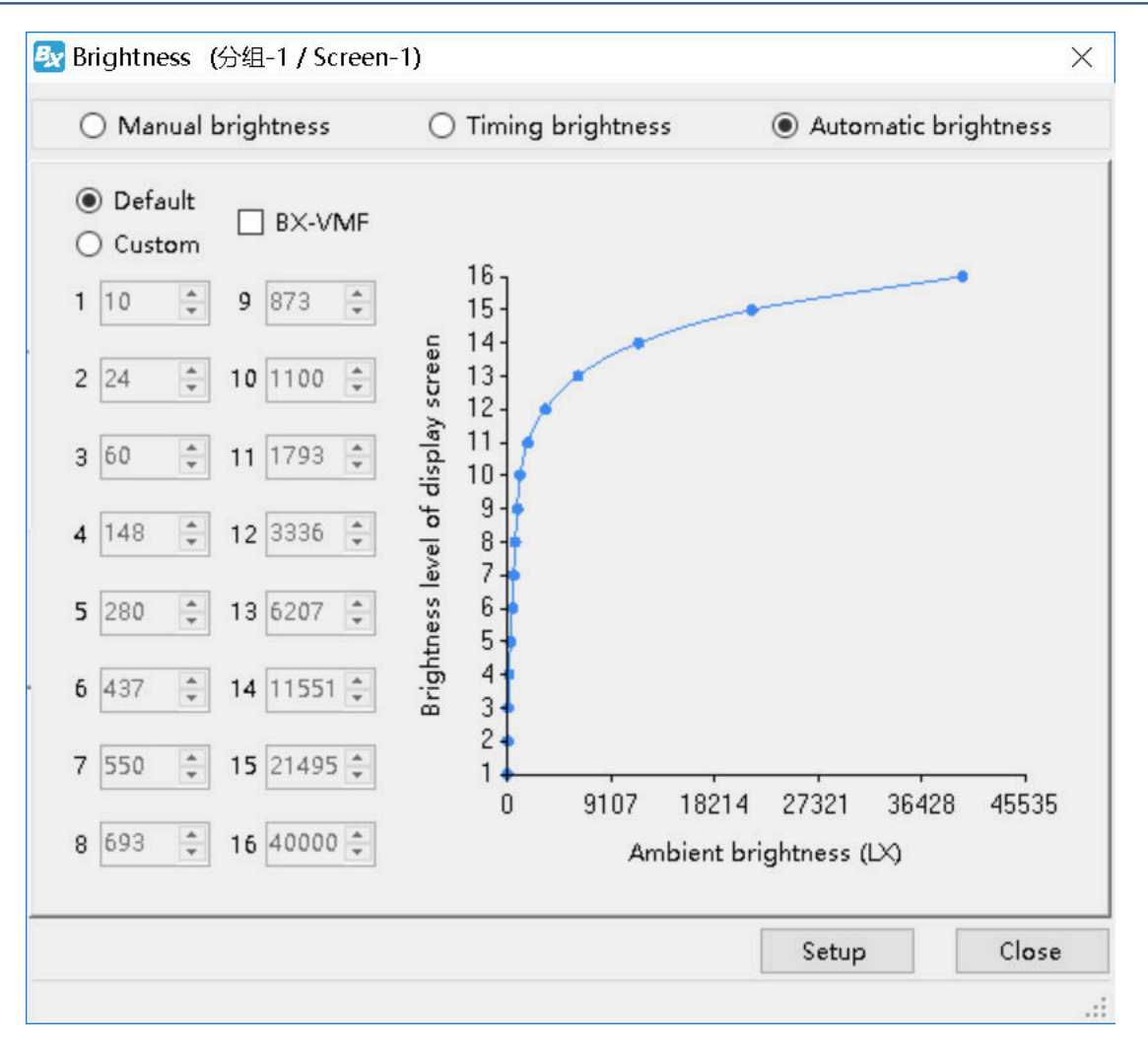

Picture 146

### Volume

 $\sqrt{d}$ 

Click Volume or user can change the volume from the menu --"common"--"volume"

### Turn on

User can use the common--" turn on" to start the screen.

### Turn off

User can use the common--" turn off" to close the screen.

### Timer for switch

User can use the "common" function--" timer for switch" to set the turn on&off time .as shown in picture.

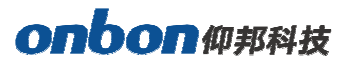

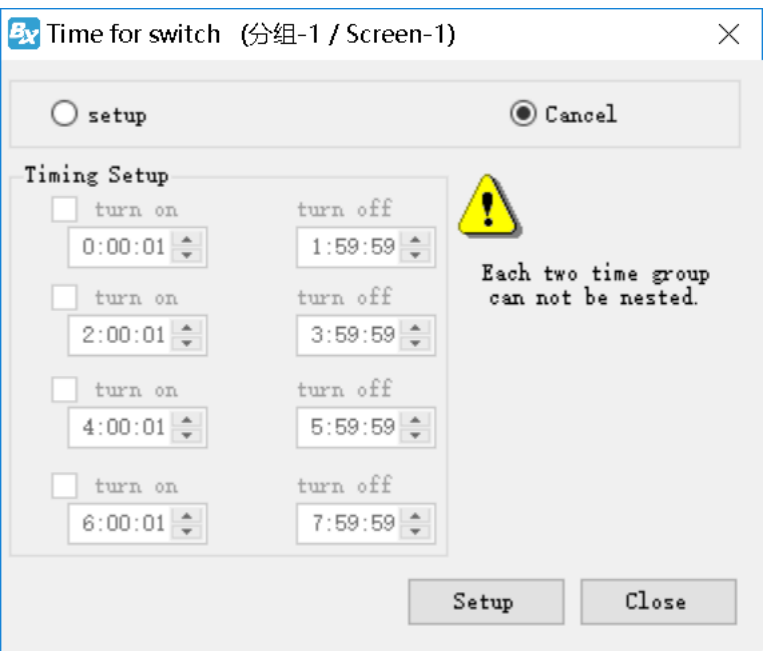

Picture 147

# **Switch the storage medium**

User can use the "common" --" switch the storage medium" to save the program to SD card or U disk or internal memory.

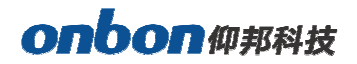

# Advanced

### Bulletin management

Bulletin management mainly used for insert bulletin.

1. Bulletin management

Click "advanced"--"bulletin management"--input password"888",as shown

in picture .click  $\Box$ , as shown in picture 154.

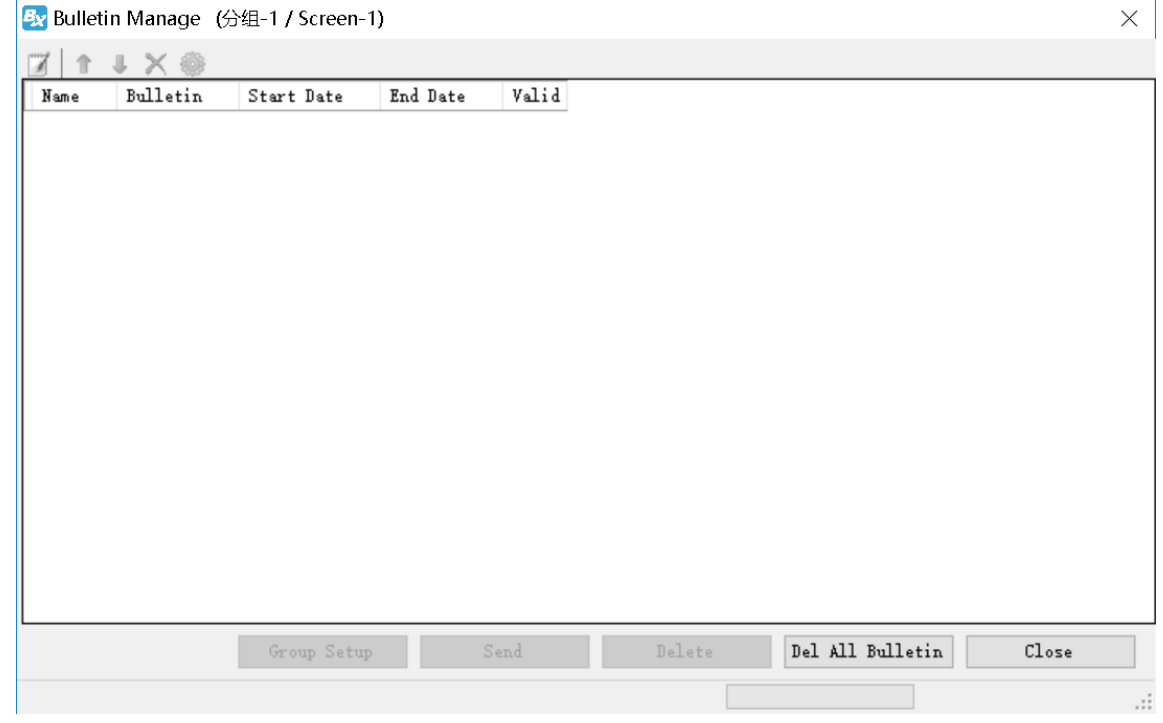

Picture 154

2. Bulletin attribute

In the bulletin attribute area can set the display location,running speed ,stay time ,font size,font color ,background color ,alpha or not ,play aging ,play period and so on.

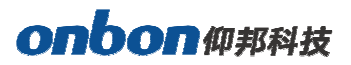

| <b>By Bulletin-1</b>                                               |                                             |                                                   | $\times$                           |
|--------------------------------------------------------------------|---------------------------------------------|---------------------------------------------------|------------------------------------|
| Arial<br>Unicode16<br>$\vee$                                       | $\div$<br>12                                | 100<br>$\div$<br>٠<br>г<br>Background Transparent |                                    |
|                                                                    |                                             |                                                   |                                    |
|                                                                    |                                             |                                                   |                                    |
|                                                                    |                                             |                                                   |                                    |
|                                                                    |                                             |                                                   |                                    |
|                                                                    |                                             |                                                   |                                    |
|                                                                    |                                             |                                                   |                                    |
|                                                                    |                                             |                                                   |                                    |
|                                                                    | display effects<br>Continuously Move $\vee$ | Play Aging<br>1990/1/15<br>Start                  | 1990/1/15<br>End                   |
|                                                                    | display speed                               | $\frac{\star}{\tau}$                              | $\overset{\mathtt{a}}{\mathbf{v}}$ |
| $\checkmark$                                                       | $\div$<br>1                                 |                                                   |                                    |
| Name<br>Bulletin-1<br>align<br>be ahead of<br>Width<br>Height<br>X | Residence time(s)                           | □ Play Period<br>0:00:00<br>Start                 | 23:59:59<br>End                    |
| 0 <br>$\div$<br> 0 <br>$\div$<br>÷<br>$\frac{1}{x}$<br>10          | $\frac{A}{\Psi}$<br>0                       | $\overset{\mathtt{a}}{\mathbf{v}}$                | $\overset{\mathtt{a}}{\mathbf{v}}$ |

Picture 155

### 3. Play /delete bulletin

After set all information then click "sending" to play bulletin ,or click "delete" to

delete the bulletin.

| By Bulletin Manage (分组-1 / Screen-2)<br>$\overline{\mathbf{x}}$ |          |             |          |          |        |                  |       |  |  |  |
|-----------------------------------------------------------------|----------|-------------|----------|----------|--------|------------------|-------|--|--|--|
| 1 J X @                                                         |          |             |          |          |        |                  |       |  |  |  |
| Name                                                            | Bulletin | Start Date  | End Date | Valid    |        |                  |       |  |  |  |
| Bulletin-1 welcome                                              |          | None        | None     | validity |        |                  |       |  |  |  |
|                                                                 |          |             |          |          |        |                  |       |  |  |  |
|                                                                 |          |             |          |          |        |                  |       |  |  |  |
|                                                                 |          |             |          |          |        |                  |       |  |  |  |
|                                                                 |          |             |          |          |        |                  |       |  |  |  |
|                                                                 |          |             |          |          |        |                  |       |  |  |  |
|                                                                 |          |             |          |          |        |                  |       |  |  |  |
|                                                                 |          |             |          |          |        |                  |       |  |  |  |
|                                                                 |          |             |          |          |        |                  |       |  |  |  |
|                                                                 |          |             |          |          |        |                  |       |  |  |  |
|                                                                 |          |             |          |          |        |                  |       |  |  |  |
|                                                                 |          |             |          |          |        |                  |       |  |  |  |
|                                                                 |          |             |          |          |        |                  |       |  |  |  |
|                                                                 |          |             |          |          |        |                  |       |  |  |  |
|                                                                 |          |             |          |          |        |                  |       |  |  |  |
|                                                                 |          | Group Setup | Send     |          | Delete | Del All Bulletin | Close |  |  |  |
|                                                                 |          |             |          |          |        |                  | Ш     |  |  |  |

Picture 156

### **Start Logo configuration**

Click "advanced' then start " start Logo configuration", log into the logo configuration as shown in picture . user can set the logo width ,length and coordinate location.

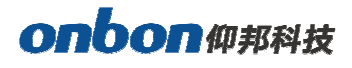

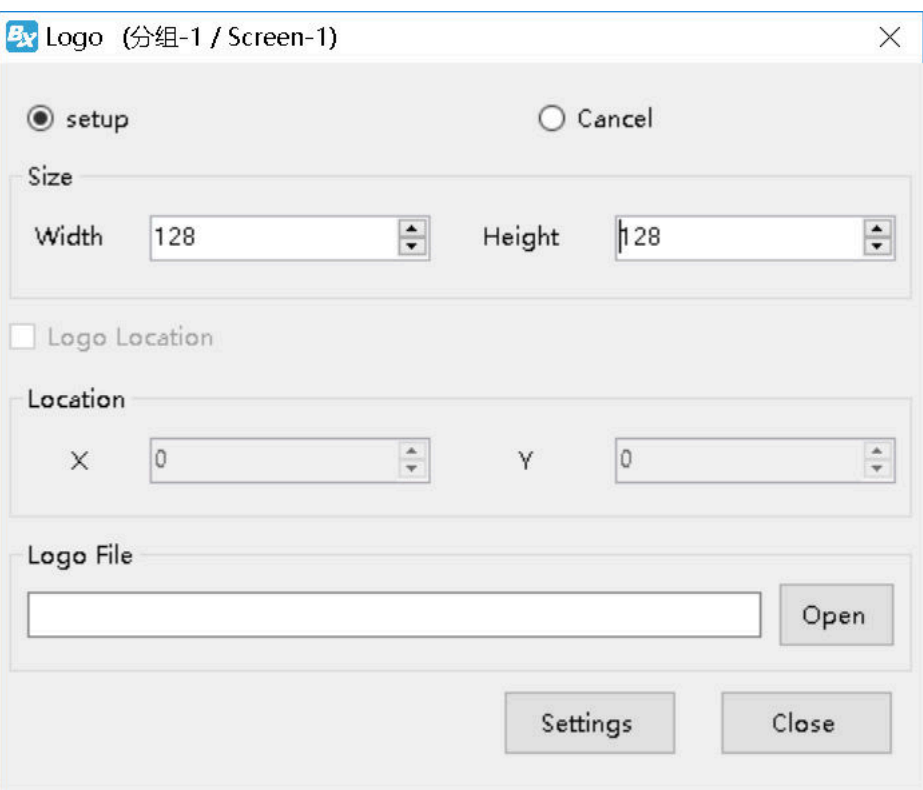

Picture 157

### Screen debug

LED debug is mainly for fix the screen easily ,in the corner"LED"display can select open and close.

Click "advanced"--"Screen debug"then turn to the LED screen debug as shown in picture . user can select open or close screen debug.

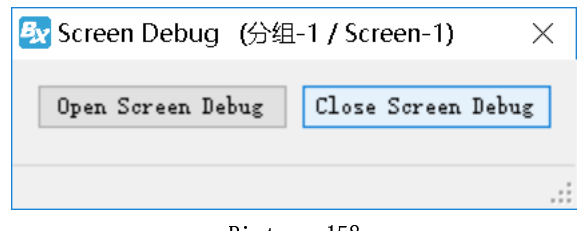

Picture 158

### Set IP display flag

IP flag means when there is no program in the controller ,the screen will display "pls add program "controller model ,parameter ,IP etc . the IP display or not depend on the IP flag.

Click the "advanced"menu ,in the display list ,pls select "display IP flag"as shown in

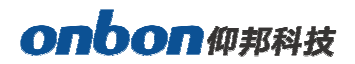

picture .

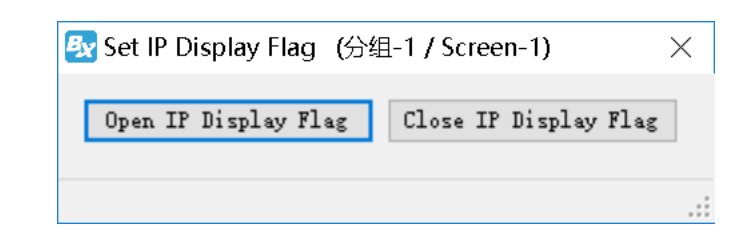

### Network time server

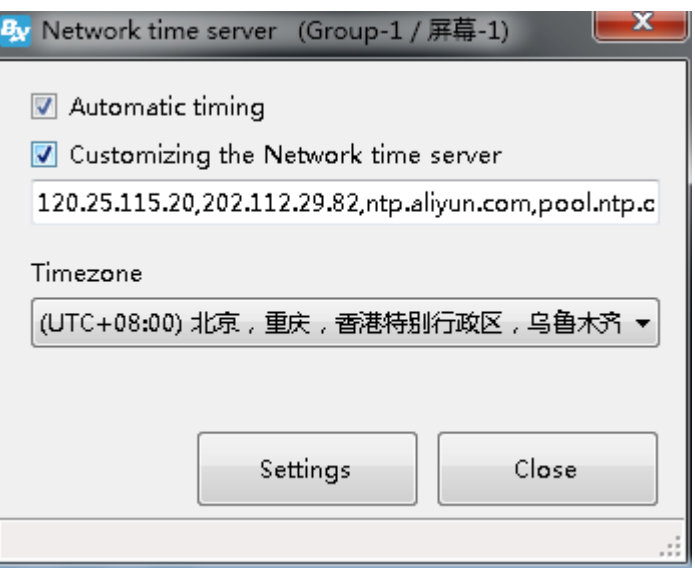

### Set APN

Click the "advanced" menu on the main menu bar, and select the "set access point (APN)" menu item in the drop-down menu to enter the setting dialog box, as shown in the following figure. Users can fill in the name, user name, password and dial-up

number of APN, and then click "set" to complete the configuration.

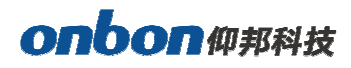

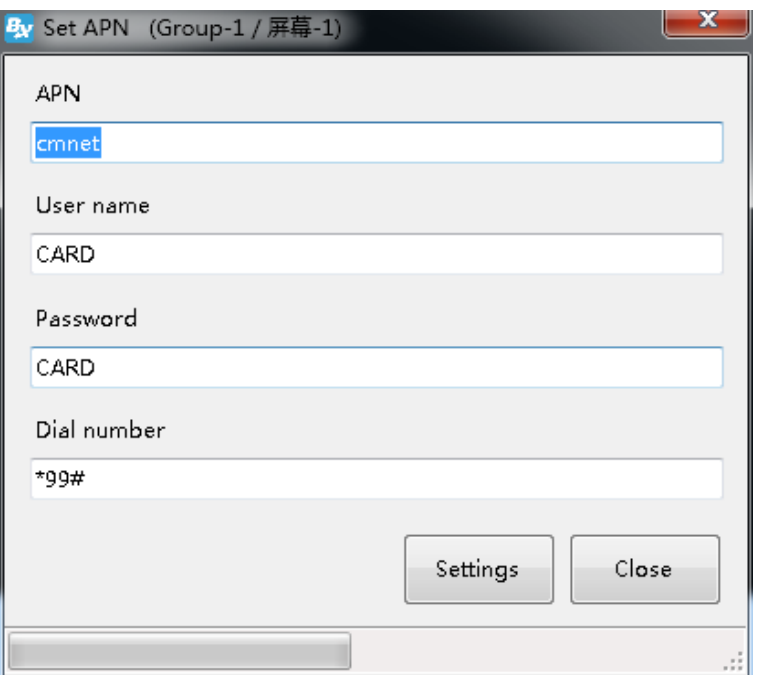

# Multi function card configuration

Bx-vmf and bx-y series multimedia player products can support sound transmission, multi-channel temperature and humidity, smoke and brightness sensor collection, etc. The multi-function card also supports multi-channel automatic switches: air conditioning temperature limit, fan dehumidification, large screen power supply, etc., which can be flexibly configured by users according to their needs.

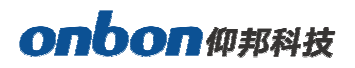

# Hardware connection

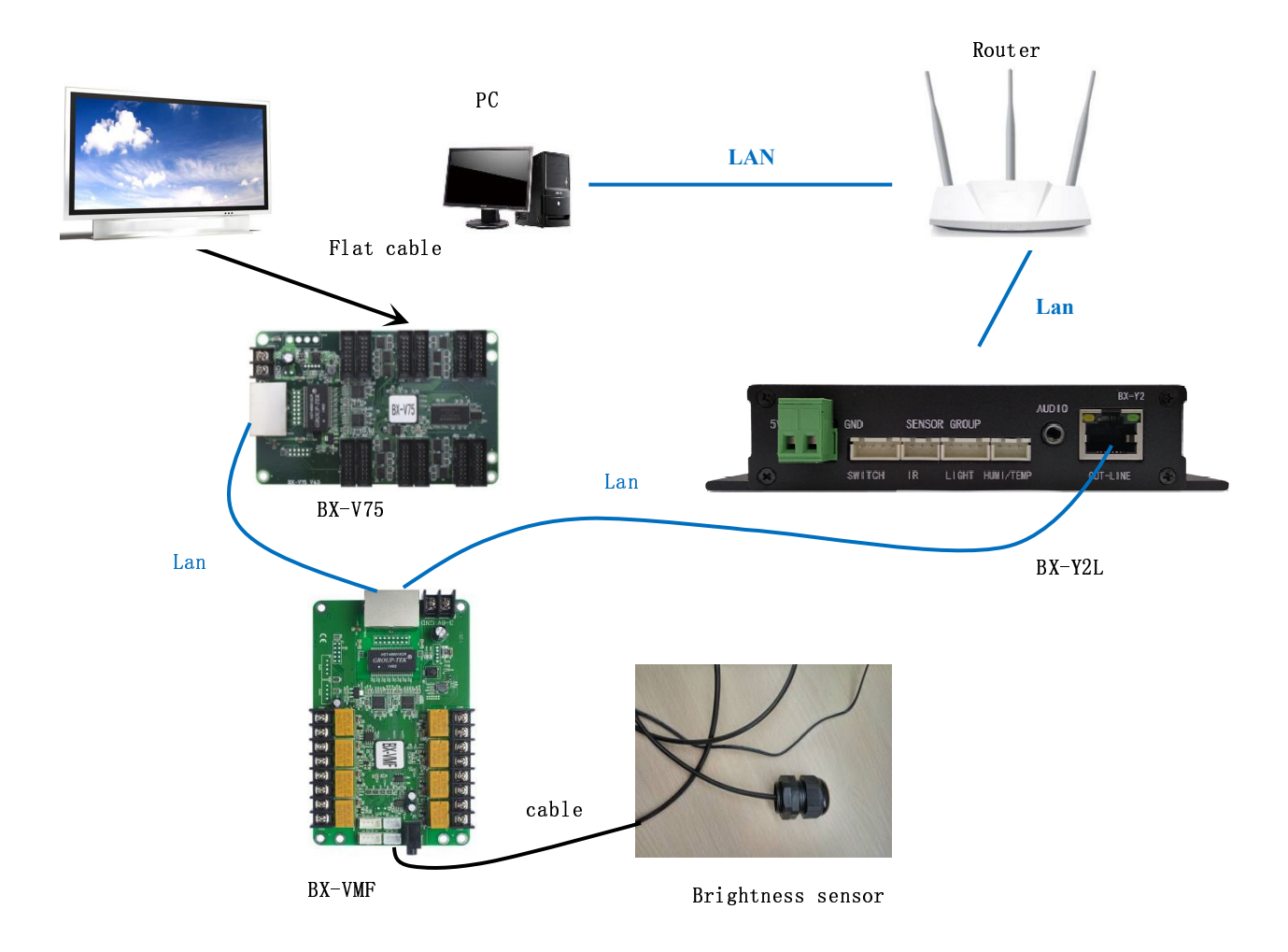

# 1.Brightness adjust

Click Brightness, user also can use the" common" in the menu to select" brightness" function

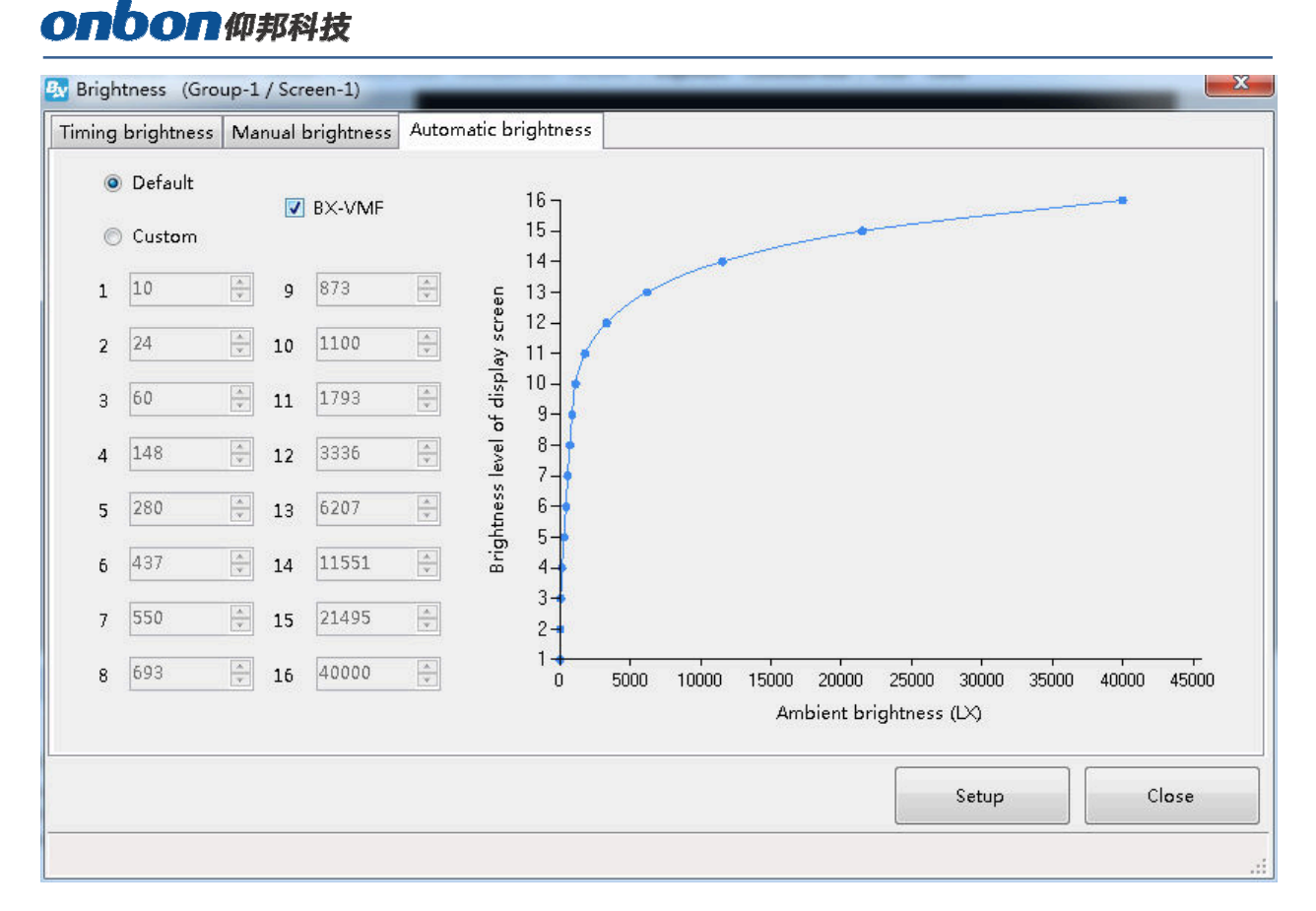

2. Manual brightness : manual drag the value rule then click" setup" to adjust the brightness. Timing brightness: totally there are 4 time period ,user can select and set the brightness value as shown in picture .

Automatic brightness: after user connect with the sensor ,pls select "BX-VMF", as

shown in picture , brightness value can be default or customized ,at last pls select

"setup" screen brightness will be changed according to environment temperature

Brightness。

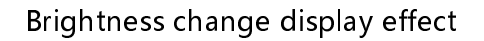

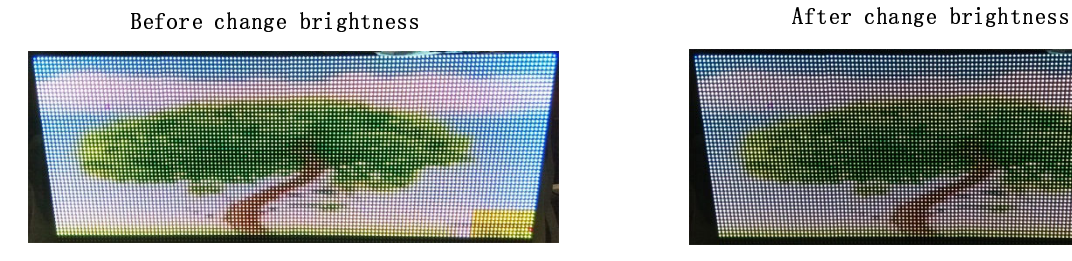

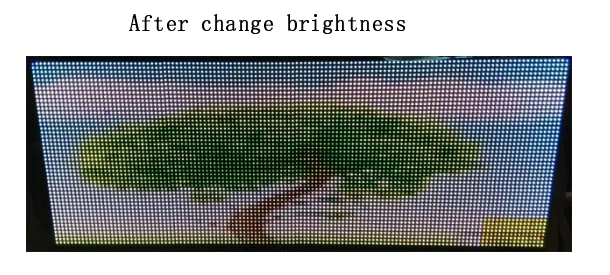

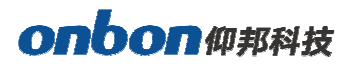

### **Relay function**

Bx-vmf multifunction card and bx-y series multimedia player products can support sound transmission, multi-channel temperature and humidity, smoke and brightness sensor collection, etc. The multi-function card also supports multi-channel automatic switches: air conditioning temperature limit, fan dehumidification, large screen power supply, etc., which can be flexibly configured by users according to their needs.

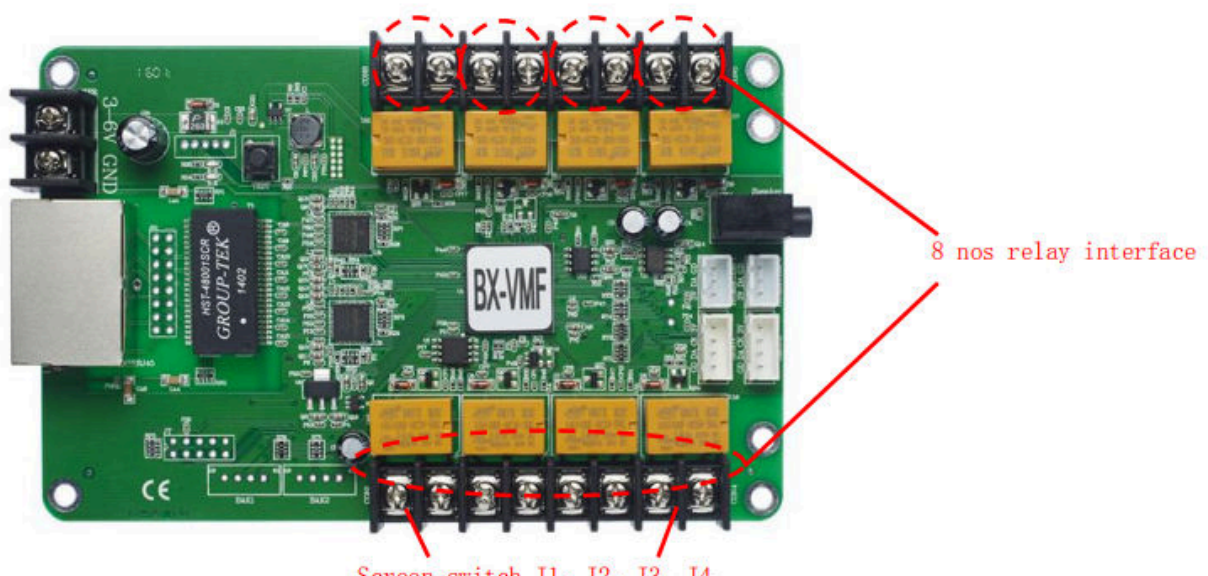

Screen switch J1, J2, J3, J4

### 1. Open relay

Users can select the "power on" function under the "common" function under the menu bar, as shown in the following figure. The LED screen will turn on, and the external relay switch will turn on at the same time. (when the relay switch of bx-vmf multifunction card is turned on, you can hear several "dada" sounds from the multifunction card.)

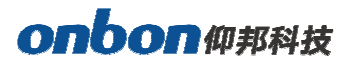

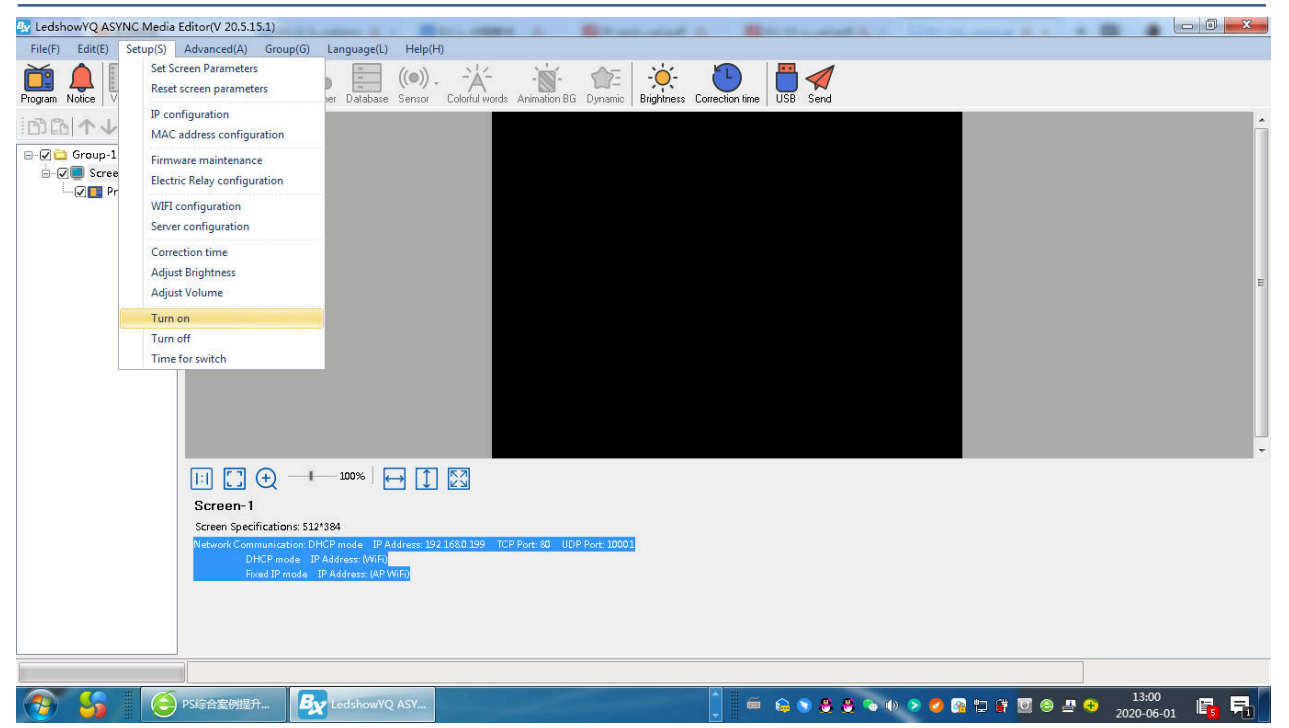

### 2. Close relay

Users can select the "shutdown" function under the "common" function under the menu bar, as shown in the following figure. The LED screen will turn off, the screen will be black, and the external relay switch will be turned off at the same time. (when the relay switch of bx-vmf multifunction card is turned off, you can also hear several "dada" sounds from the multifunction

card.)

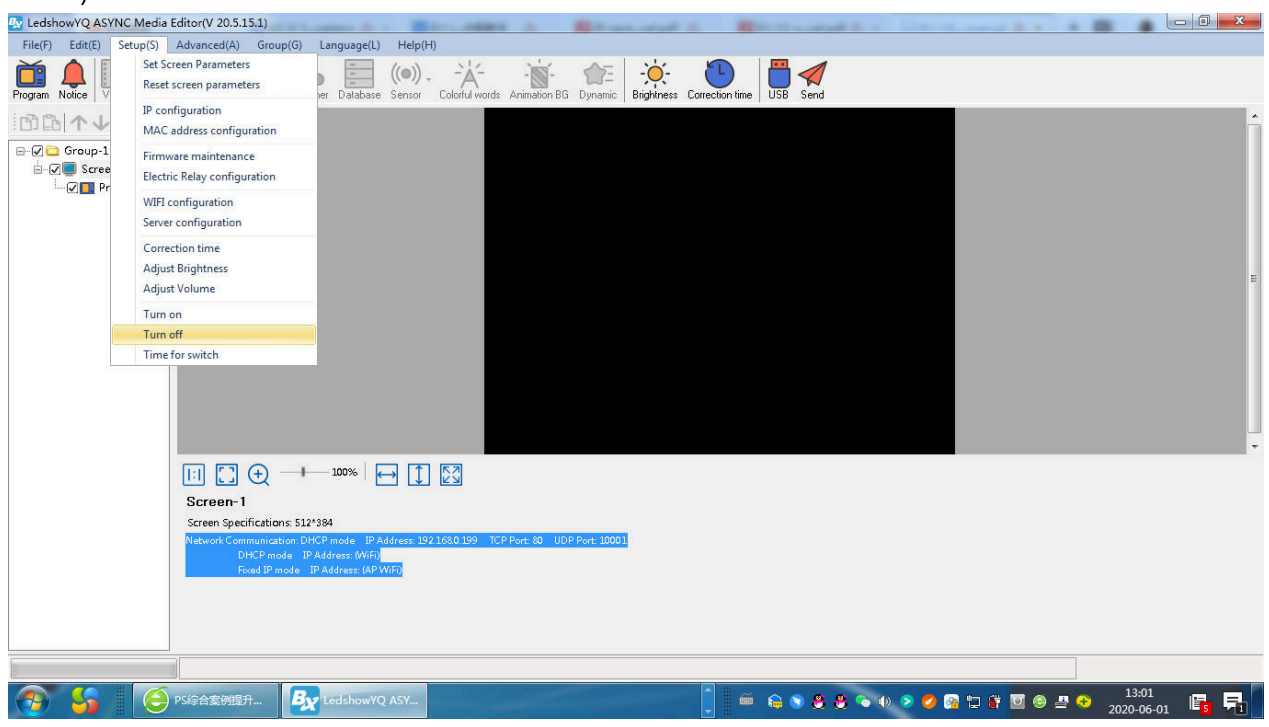

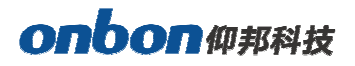

#### 3. Time for switch

Users can select "timing switch" function under "common" function in the menu bar, as

shown in the figure below. The external relay switch will also synchronize with the power on /

off time set by the user.

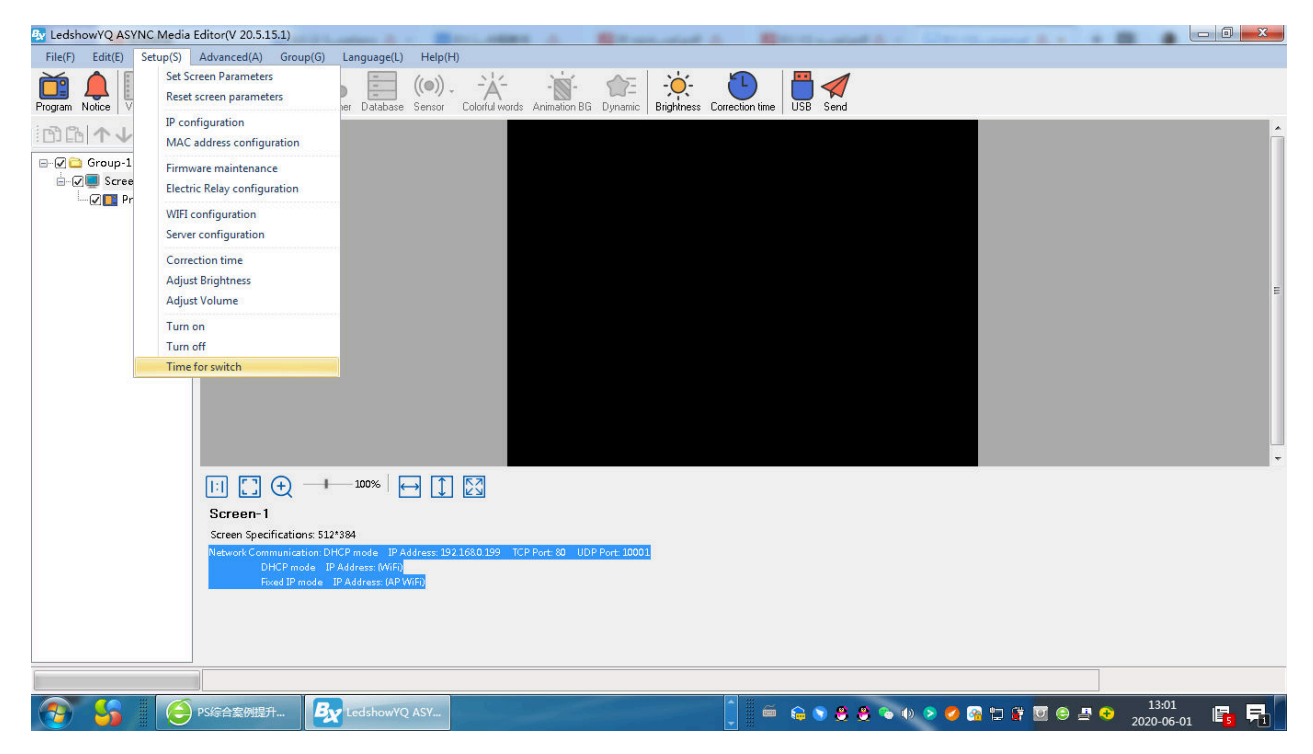

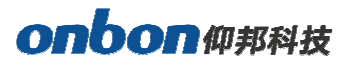

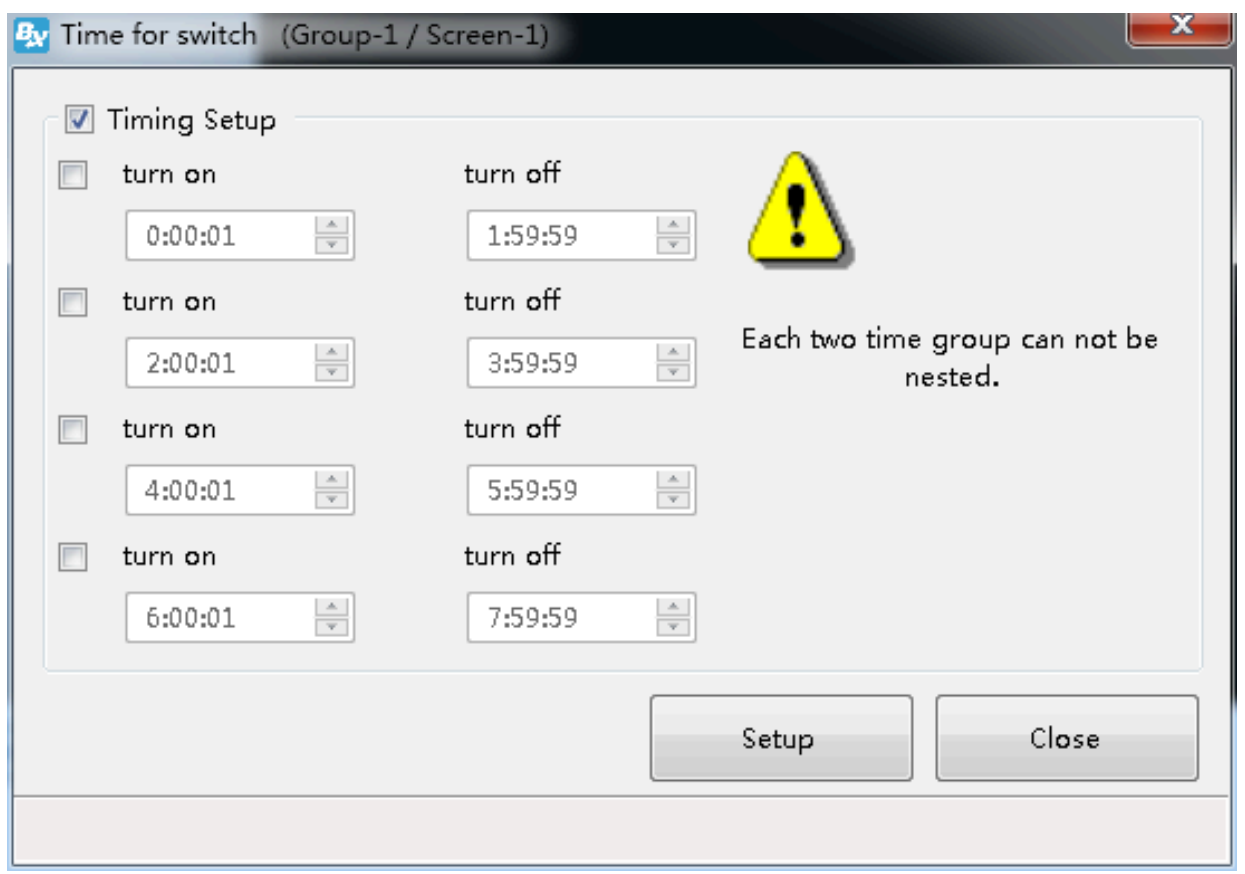

Note: please ensure that the power supply of bx-vmf multi-function card can be normally powered on (normally powered on). Try not to use the same socket for the power supply of the multi-function card and the air conditioner, fan or large screen power supply of the external relay switch, so as to avoid the unstable power supply of bx-vmf multi-function card caused by the power on or off of the air conditioner, fan or large screen after triggering the relay switch, which will affect the positive of the function card Often used.

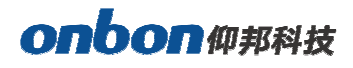

### **Contact Us**

### **Shanghai ONBON Technology Co.,ltd (Headquarters)**

Address: 7 Floor, Tower 88, 1199#, North Qinzhou Road, Xuhui District, Shanghai City, China Tel Phone: 086-21-64955136 Fax: 086-21-64955136 Website: www.onbonbx.com

### **ONBON (Jiangsu) Optoelectronic Industrial Co.,LTD**

Address: 1299#, Fuchun Jiang Road, Kunshan City, Jiangsu Province, China

### **Sales Contacts**

Tel: 0086-15921814956 0086-15800379719 Email: onbon@onbonbx.com

### **Second Development**

Tel: 0512-66589212 Email: dev@onbonbx.com

**iLEDCloud** Website: http://www.iledcloud.com/

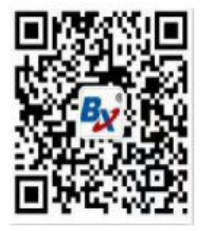

**Public Wechat** 

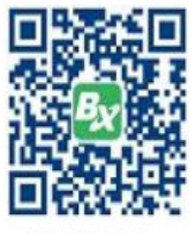

**ONBON APP**